# **QIAxcel User Manual**

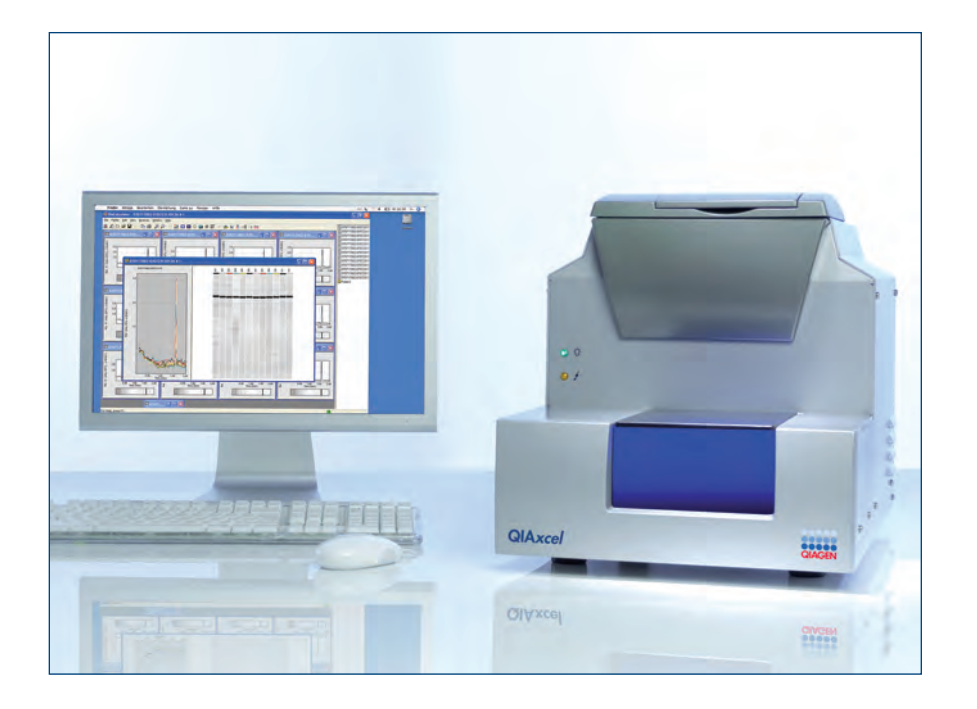

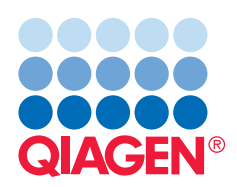

**Sample & Assay Technologies**

QIAGEN®, BioCalculator<sup>TM</sup> (QIAGEN Group); Excel®, Microsoft®, Windows® (Microsoft Corporation); Pentium® (Intel Corporation). © 2008 QIAGEN, all rights reserved.

# **Contents**

# **Contents**

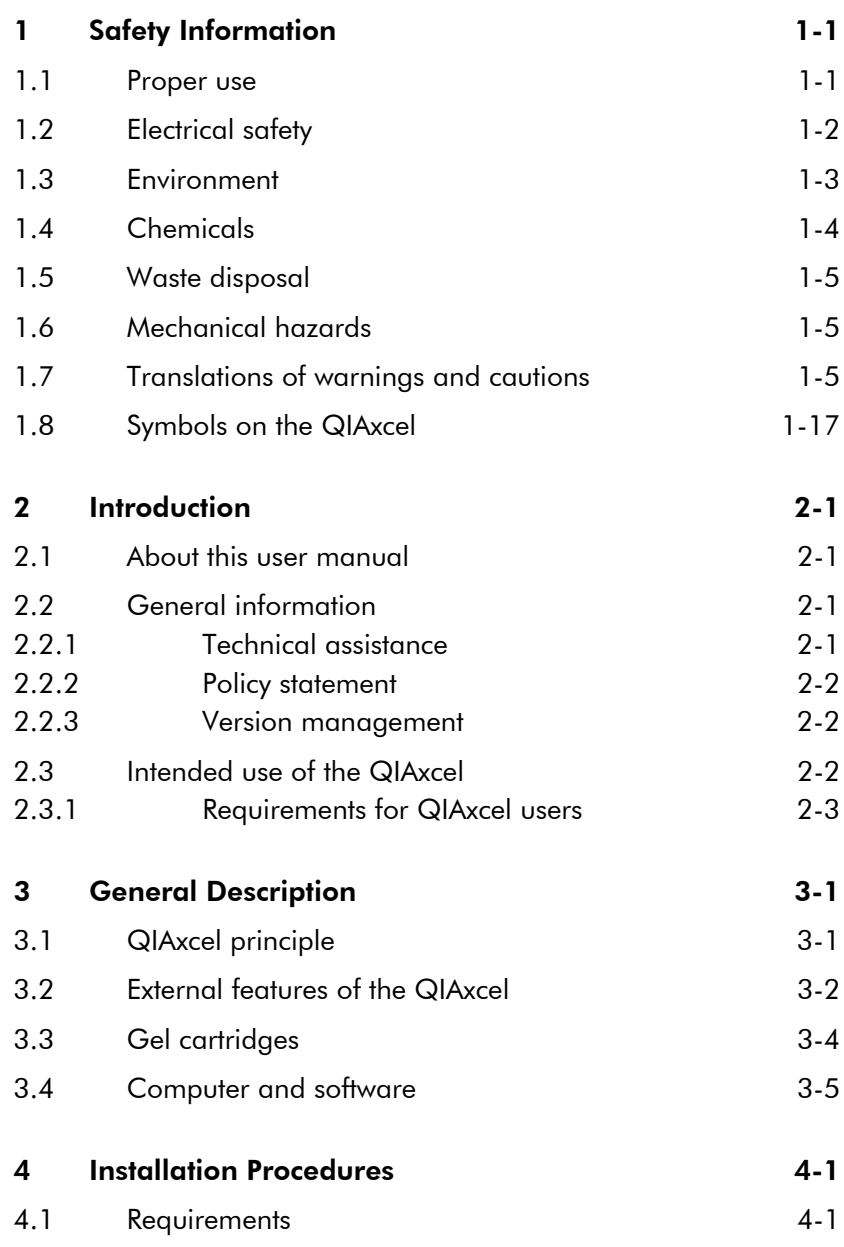

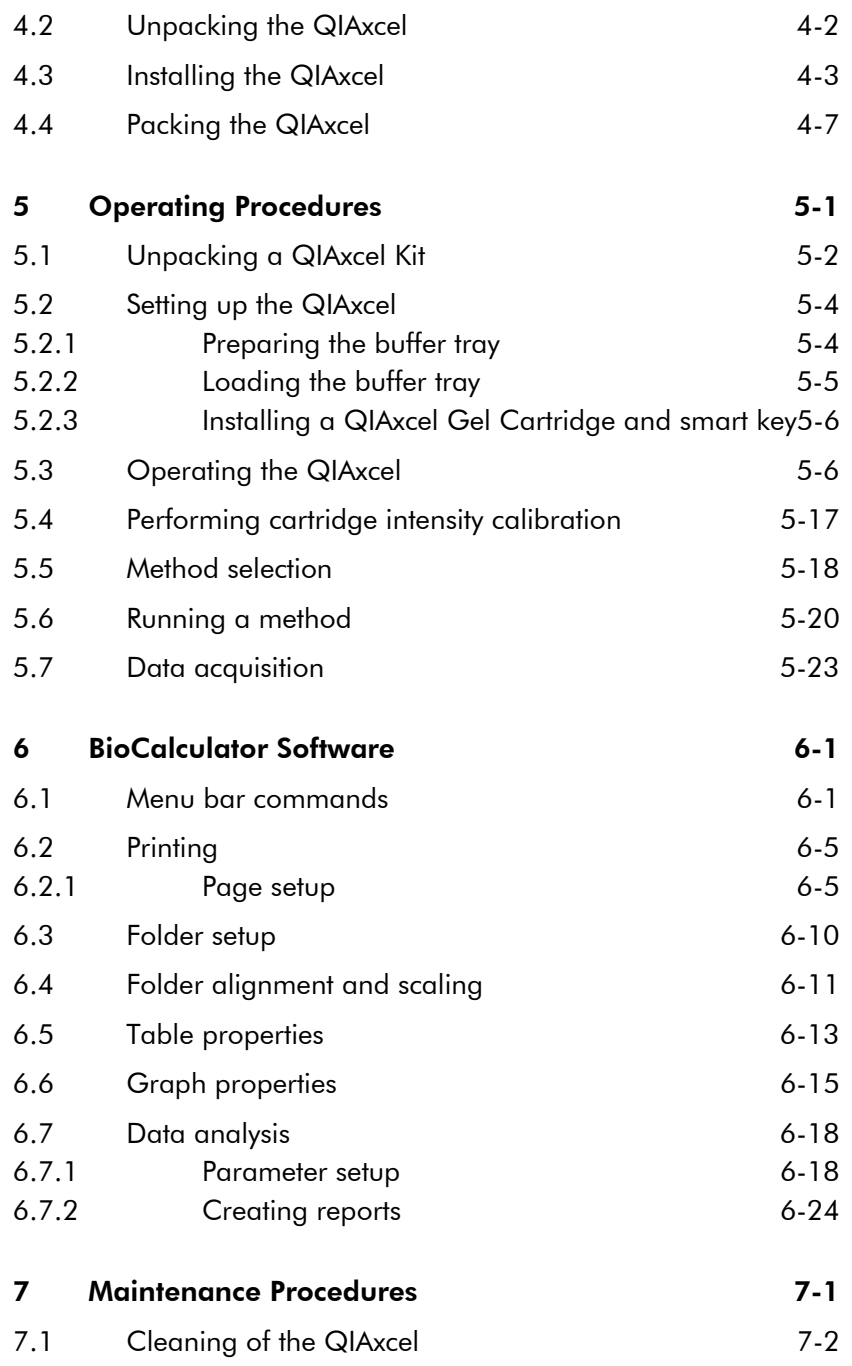

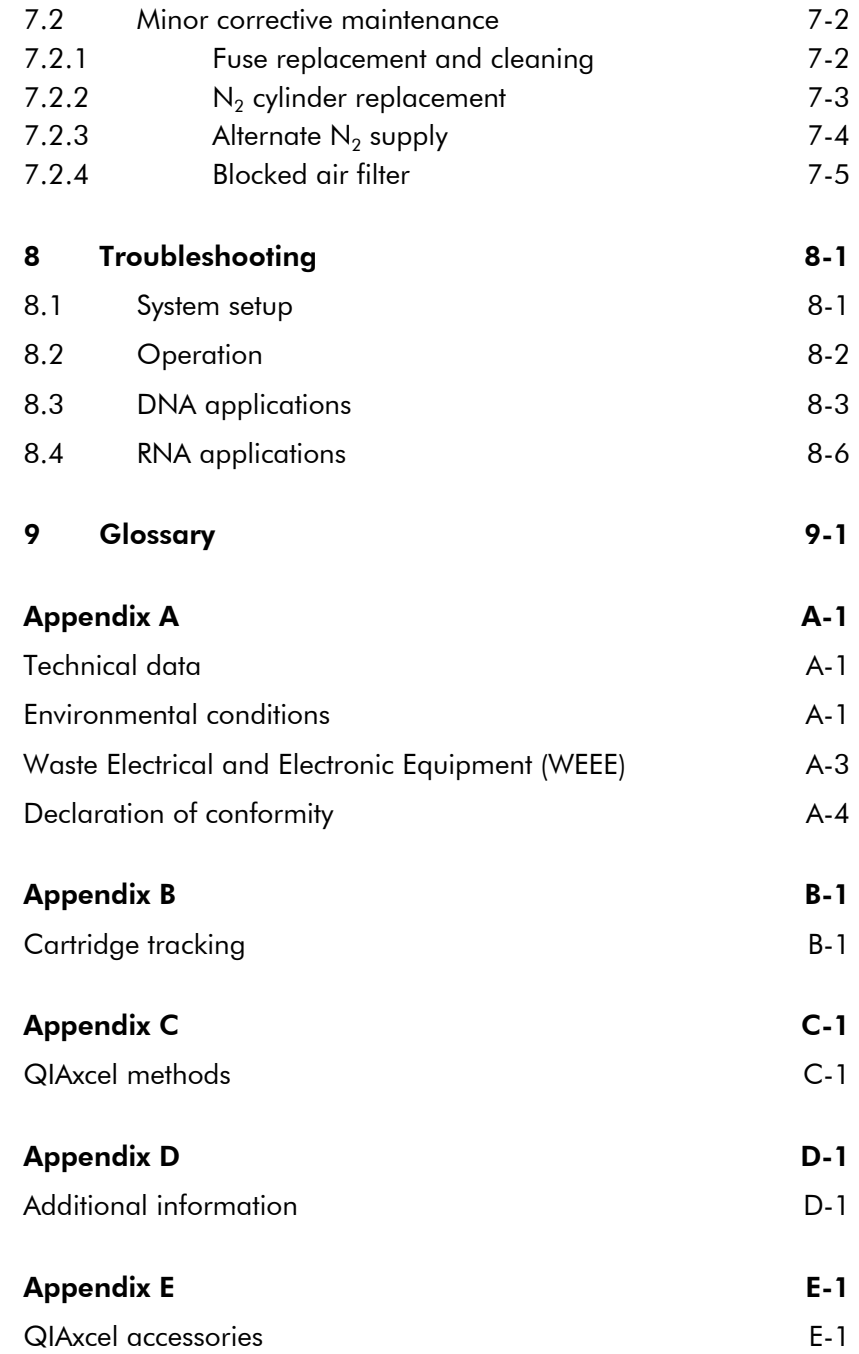

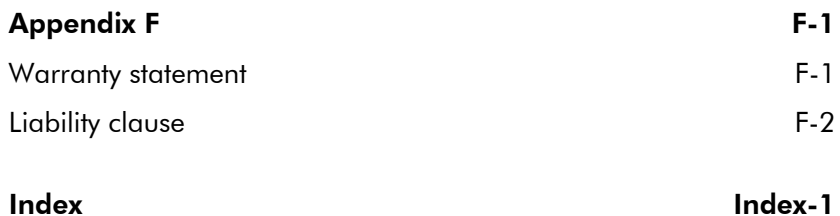

<u> 1989 - Johann Barnett, mars eta indonez erroman erroman erroman erroman erroman erroman erroman erroman errom</u>

# **1. Safety Information**

**1**

# 1 Safety Information

Before using the QIAxcel, it is essential that you read this user manual carefully and pay particular attention to the safety information. The instructions and safety information in the user manual must be followed to ensure safe operation of the instrument and to maintain the instrument in a safe condition.

The following types of safety information appear throughout this manual.

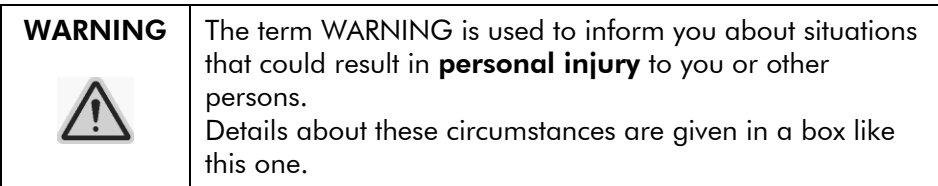

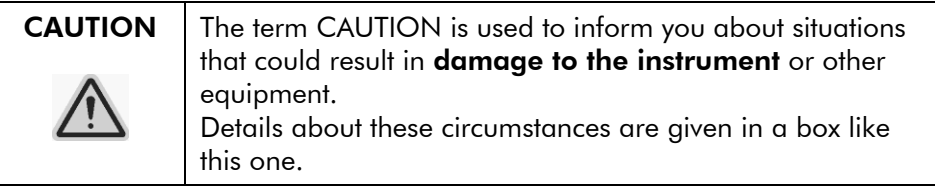

The advice given in this manual is intended to supplement, not supersede, the normal safety requirements prevailing in the user's country.

## 1.1 Proper use

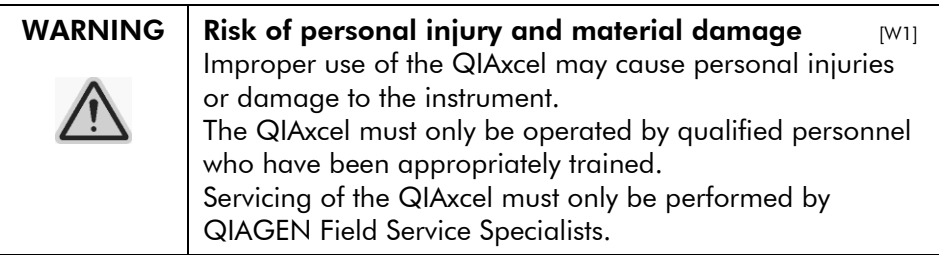

Perform the maintenance as described in Section 7. QIAGEN charges for repairs that are required due to incorrect maintenance.

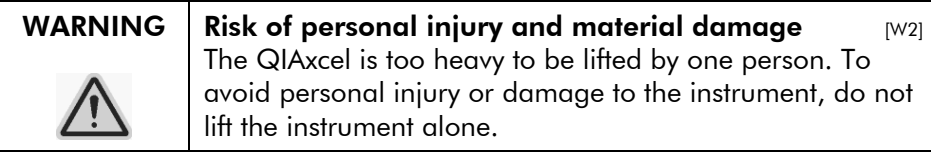

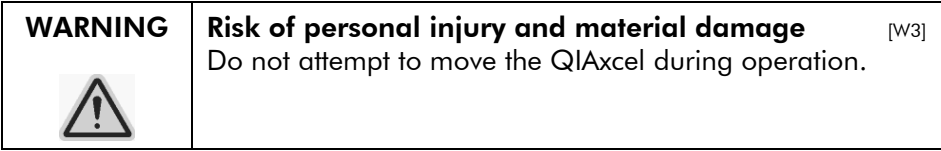

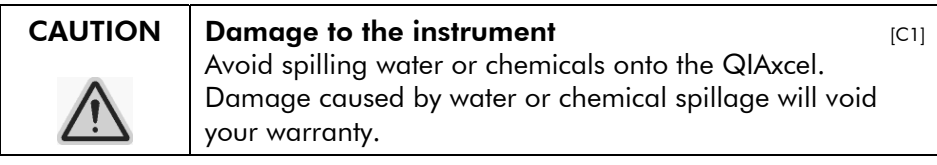

In case of emergency, switch off the QIAxcel at the power switch at the rear of the instrument and unplug the power cord from the power outlet.

## 1.2 Electrical safety

Disconnect the line power cord from the power outlet before servicing.

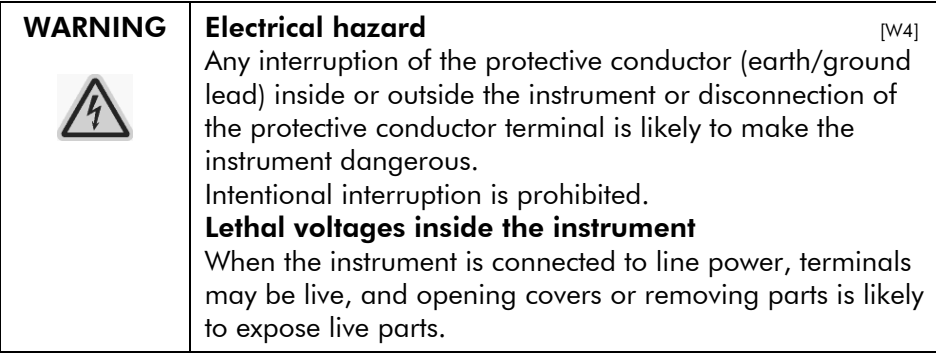

To ensure satisfactory and safe operation of the QIAxcel, follow the advice below:

- The line power cord must be connected to a line power outlet that has a protective conductor (earth/ground).
- Do not adjust or replace internal parts of the instrument.
- Do not operate the instrument with any covers or parts removed.
- $\blacksquare$  If liquid has spilled inside the instrument, switch off the instrument, disconnect it from the power outlet, and contact QIAGEN Technical Services.

If the instrument becomes electrically unsafe, prevent other personnel from operating it, and contact QIAGEN Technical Services; the instrument may be electrically unsafe when:

- The line power cord appears to be damaged.
- It has been stored under unfavorable conditions for a prolonged period.
- It has been subjected to severe transport stresses.

## 1.3 Environment

#### Operating conditions

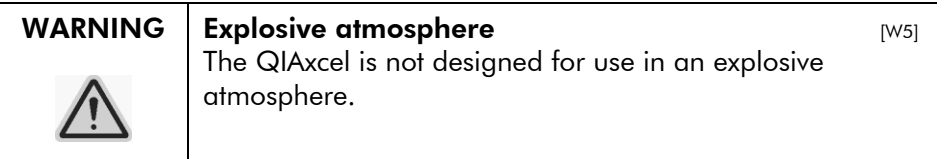

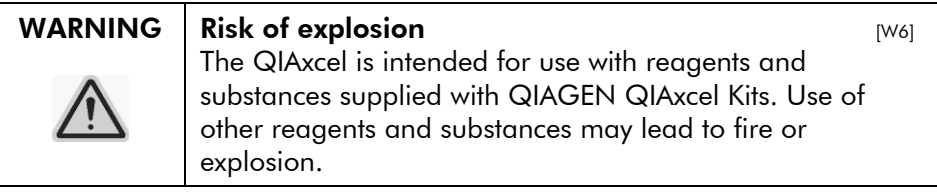

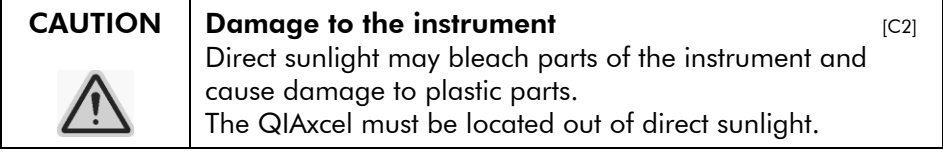

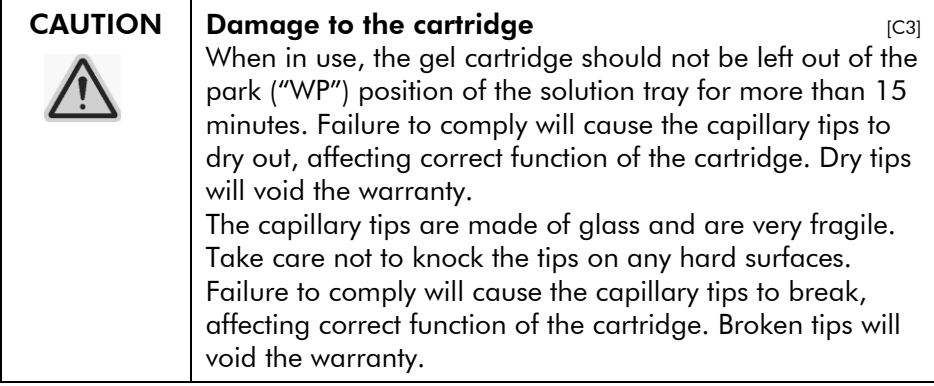

# 1.4 Chemicals

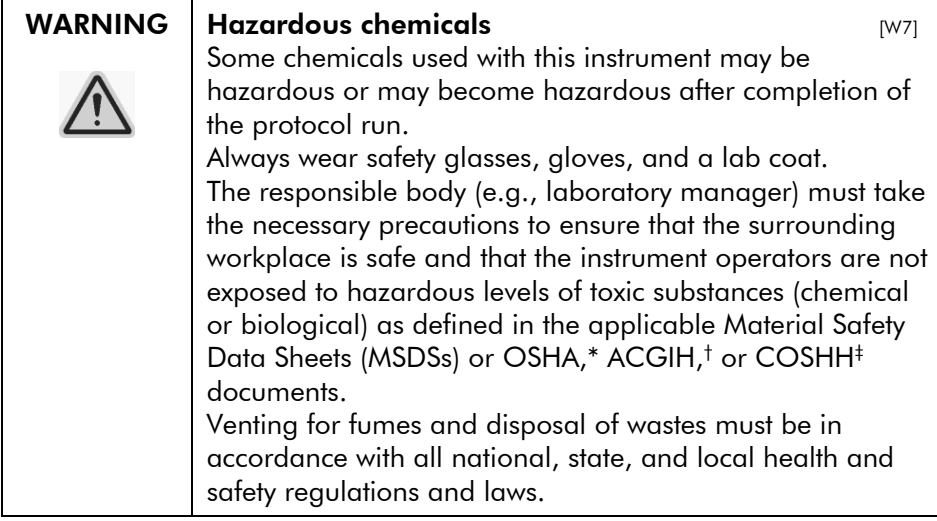

\* OSHA: Occupational Safety and Health Administration (United States of America).

† ACGIH: American Conference of Government Industrial Hygienists (United States of America).

‡ COSHH: Control of Substances Hazardous to Health (United Kingdom).

#### WARNING  $\parallel$  Risk of fire  $\parallel$  M81

When cleaning the QIAxcel with alcohol-based disinfectant, leave the QIAxcel doors open to allow flammable vapors to disperse.

## 1.5 Waste disposal

Used labware and containers may contain hazardous chemicals. Such wastes must be collected and disposed of properly according to local safety regulations.

For information about how to dispose of the QIAxcel, see Appendix A.

# 1.6 Mechanical hazards

The cartridge door and sample door of the QIAxcel must remain closed during operation of the instrument.

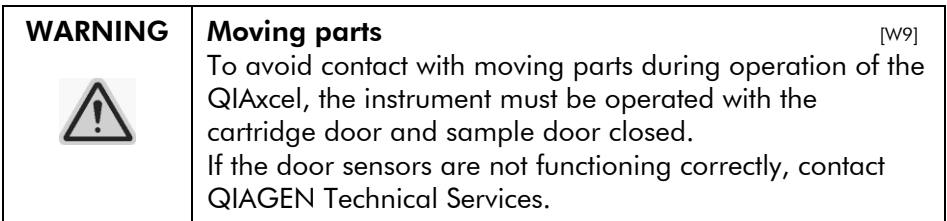

# 1.7 Translations of warnings and cautions

This subsection contains translations of the warnings and cautions used in this user manual. Each warning or caution has a reference number in square brackets at the top right of its box.

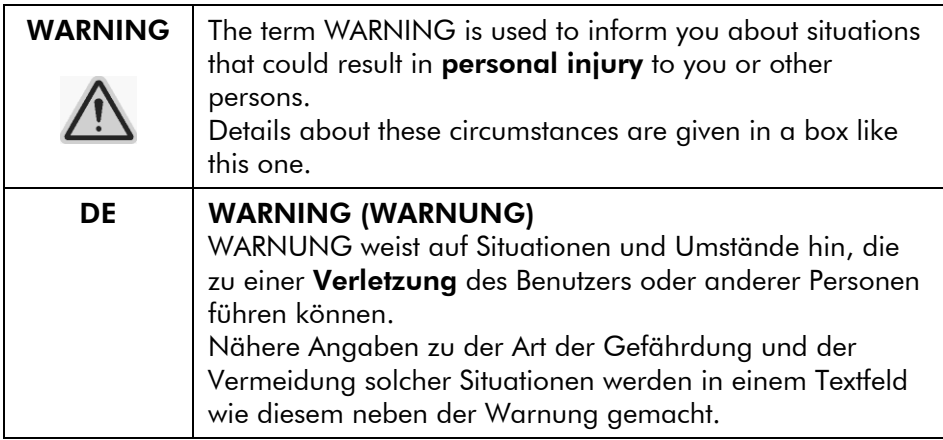

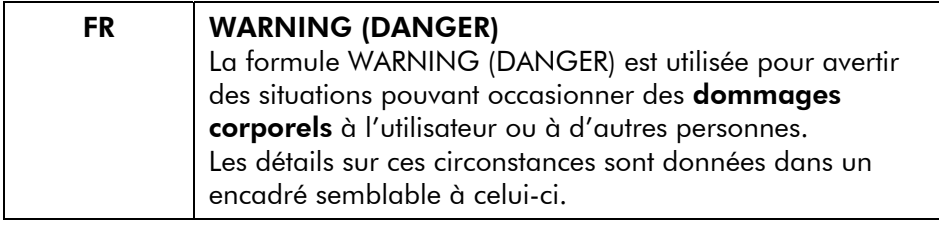

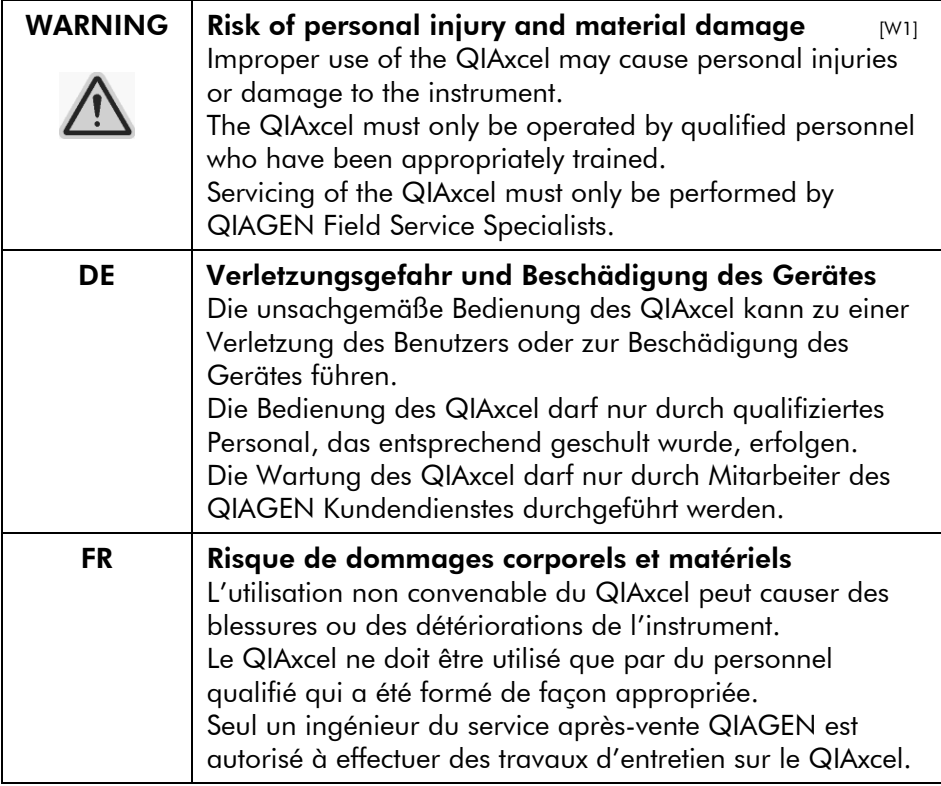

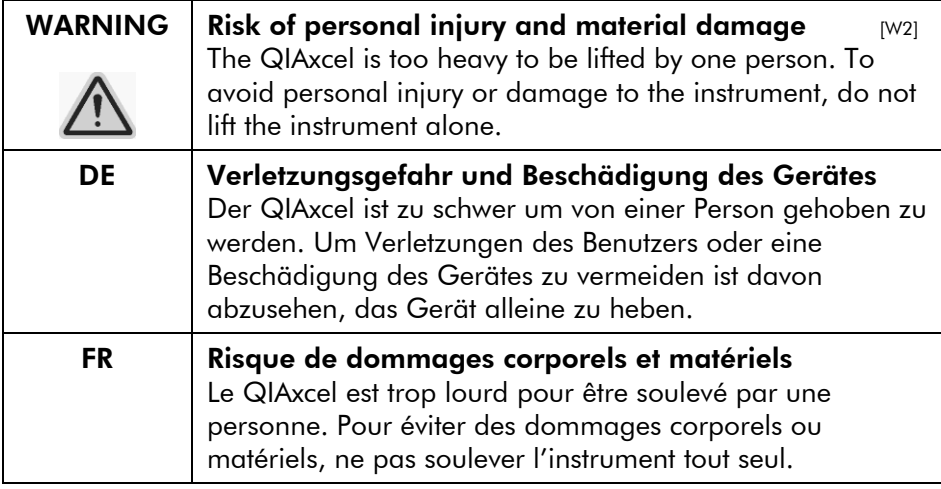

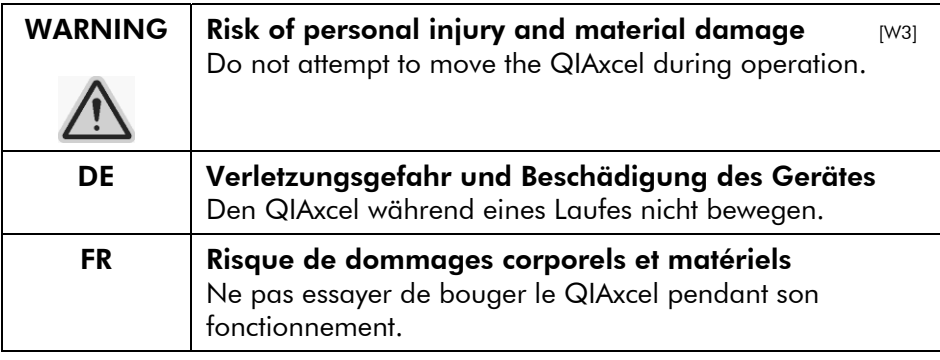

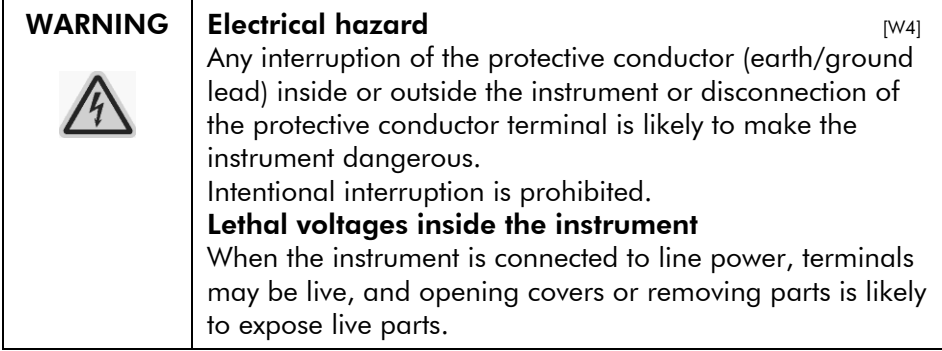

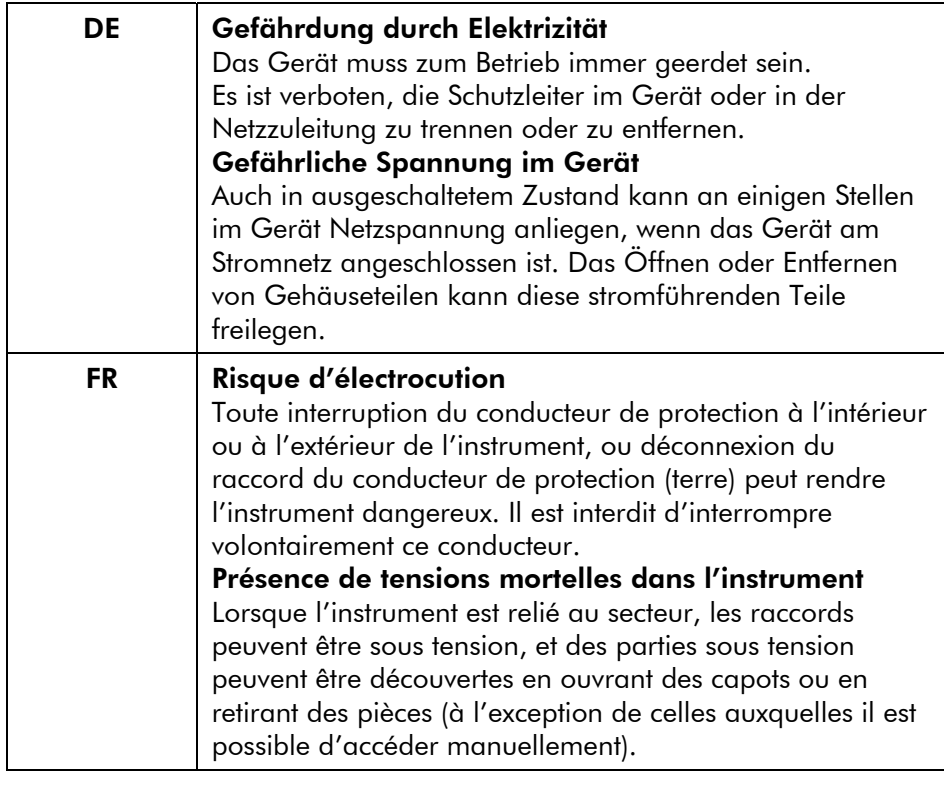

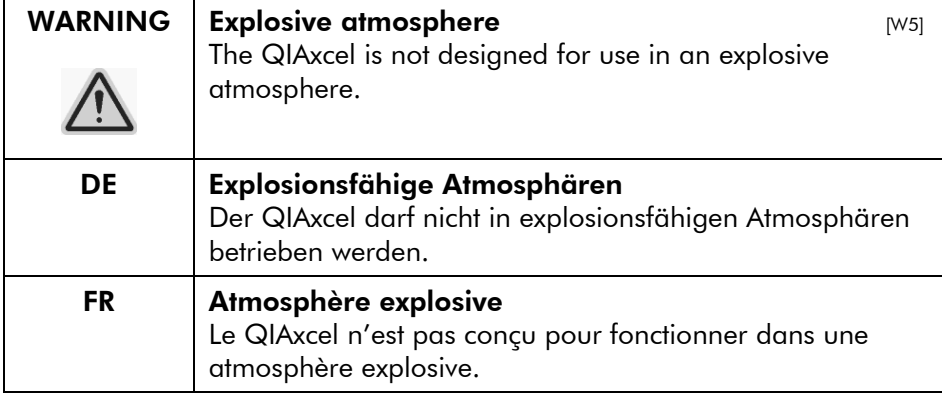

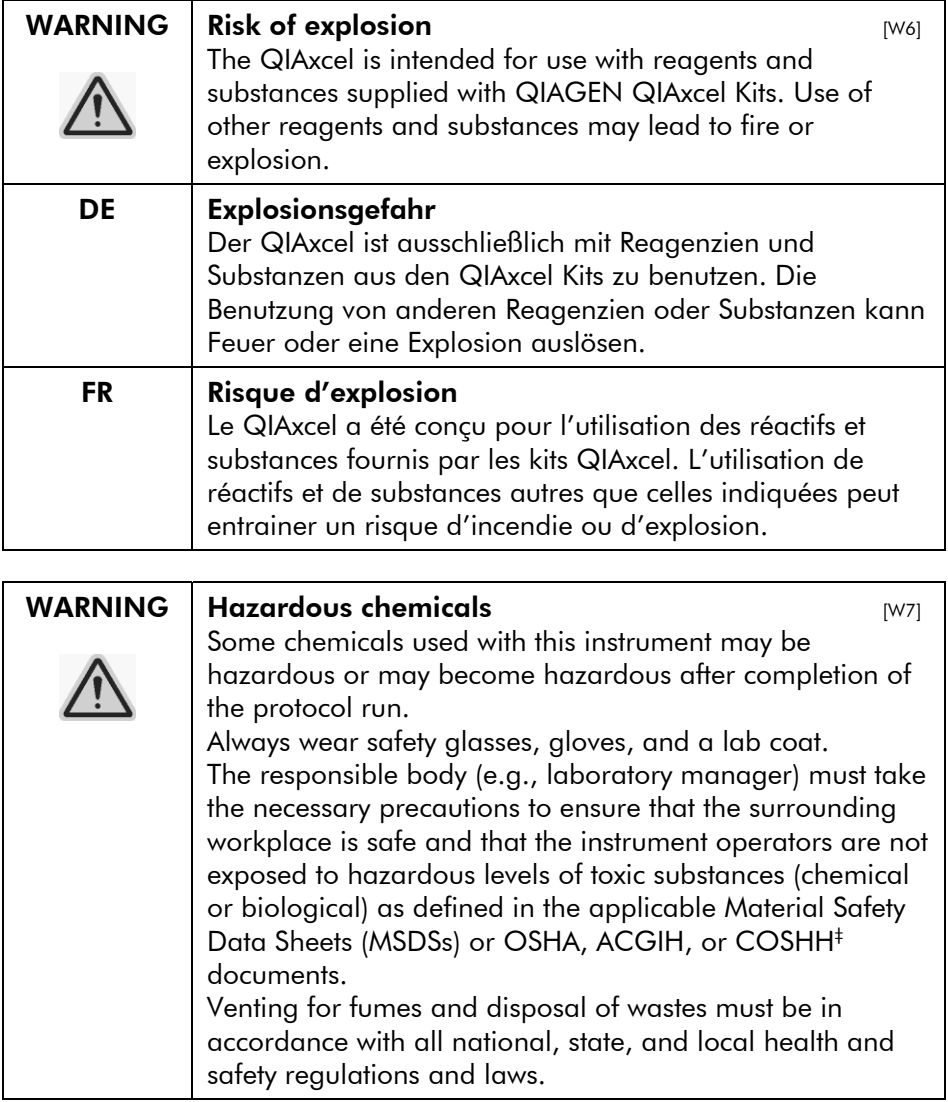

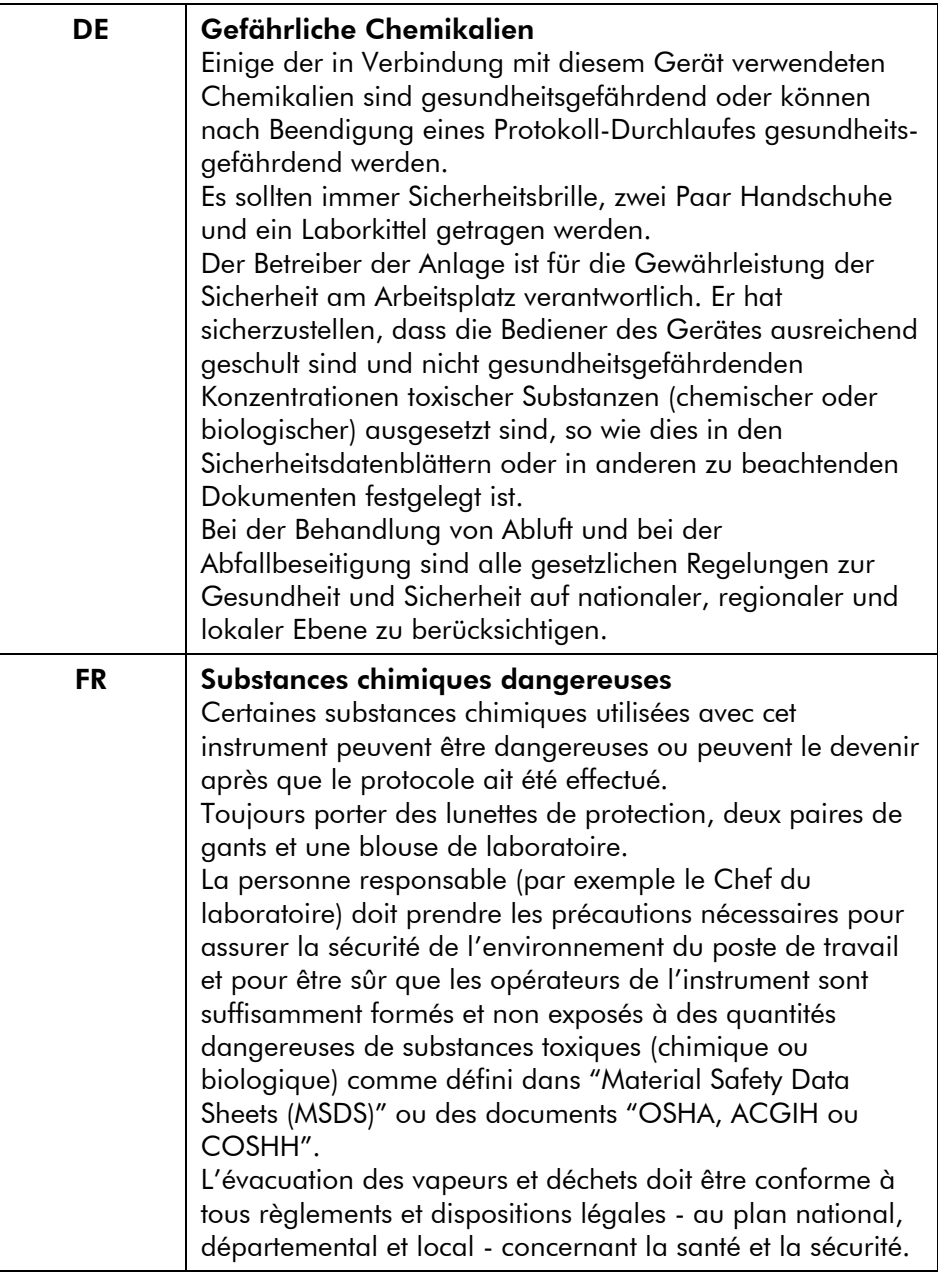

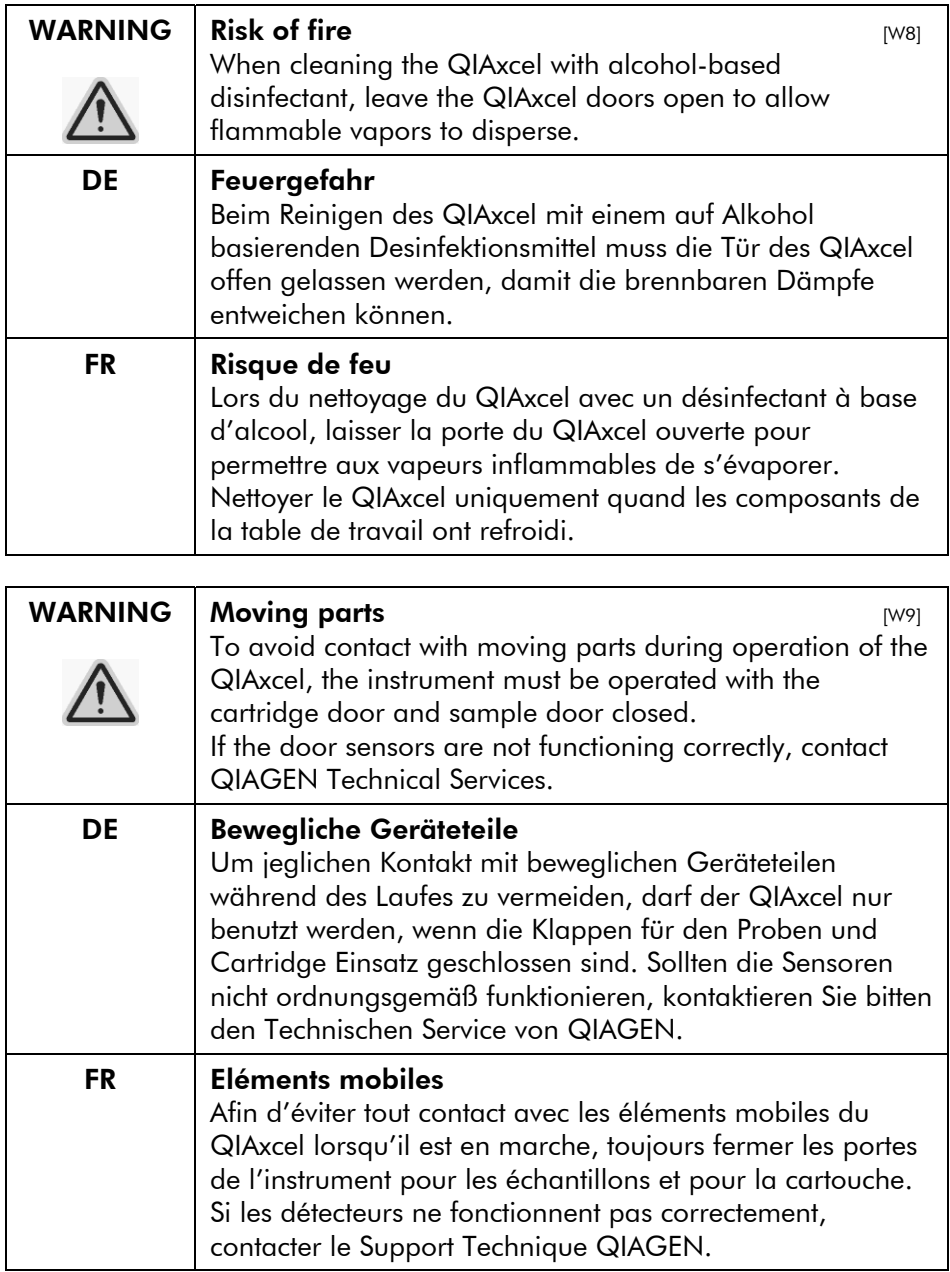

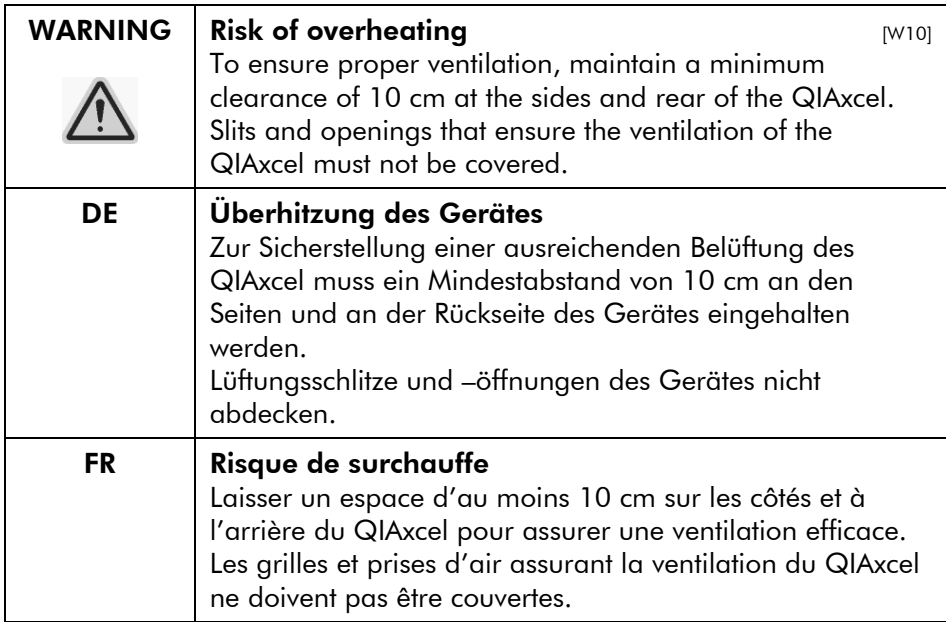

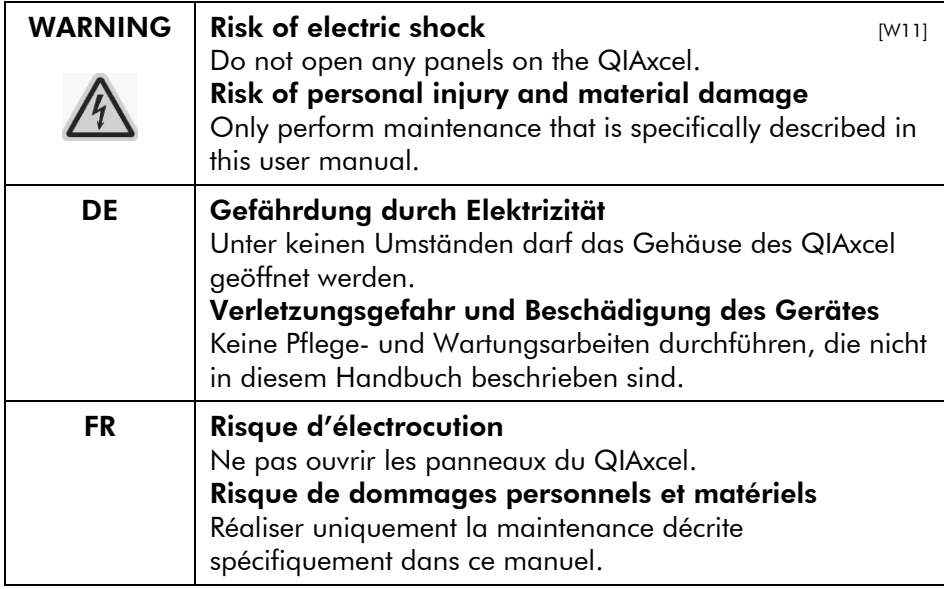

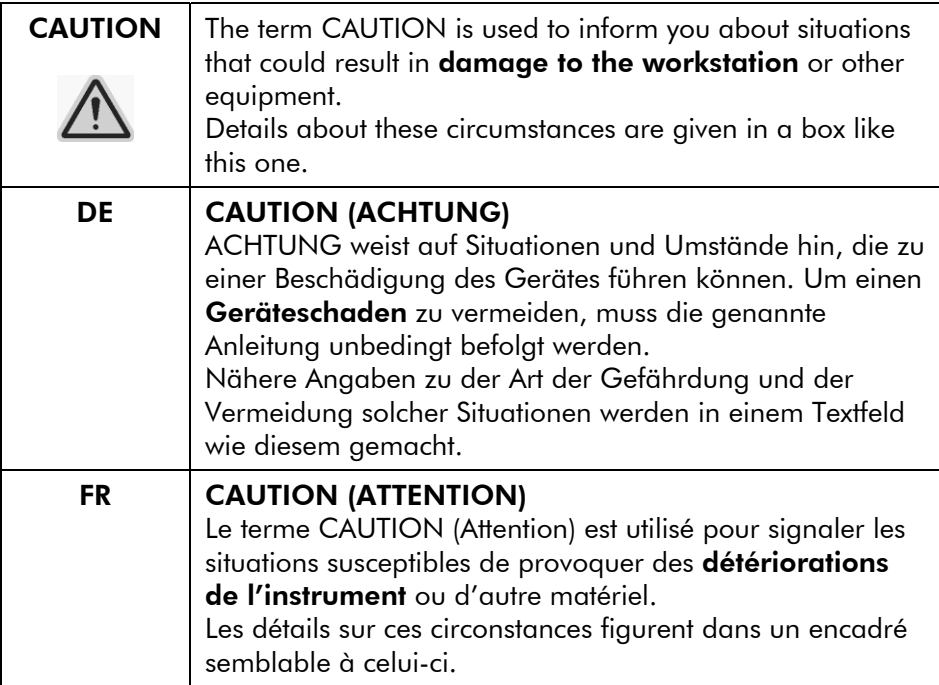

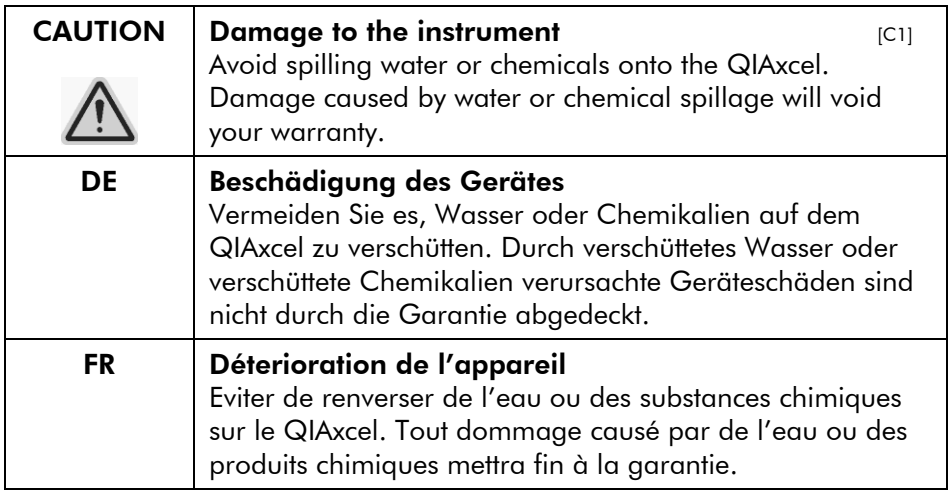

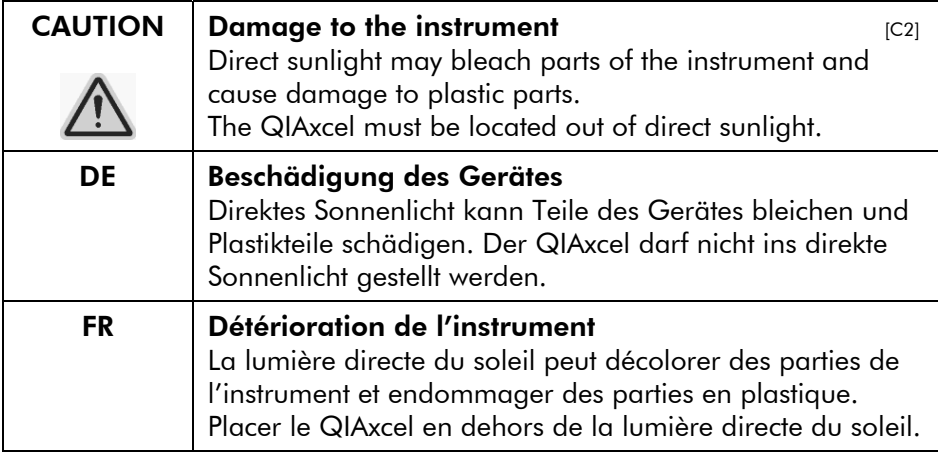

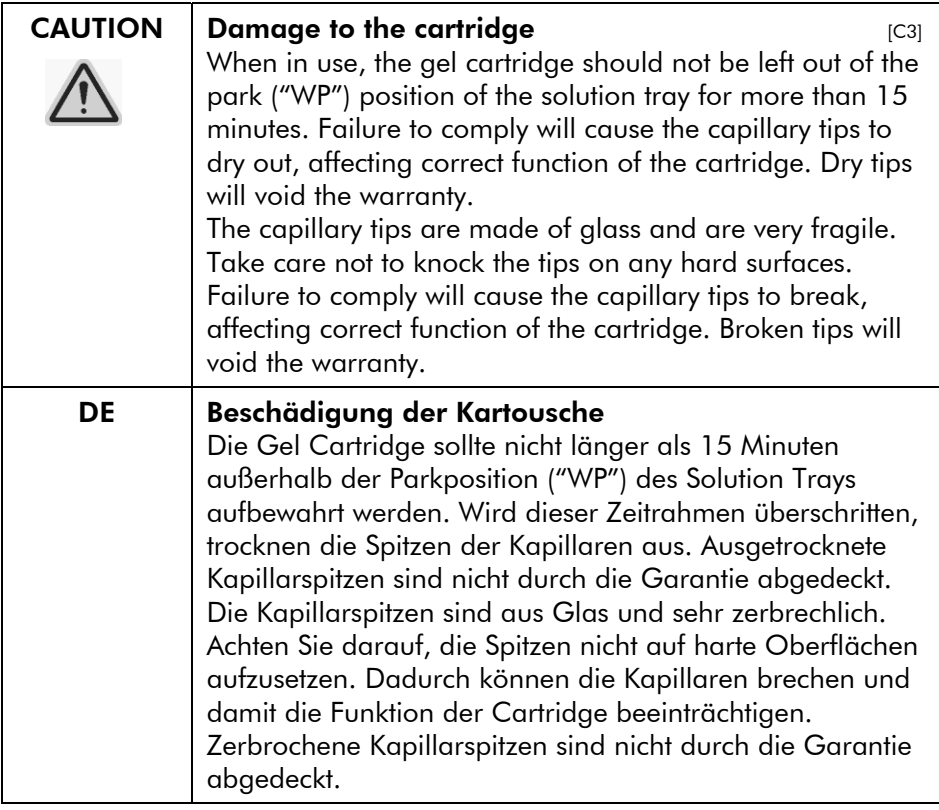

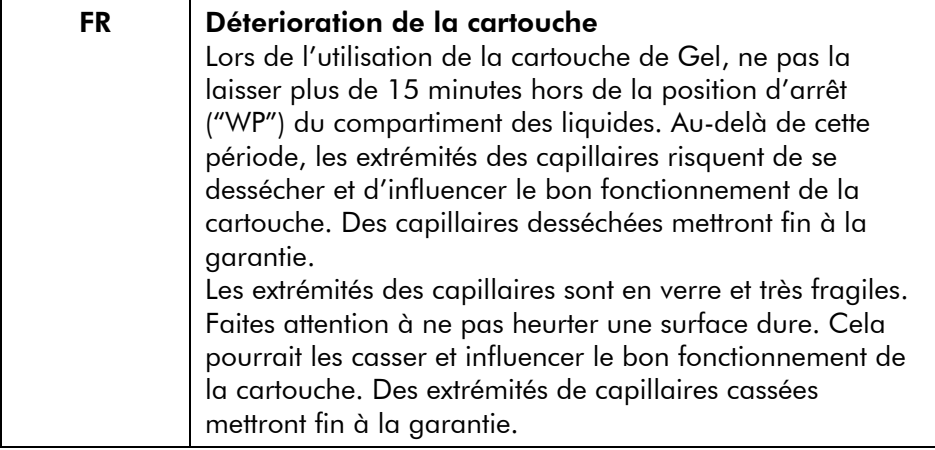

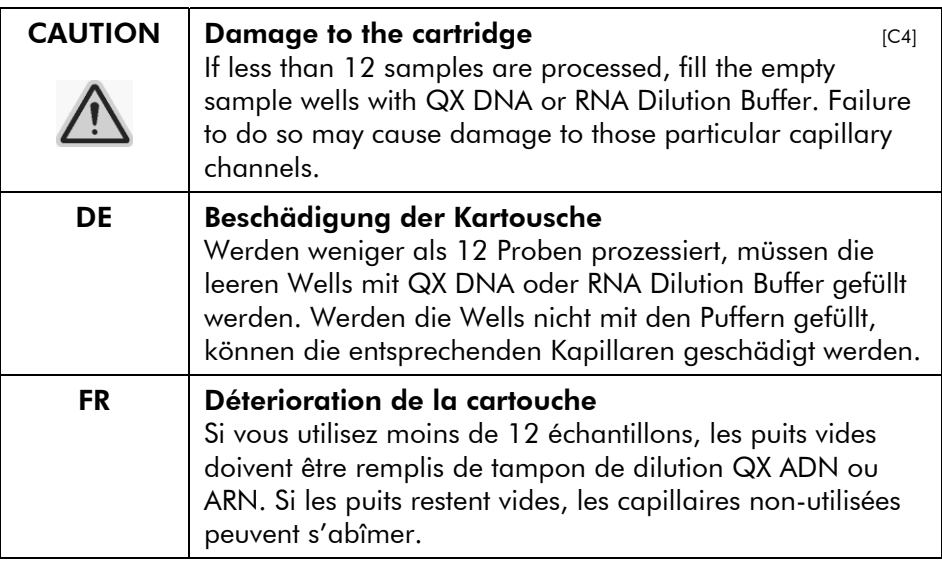

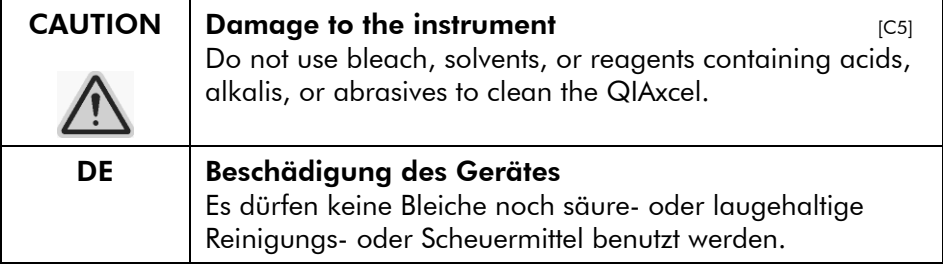

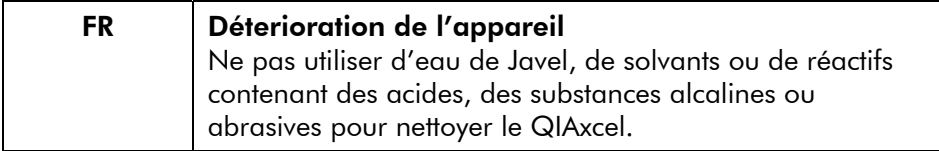

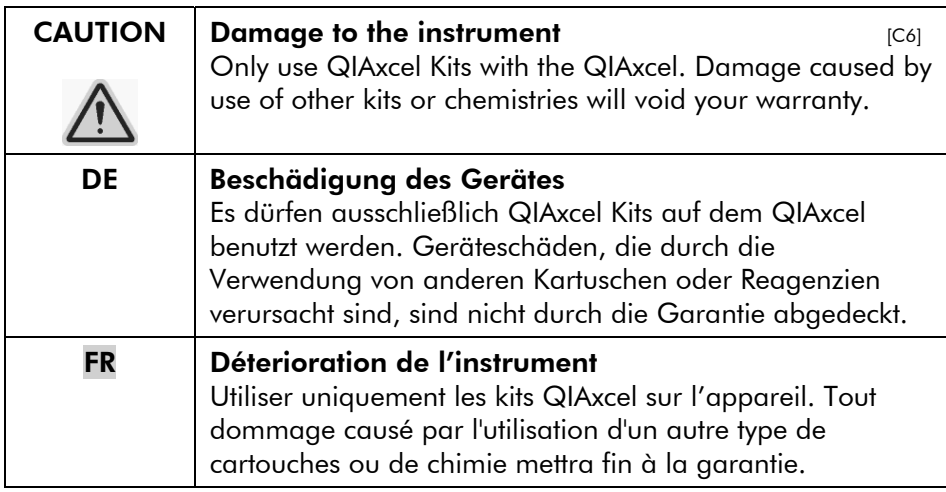

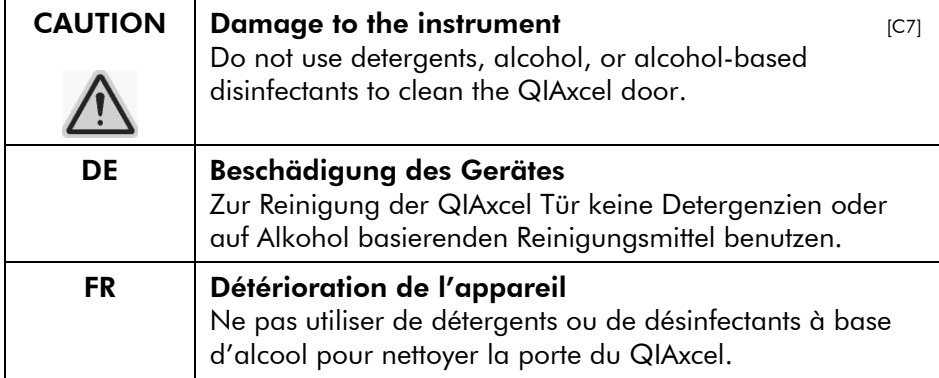

# 1.8 Symbols on the QIAxcel

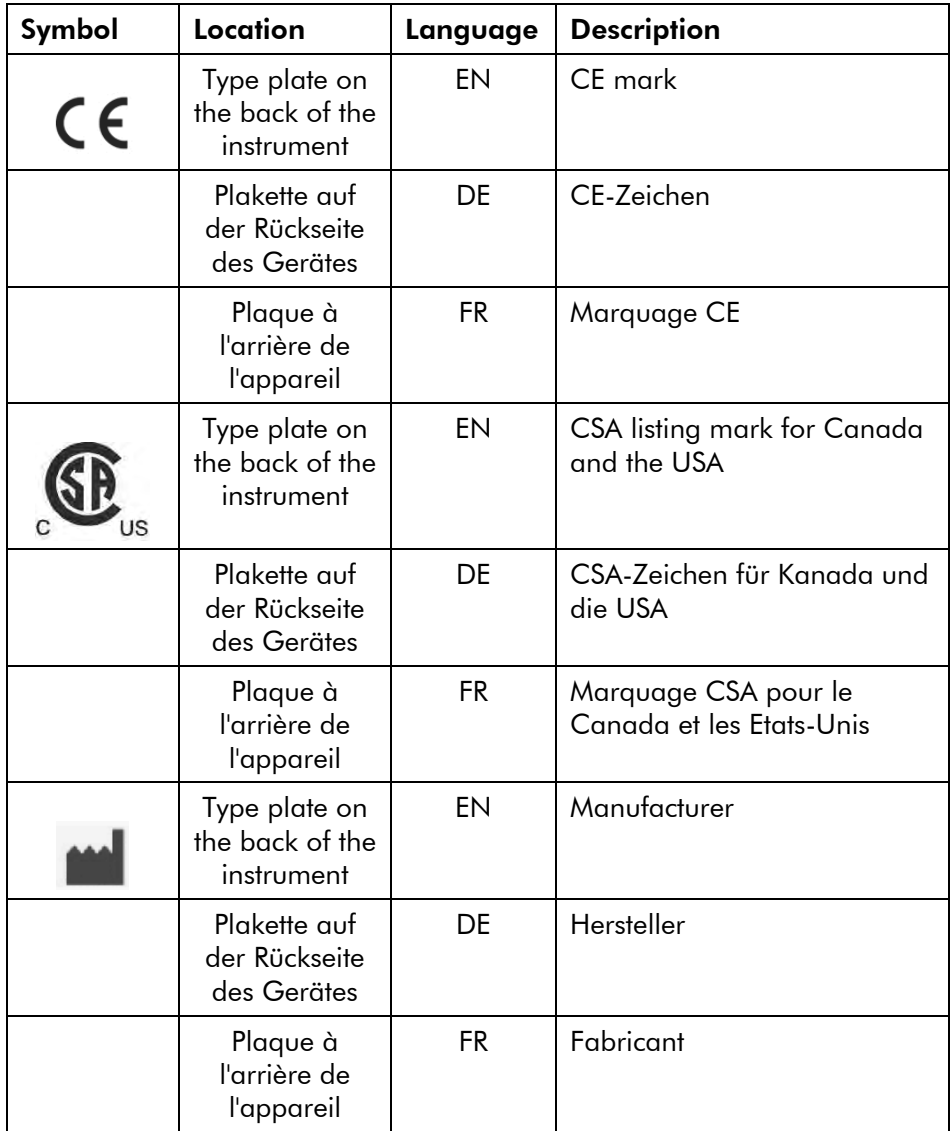

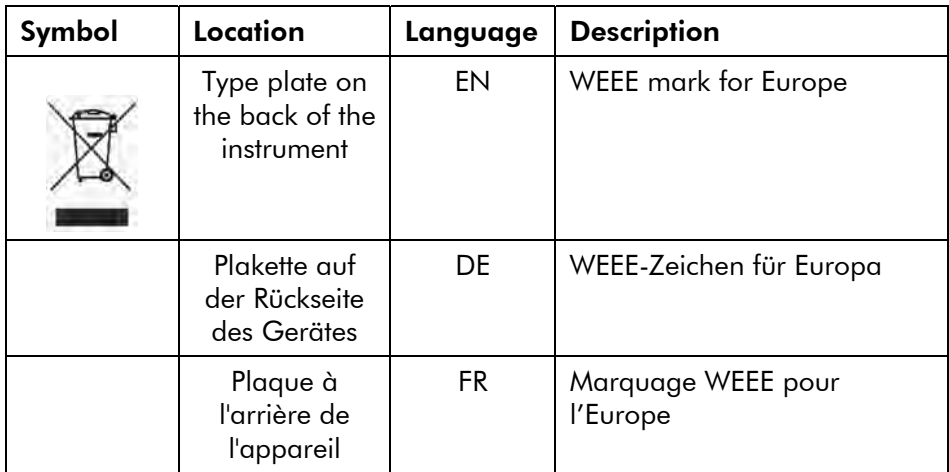

# **2. Introduction**

# 2 Introduction

Thank you for choosing the QIAxcel. We are confident it will become an integral part of your laboratory.

Before using the QIAxcel, it is essential that you read this user manual carefully and pay particular attention to the safety information. The instructions and safety information in the user manual must be followed to ensure safe operation of the instrument and to maintain the instrument in a safe condition.

# 2.1 About this user manual

This user manual provides information about the QIAxcel in the following sections:

Safety Information

- 1. Safety Information
- 2. Introduction
- 3. General Description
- 4. Installation Procedures
- 5. Operating Procedures
- 6. BioCalculator Software
- 7. Maintenance Procedures
- 8. Troubleshooting
- 9. Glossary

Appendices

The appendices include the following:

- $\blacksquare$  Technical data
- QIAxcel methods and accessories
- Warranty terms

# 2.2 General information

### 2.2.1 Technical assistance

At QIAGEN we pride ourselves on the quality and availability of our technical support. Our Technical Services Departments are staffed by experienced scientists with extensive practical and theoretical expertise in sample and assay technologies and the use of QIAGEN® products. If you have any questions or experience any difficulties regarding the QIAxcel or QIAGEN products in general, do not hesitate to contact us.

QIAGEN customers are a major source of information regarding advanced or specialized uses of our products. This information is helpful to other scientists as well as to the researchers at QIAGEN. We therefore encourage you to contact us if you have any suggestions about product performance or new applications and techniques.

For technical assistance and more information, please see our Technical Support Center at www.qiagen.com/goto/TechSupportCenter or call one of the QIAGEN Technical Service Departments or local distributors (see back cover or visit www.qiagen.com ).

### 2.2.2 Policy statement

It is the policy of QIAGEN to improve products as new techniques and components become available. QIAGEN reserves the right to change specifications at any time.

In an effort to produce useful and appropriate documentation, we appreciate your comments on this user manual. Please contact QIAGEN Technical Services.

#### 2.2.3 Version management

This document is the *QIAxcel User Manual*, version 1.0.

### 2.3 Intended use of the QIAxcel

The QIAxcel is a multicapillary electrophoresis instrument, designed to perform fast and fully automated DNA fragment analysis or qualitative and quantitative RNA analysis. The QIAxcel instrument is intended to be used only in combination with QIAxcel Kits for applications described in the respective QIAxcel Kit handbooks

The QIAxcel instrument is intended for use by professional users, such as technicians and physicians trained in molecular biological techniques and the operation of the QIAxcel instrument.

#### 2.3.1 Requirements for QIAxcel users

This table covers the general level of competence and training necessary for transportation, installation, use, maintenance, and servicing of the QIAxcel.

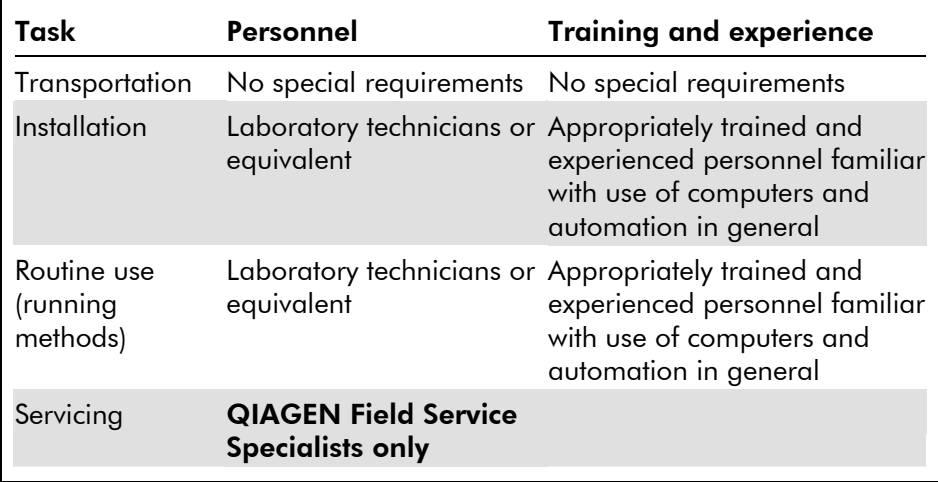

This page intentionally left blank

# **3. General Description**

# 3 General Description

The QIAxcel system performs fully automated separation of DNA and RNA fragments according to their molecular weight and can process up to 96 samples per run. The QIAxcel system consists of the QIAxcel instrument, a QIAxcel Kit (containing a QIAxcel Gel Cartridge and reagents), a computer, and BioCalculator™ software, which have been optimized to work together across a wide variety of applications and provide unmatched resolution, speed, and throughput for DNA and RNA analysis.

The BioCalculator software supplied with the QIAxcel provides both electropherograms and gel images of the nucleic acid separation and can be used to perform the following types of analysis:

- Determination of the size and concentration of DNA fragments
- Determination of the ratio, concentration, and quality of total RNA, and the quality of cRNA/cDNA and fragmented RNA/DNA

## 3.1 QIAxcel principle

The QIAxcel uses capillary electrophoresis (CE) to enable high resolution and sensitive separation of DNA and RNA samples. This 12-channel capillary electrophoresis instrument uses disposable, multiple-use cartridges for costeffective analysis of up to 96 samples in as little as 40 minutes.

- 1. The QIAxcel is set up with a gel cartridge, running buffer, and wash buffer, and calibrated using intensity markers.
- 2. The samples for analysis (in a 96-well plate or 12-tube strips) are placed on to the sample plate holder.
- 3. Desired data collection settings are selected and the samples are run through the QIAxcel Gel Cartridge.
- 4. Data is analyzed using the powerful BioCalculator software.

## 3.2 External features of the QIAxcel

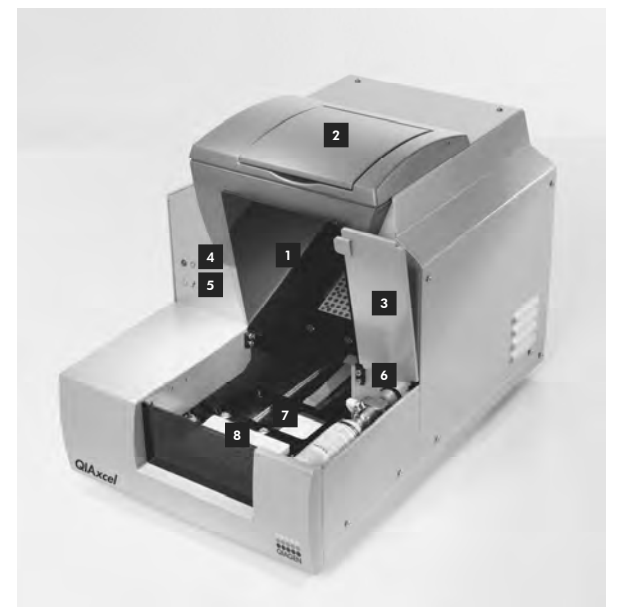

#### Figure 1. Front view of the QIAxcel.

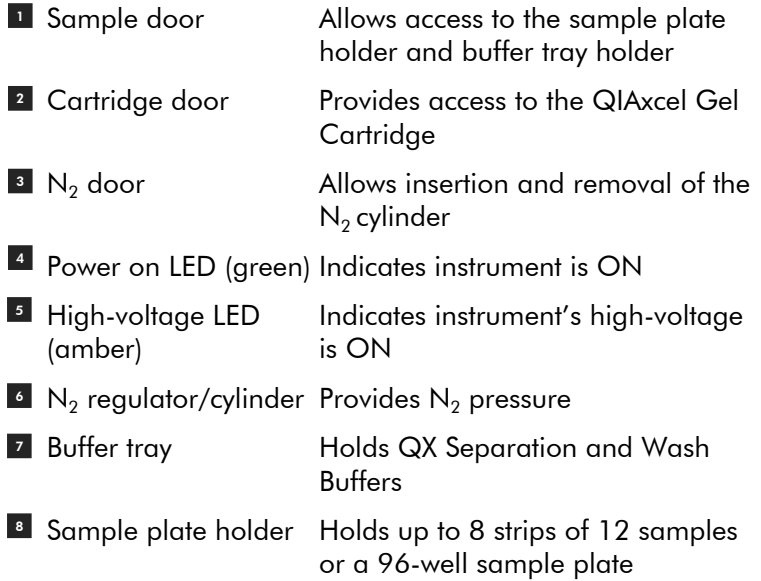

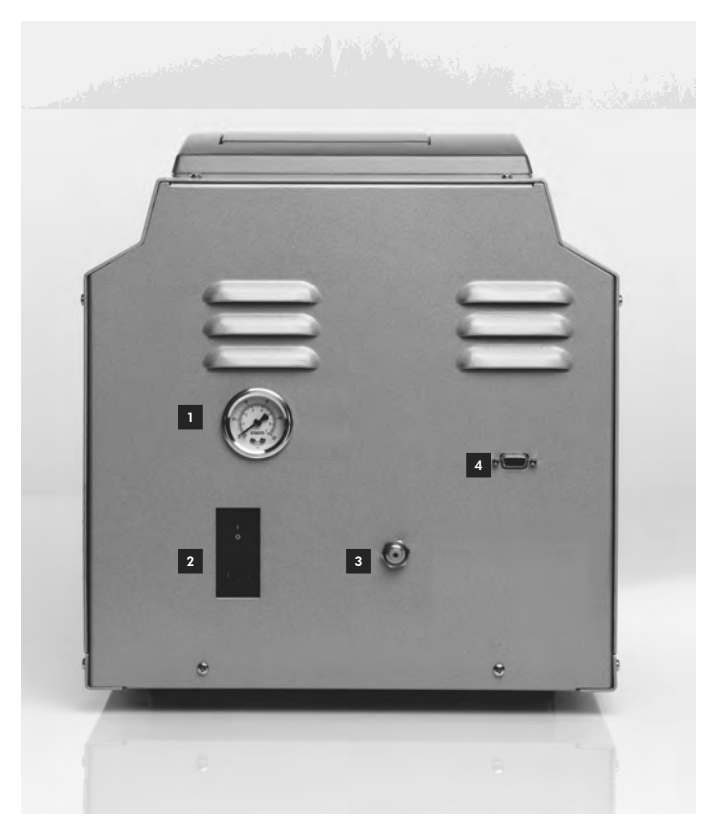

Figure 2. Rear view of the QIAxcel.

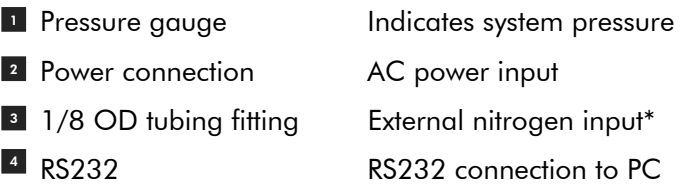

 $*$  If using an external  $N_2$  source, the output pressure must not exceed 75 psi. The QIAxcel is equipped with an internal regulator that will regulate the pressure provided by the external  $N_2$  source to approximately 40 psi, which is the instrument's operating pressure.

## 3.3 Gel cartridges

The QIAxcel can be operated using any of the QIAxcel Kits listed in Table 1. Each kit contains a gel cartridge that has been specifically developed for particular applications. Each gel cartridge consists of a gel-matrix with a proprietary linear polymer with ethidium bromide intercalating dye.

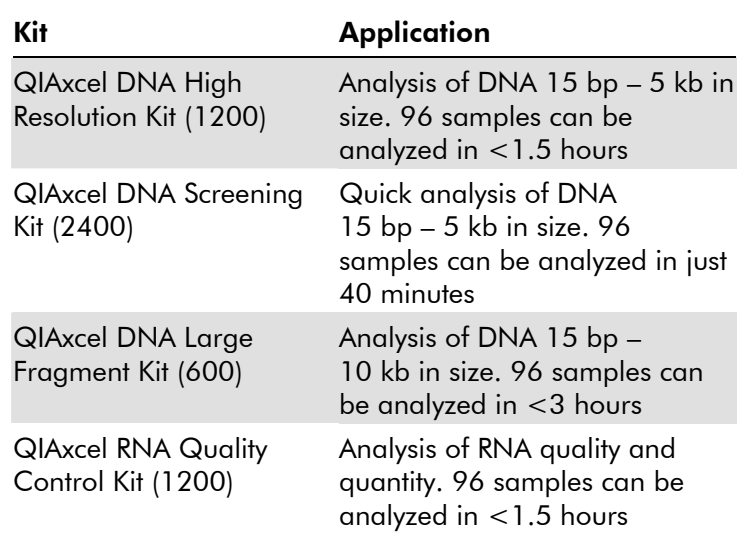

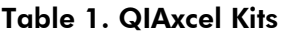

Each QIAxcel Kit contains the following additional reagents that are required to operate the QIAxcel:

- QX Intensity Calibration Marker calibrates the signal intensity for each new gel cartridge
- QX DNA or RNA Separation Buffer enables separation of DNA or RNA molecules
- $\Box$  QX Wash Buffer for washing the capillary tips to prevent cross-contamination
- QX DNA or RNA Dilution Buffer for optimization of sample concentration
- $\blacksquare$  Mineral oil for covering solutions and/or samples to prevent evaporation
- QX Alignment Marker used in every run to calibrate the migration time variation across all channels (included in the QIAxcel RNA Quality Control Kit only, and must be purchased separately for all other kits; see ordering information, Appendix E)
- **No. 20 IS No. 20 IS A SET UP A SET UP A** Kits No. 21 IS Not its No. 21 IS No. 21 IS No. 21 IS No. 21 IS No. 21 IS No. 21 IS No. 21 IS No. 21 IS No. 21 IS No. 21 IS No. 21 IS No. 21 IS No. 21 IS No. 21 IS No. 21 IS No. 21 only) — enables creation of a reference marker table allowing DNA size and concentration determination (not included in kit; see ordering information, Appendix E).

## 3.4 Computer and software

The QIAxcel is shipped with BioCalculator software.

A computer with the correct specification for operation of the QIAxcel instrument and BioCalculator software is supplied as part of the QIAxcel system. However, if a different computer is used to operate the QIAxcel instrument or run the BioCalculator software, then the following requirements are necessary:

- **Pentium**<sup>®</sup> IV 1.8 processor or higher
- 40 GB free hard drive capacity
- $\Box$  512 MB RAM
- 1024 x 768 screen resolution
- Microsoft® Windows® XP Pro with Service Pack 2
- 9-PIN Serial Port or I/O card (not provided, contact QIAGEN Technical Service for more information).

For optimal performance the desktop theme should be set to "Windows Classic".

- 1. Right-click an empty space on the desktop, and then select "Properties" in the pop-up menu.
- 2. In the "Themes" tab, select *Windows Classic* in the "Theme" drop-down menu.
- 3. Click "OK".

In order to use the BioCalculator software, the USB software key should be inserted into the computer's USB port. Two USB software keys are available for use with the software:

- Blue USB software key (user key) allows instrument control and data analysis — supplied with the QIAxcel instrument
- Green USB software key (data review key) allows data analysis only — available separately

# **4. Installation Procedures**

# 4 Installation Procedures

This section provides instructions on unpacking and installing the QIAxcel.

# 4.1 Requirements

#### Site

The QIAxcel must be located out of direct sunlight, away from heat sources, and away from sources of vibration and electrical interference. Refer to Appendix A for the operating conditions (temperature and humidity). The site of installation should be free of excessive drafts, excessive moisture, excessive dust, and not subject to large temperature fluctuations.

Use a level workbench that is large enough to accommodate the QIAxcel and computer. Refer to Appendix A for the weight and dimensions of the QIAxcel.

Ensure that the workbench is dry, clean, vibration-proof, and has additional space for accessories. Approximately 72 cm (28 inches) clearance above the workbench is recommended to allow cartridge loading.

The QIAxcel must be placed within approximately 1.5 m of a properly grounded (earthed) AC power outlet. The power line to the instrument should be voltage regulated and surge protected.

**Note:** We recommend plugging the instrument directly into its own wall socket and not to share the socket with other lab equipment. To achieve proper capillary electrophoresis separation, do not place the QIAxcel on a vibrating surface or near vibrating objects.

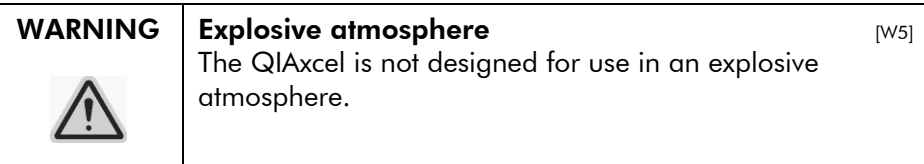

#### WARNING  $\parallel$  Risk of overheating  $[W10]$ To ensure proper ventilation, maintain a minimum clearance of 10 cm at the sides and rear of the QIAxcel. Slits and openings that ensure the ventilation of the QIAxcel must not be covered.

#### Power requirements

The QIAxcel operates at:

 $100-240$  V AC, 50-60 Hz, 360 VA

Ensure that the voltage rating of the QIAxcel is compatible with the AC voltage available at the installation site. Main supply voltage fluctuations are not to exceed 10% of nominal supply voltages.

#### Grounding requirements

To protect operating personnel, the instrument is equipped with a 3-conductor AC power cord. To preserve this protection feature, do not operate the instrument from an AC power outlet that has no ground (earth) connection.

# 4.2 Unpacking the QIAxcel

Before unpacking the QIAxcel, move the package to the site of installation and check that the arrows on the package point upward. In addition, check whether the package is damaged. In case of damage, contact the transporter of the package. The shockwatch/tiltwatch indicator should be white. If it is red, broken, or missing, contact the transporter of the package.

When lifting up the QIAxcel, slide your fingers under both sides of the instrument and keep your back straight.

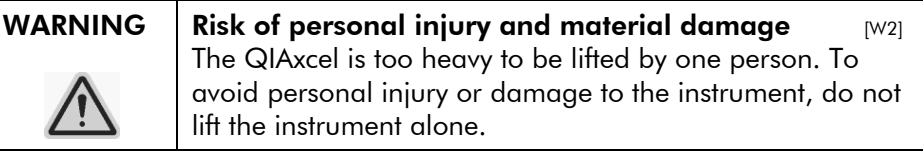

After unpacking the QIAxcel, check that the following documents are supplied:

- Packing list
- **Warranty registration form**
- *QIAxcel User Manual*
- *Quick-Start Guide*

Read the packing list to check that you have received all items. If anything is missing, contact QIAGEN Technical Services.

Check that the QIAxcel is not damaged and that there are no loose parts. If anything is damaged, contact QIAGEN Technical Services. Make sure that the QIAxcel has equilibrated to ambient temperature before operating it.

Retain the package in case you need to transport or ship the QIAxcel in the future. Instructions for packing the QIAxcel are given in Section 4.4. Using the original package minimizes damage during transportation of the QIAxcel.

Carefully place the QIAxcel onto the workbench where it will be used. For site requirements please refer to Section 4.1.

# 4.3 Installing the QIAxcel

Before operating the QIAxcel:

- The transport lock must be removed
- The power cord must be installed
- The  $N_2$ -regulator/cylinder must be installed

#### Releasing the transport lock

The QIAxcel is delivered with a transport lock that secures the tray/transport mechanism during shipment. This transport lock must be removed before the QIAxcel can be operated.

Note: Please reinstall the transport lock whenever shipping the instrument.

Remove the transport lock as follows:

1. Open the sample door.

- 2. Release the transport lock securing the buffer tray/sample plate holder.
- 3. Keep the transport lock in case you need to transport the QIAxcel in the future.

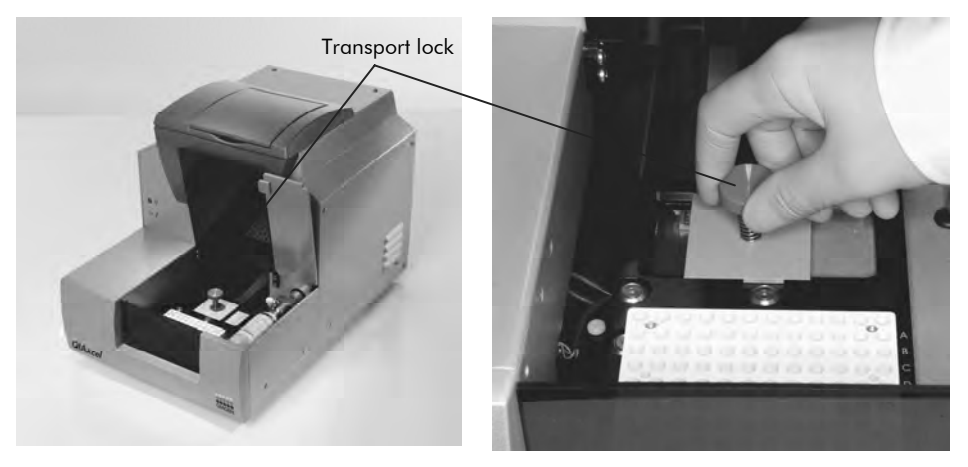

Figure 3. Removing the transport lock.

#### Instrument setup

Set up the QIAxcel as follows:

- 1. Set up the computer and monitor as described in the computer installation instructions provided with the computer.
- 2. Connect the RS232 serial cable from the instrument to the computer.
- 3. Insert the blue USB software key into the USB port of the computer.

#### Installation of AC power cord

Connect the QIAxcel to the power outlet as follows:

- 1. Ensure that the power switch of the QIAxcel is set to the off position.
- 2. Check that the voltage rating on the label at the back of the QIAxcel matches the voltage available at the installation site.
- 3. Plug the power cord into the power cord socket.
- 4. Plug the power cord into a grounded power outlet.

#### Installation of the  $N<sub>2</sub>$  cylinder

**Important:** Use only  $N_2$  cylinders provided by QIAGEN (cat. no. 929705).

- 1. Ensure that the power switch of the QIAxcel is set to the off position.
- 2. Open the  $N_2$  door and gently pull up on the  $N_2$  cylinder port. Do not pull past the detent hole.
- 3. Screw the  $N_2$  cylinder into the port clockwise.
- 4. Turn until the needle inside the port punctures the  $N_2$ cylinder. Do not overtighten; the cylinder should only be finger tight.
- 5. Gently push down on the  $N_2$  cylinder until it is in its stowed (down) position.
- 6. Close the  $N_2$  door.

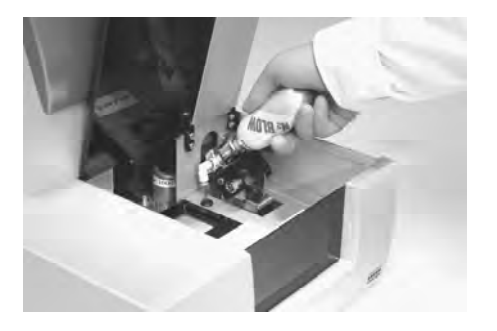

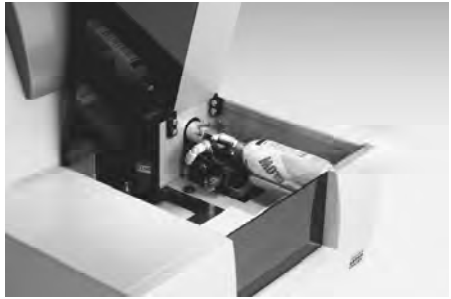

#### Installation of the BioCalculator software

For computer system requirements, please see Section 3.4. Install the BioCalculator software as follows:

From CD:

- 1. Place the CD in the computer's CD-ROM drive.
- 2. The Install Shield will guide you through the setup process. If the Install Shield does not start automatically, double-click on "My Computer" and double-click on the CD-ROM drive.
- 3. Select the launch.exe file. This will start the BioCalculator software installation.

From the Web site, www.qiagen.com/QIAxcel :

- 1. Connect to the Internet and open the Web page www.qiagen.com/QIAxcel .
- 2. Right-click on BioCalculator to download the installation program onto your computer.
- 3. Double-click on the downloaded **BioCalculator.msi** file.
- 4. The Install Shield will guide you through the setup process.

# 4.4 Packing the QIAxcel

### WARNING Risk of personal injury and material damage  $\frac{1}{2}$  [W2] The QIAxcel is too heavy to be lifted by one person. To avoid personal injury or damage to the instrument, do not

lift the instrument alone.

If you need to transport the QIAxcel, package the instrument as follows:

- 1. Switch on the QIAxcel.
- 2. Switch on the computer and launch the BioCalculator software.
- 3. Click "Change Buffer" in the "Instrument Control" window to move the buffer tray to the front of the instrument.
- 4. Open the sample door and remove the buffer tray.
- 5. Remove the QIAxcel Gel Cartridge from the QIAxcel and store in the QX Cartridge Stand as described in Section 5.1
- 6. Close the BioCalculator software and switch off the QIAxcel.
- 7. Reinstall the transport lock holding down the sample plate holder (see Section 4.3).
- 8. Disconnect the RS232 serial cable from the instrument to the computer and remove the AC power cord.
- 9. Place the QIAxcel into the original packaging it was shipped in.

This page intentionally left blank

# **5. Operating Procedures**

# 5 Operating Procedures

This section describes how to operate the QIAxcel system.

Before proceeding, we recommend that you familiarize yourself with the features of the QIAxcel by referring to Section 3.

The QIAxcel cartridge door and sample door must remain closed during operation of the instrument. Only open the doors when the instrument is not operating or when instructed to do so by the software.

**Note:** Opening the cartridge door or sample door during operation of the QIAxcel will cause the system to stop the action it is currently performing. Any sample run in progress cannot be recovered. However, due to the small volume of sample used, a new run can be performed.

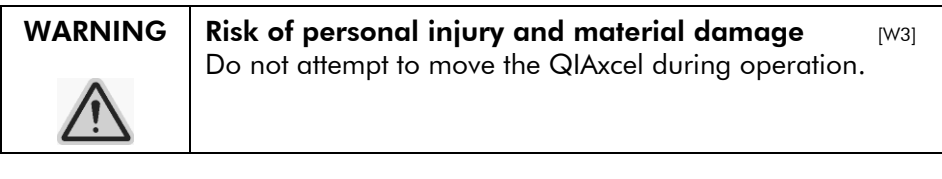

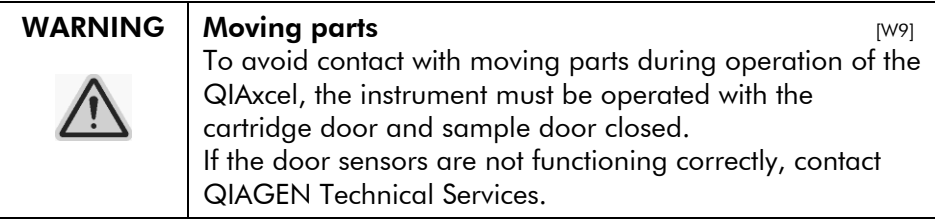

# 5.1 Unpacking a QIAxcel Kit

- 1. Carefully read the handbook supplied with the QIAxcel Kit before starting.
- 2. Remove all buffer bottles from the kit. Refer to the handbook for a detailed description of the kit contents.
- 3. Add 10 ml QX Wash Buffer to both reservoirs of the QX Cartridge Stand (provided with the QIAxcel instrument) reservoir and cover it with 2 ml mineral oil.
- 4. Remove the QIAxcel Gel Cartridge from its packaging and carefully wipe off any soft gel debris from the capillary tips using a soft tissue.
- 5. Remove the purge cap seal from the back of the QIAxcel Gel Cartridge and place it in the QX Cartridge Stand.

Note: A soft tissue should be used to wipe off any gel that may have leaked from the port.

Note: Ensure that the capillary tips are submerged in QX Wash Buffer.

6. New cartridges should be allowed to stabilize in the QX Cartridge Stand for 20 minutes prior to use.

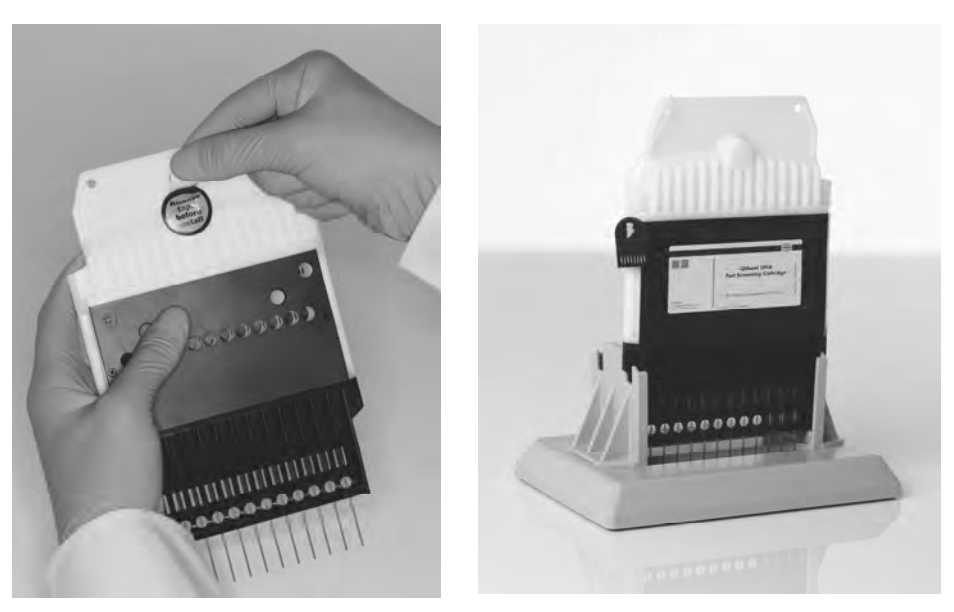

Figure 4. Preparing the QIAxcel Gel Cartridge.

# 5.2 Setting up the QIAxcel

#### 5.2.1 Preparing the buffer tray

#### Important points before starting

- The 12-tube strip containing QX Alignment Marker should be equilibrated to room temperature (15–25ºC) and centrifuged briefly before use.
- We recommend changing the alignment markers every 15–20 runs or 3 days, whichever comes first. Additional markers and buffers may need to be purchased (see ordering information in Appendix E).
- When not in use, store the 12-tube strip containing QX Alignment Marker at –20°C.
- The volumes of QX Separation Buffer and QX Wash Buffer provided are sufficient for the maximum number of runs stated on the gel cartridge.
- The 12-tube strips should fit loosely in the MARKER1 and MARKER2 positions. Tightly fitting tube strips or tube strips that are too loose may cause injection problems and damage the cartridge capillaries.
- Allow all reagents to equilibrate to room temperature before use.

#### Procedure

- 1. Wash the buffer tray in warm water using a mild detergent and rinse thoroughly with deionized or reverseosmosis water.
- 2. Fill the WP and WI positions of the buffer tray with 8 ml of QX DNA or RNA Wash Buffer.
- 3. Fill the BUF position of the buffer tray with 18 ml of QX DNA or RNA Separation Buffer.
- 4. Add mineral oil to cover all 3 positions to prevent evaporation. Add 2 ml mineral oil to positions WP and WI, and add 4 ml mineral oil to position BUF.
- 5. Load 15 μl QX Alignment Marker into each well of a QX 0.2 ml 12-Tube Strip.
- 6. Add 1 drop of mineral oil to each well and insert the strip into the MARKER1 position of the buffer tray.
- 7. Load 15  $\mu$  QX Intensity Calibration Marker into each well of a QX Colored 0.2 ml 12-Tube Strip. Add a drop of mineral oil, and insert the strip into the MARKER2 position of the buffer tray.

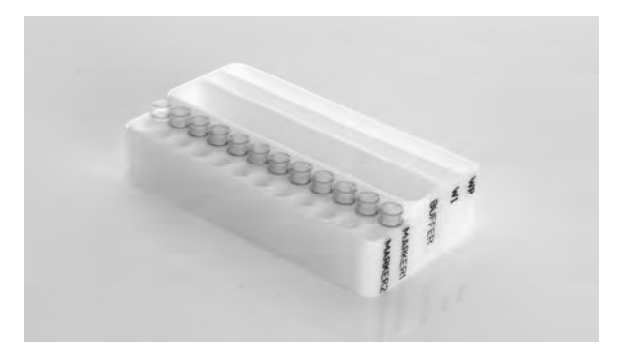

#### 5.2.2 Loading the buffer tray

- 1. Close the cartridge door and the sample door. Note: The QIAxcel cartridge and sample doors must remain closed during operation of the instrument. Opening either door during operation will cause the system to stop any action it is currently performing.
- 2. Click "Change Buffer" in the "Instrument Control" window to move the buffer tray to the front of the instrument.
- 3. Open the sample door.
- 4. Carefully place the filled buffer tray into the buffer tray holder.

Be careful not to spill any solutions in the instrument or cause any cross-contamination between buffers loaded on the buffer tray.

**Note:** The 12-tube strips should be positioned towards the front of the instrument with the buffers towards the back.

5. Close the sample door and click the "Park" button in the "Instrument Control" window to move the buffer tray to the WP position.

#### 5.2.3 Installing a QIAxcel Gel Cartridge and smart key

Note: Read Section 5.1 prior to performing this procedure.

- 1. Remove the QIAxcel Gel Cartridge from the QX Cartridge Stand.
- 2. Open the cartridge door and insert the QIAxcel Gel Cartridge into the QIAxcel. The cartridge description label should be facing towards the front and the purge hole should be towards the rear of the system.

Note: Ensure the purge cap seal has been removed as detailed in step 3.

- 3. Insert the smart key into the smart key socket. The smart key can be inserted in either direction.
- 4. Close the cartridge door. The cartridge ID and cartridge type will be displayed automatically in the "Instrument Control" window. **Note:** The system will not recognize the cartridge and will not operate if the smart key is not inserted.

# 5.3 Operating the QIAxcel

The "Instrument Control" window, which appears automatically when launching the BioCalculator software, is the user interface for the QIAxcel system.

The "Instrument Control" window contains 2 tabs — "Sequence" and "Method".

#### "Sequence" tab

Use this tab to enter user as well as sample information, select the separation methods to be used, and data output and storage information.

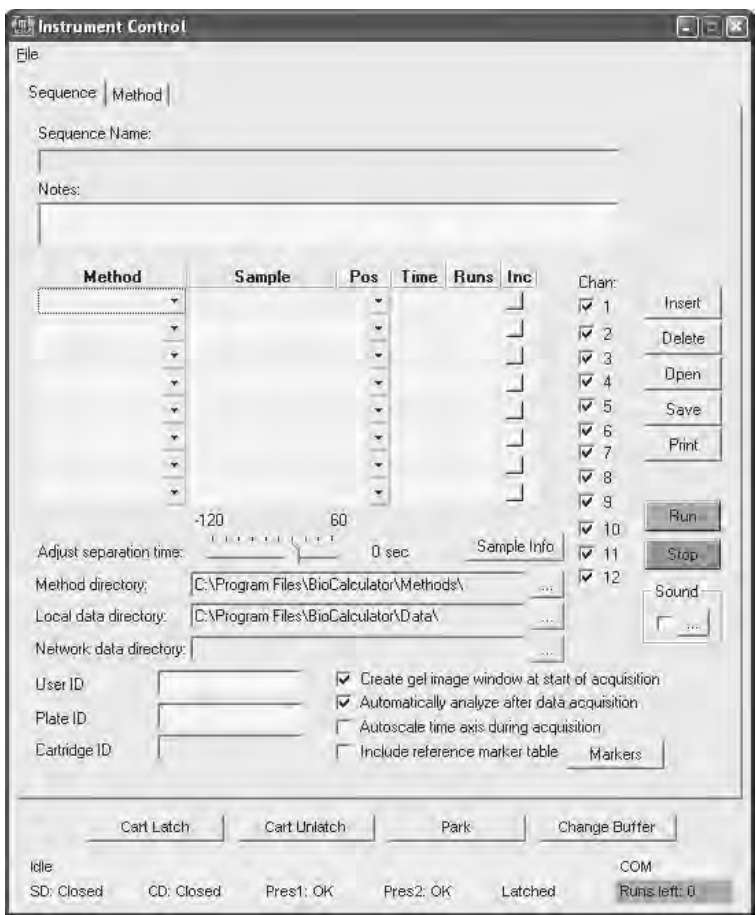

#### "Instrument Control" window with sequence tab selected

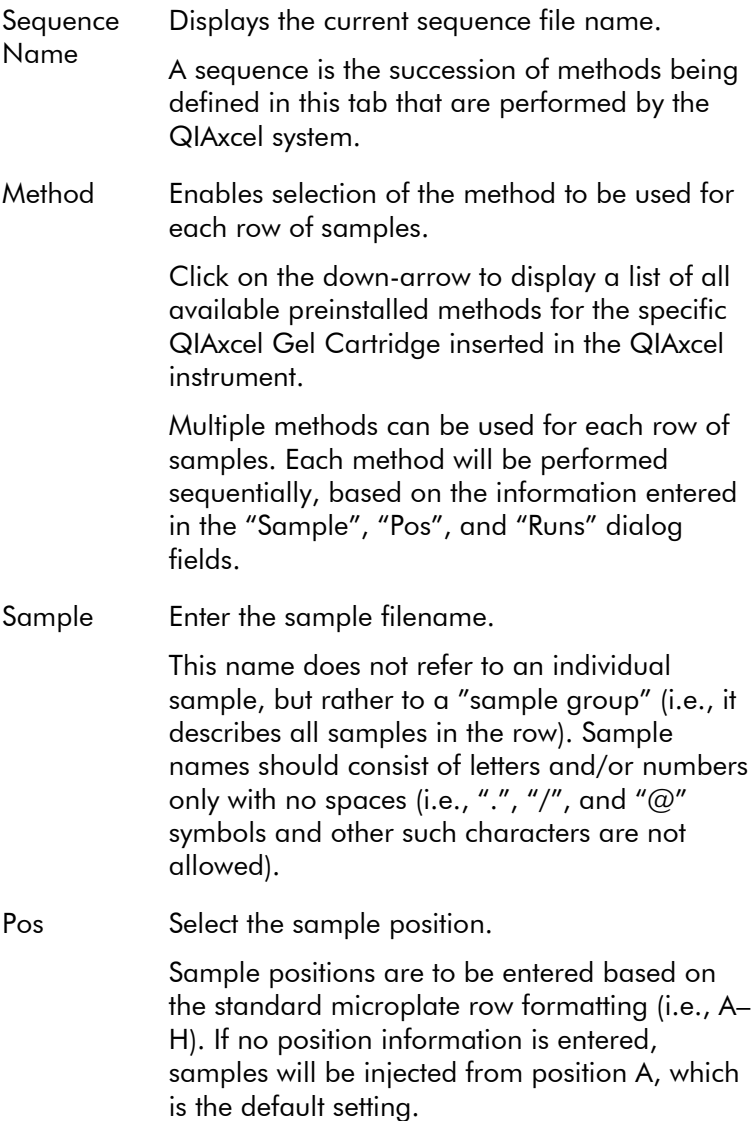

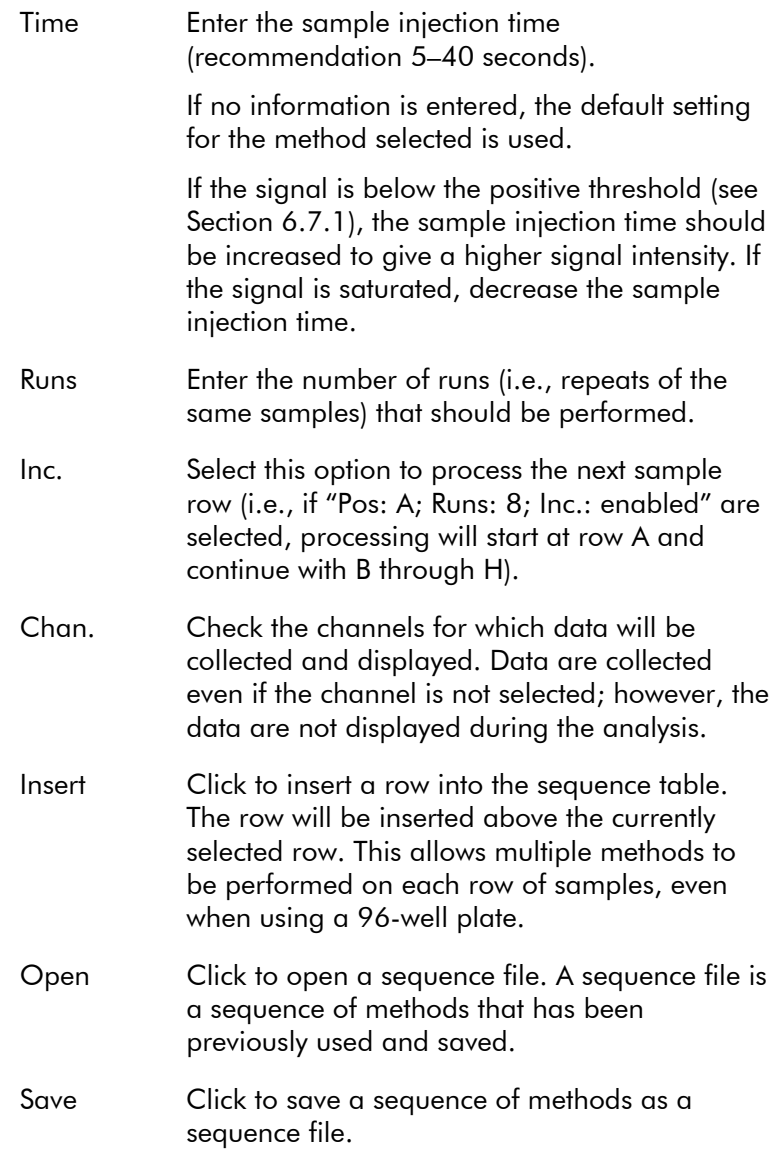

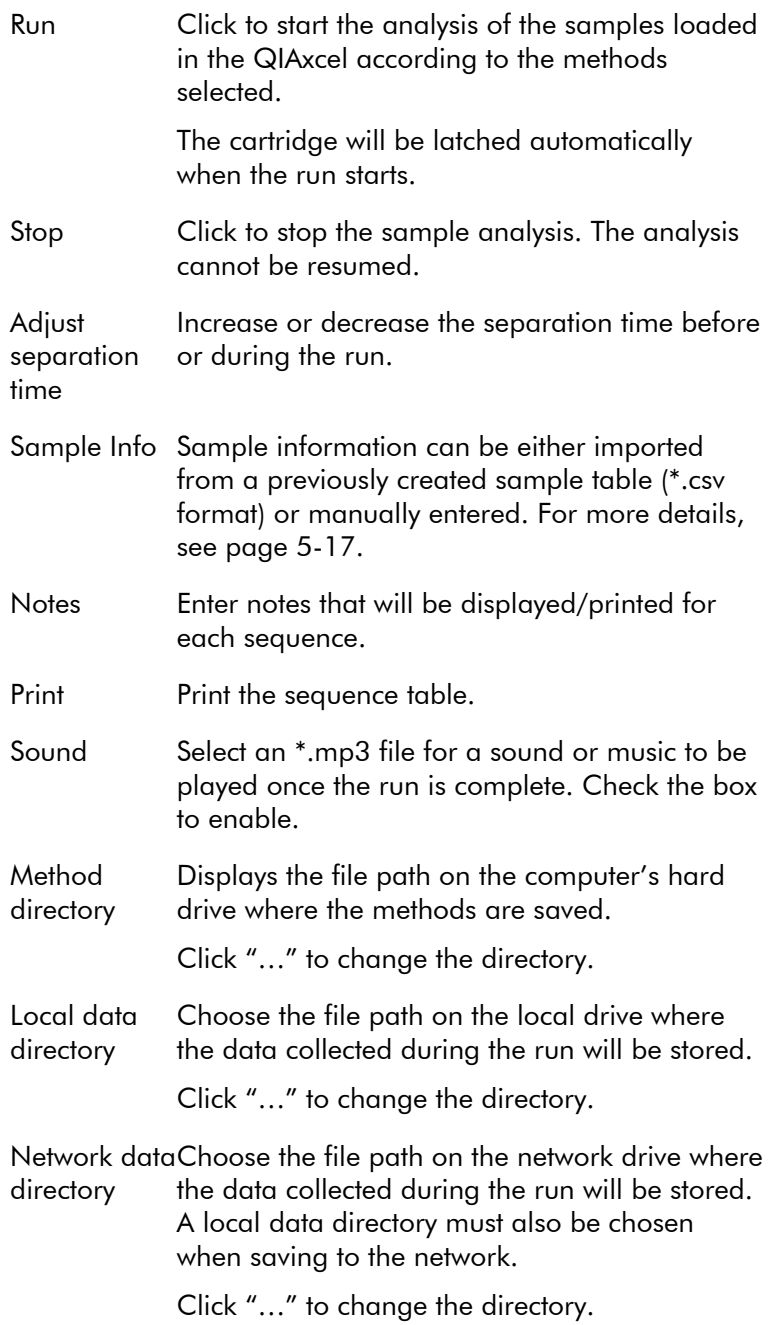

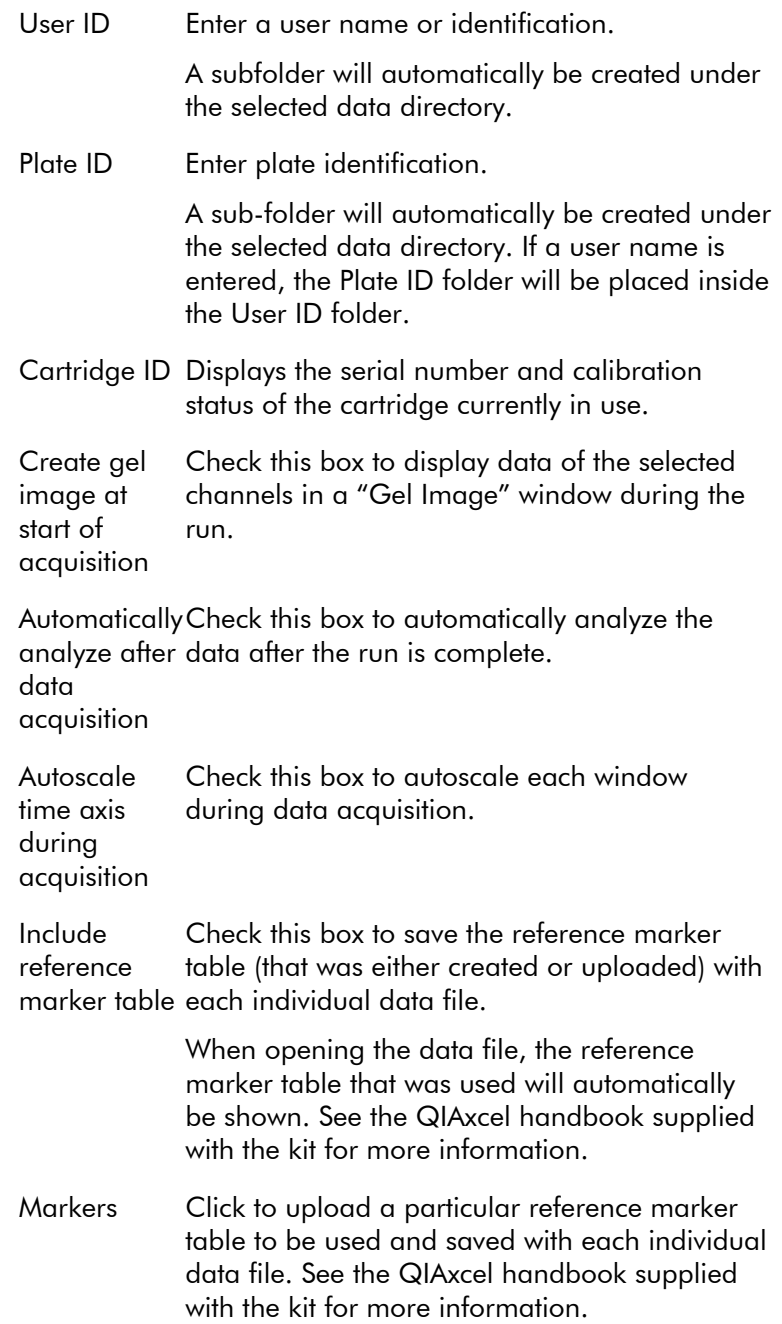

#### "Method" tab

This tab in the "Instrument Control" window can be used to display information about the individual steps a method consists of, or to edit a method. In addition, this tab allows method parameters to be altered.

#### "Instrument Control" window with sequence tab selected

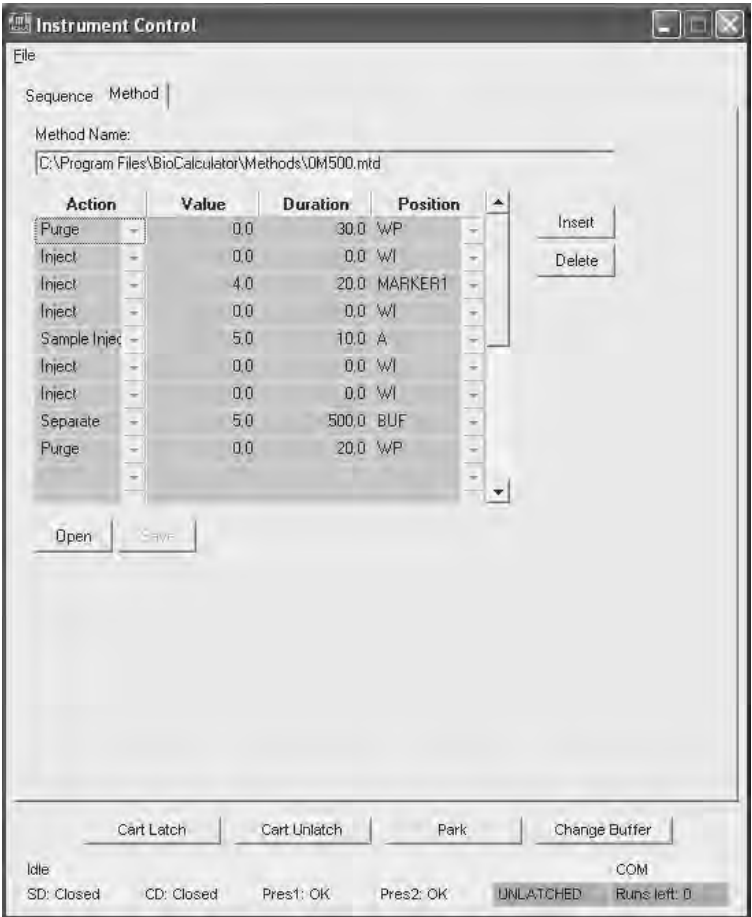

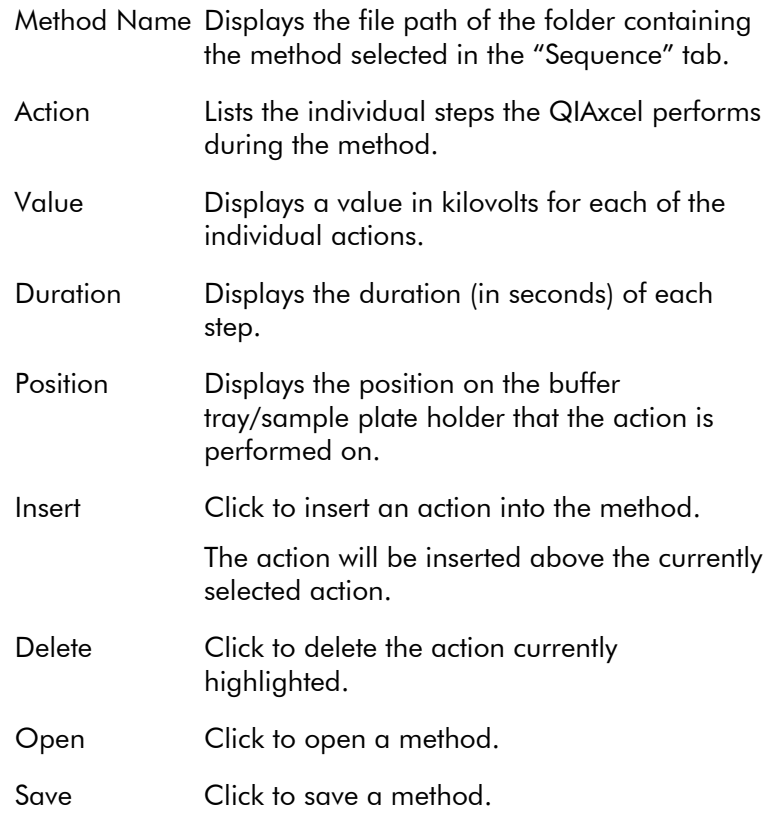

#### **Buttons**

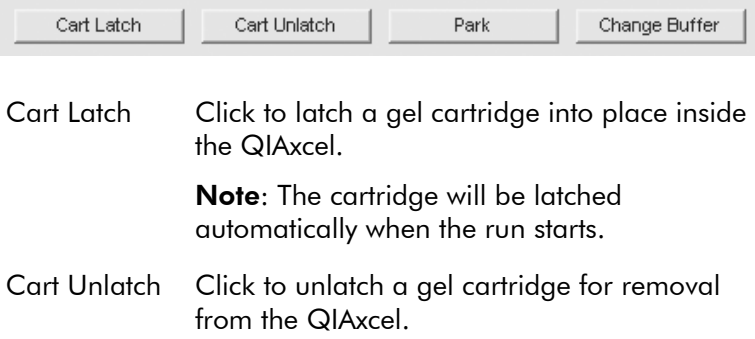

- Park Click to move the cartridge to the WP position of the buffer tray. This should be done after the buffer tray containing the necessary buffers has been inserted into the buffer tray holder.
- Change Buffer Click to move the buffer tray to the front of the instrument for easier access.

#### "Status Panel"

The "Status Panel" is at the bottom of the "Instrument Control" window and displays information on the status of the QIAxcel instrument.

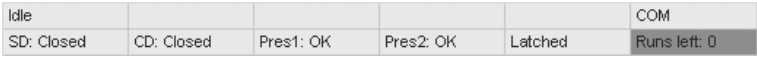

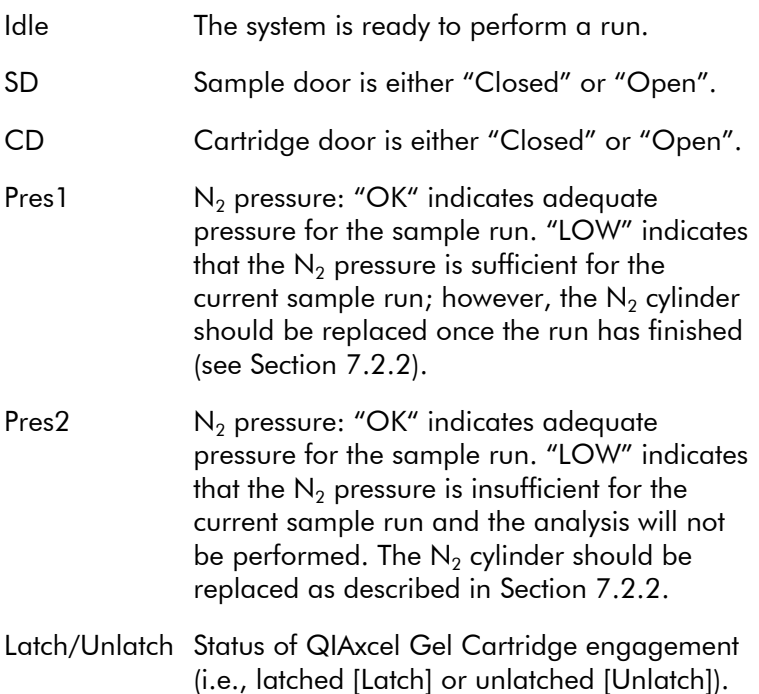

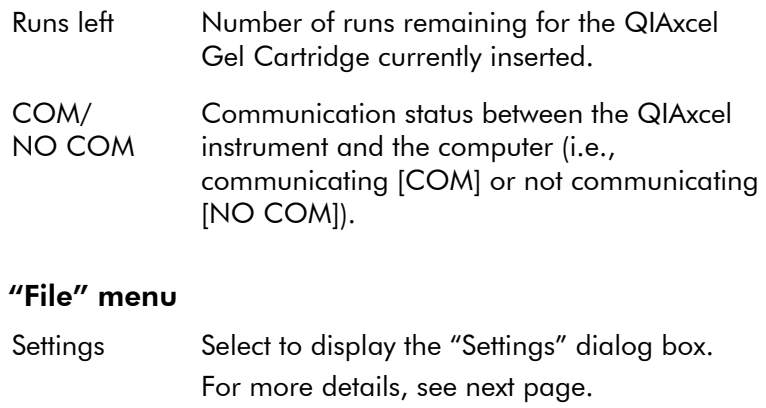

Detector Test Select to perform a 1-second detector test for all 12 channels.

> A detector test may be performed when one or more channels in a new cartridge do not provide data signals and the baseline is flat.

An output file (detector.asc) will be generated and saved in the main directory (C:\Program Files\BioCalculator).

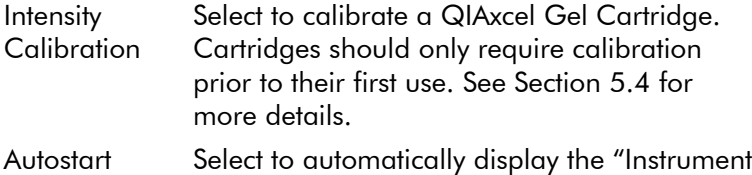

Control" window when the BioCalculator software is launched.

Version Select to display the software and firmware version.

#### "Settings" dialog box

The "Settings" dialog box displays a number of factory set parameters. We recommend that you consult with QIAGEN Technical Services prior to altering these settings.

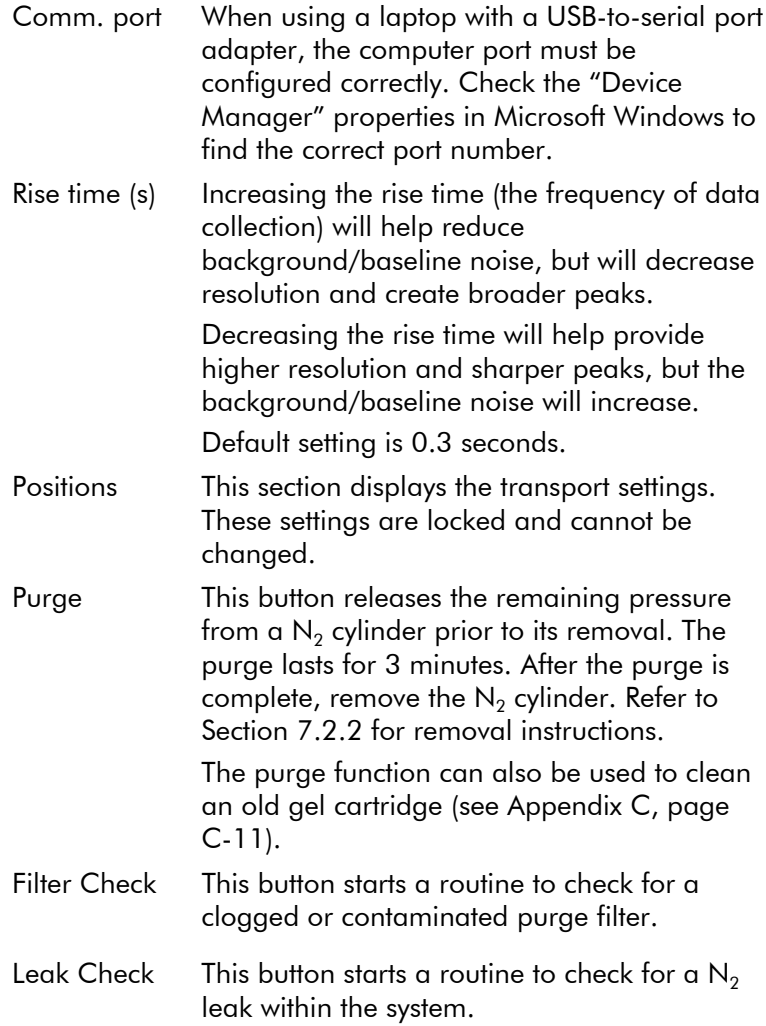

#### Entering sample information

Sample information can either be imported from a previously created sample table (\*.csv format) or entered manually.

- 1. Click on the "Sample Info" button in the "Instrument Control" window under the "Sequence" tab. The "Sample Information" dialog box appears. This dialog box displays a table which is labeled according to the standard microplate format. Rows are labeled A–H and columns are numbered 1–12.
- 2. Sample details can be either entered manually or a previously saved sample table can be imported using the "Open" button. The imported data should be in comma separated value (\*.csv) format.

**Note:** When using Microsoft Excel<sup>®</sup>, row and column labels are reversed compared to the BioCalculator sample information table. Please also ensure tables created in Microsoft Excel are saved as \*.csv files. The BioCalculator software will not recognize \*.xls files.

# 5.4 Performing cartridge intensity calibration

Every new cartridge requires intensity calibration prior to sample analysis. The intensities of each capillary are normalized and a factor is applied for every subsequent run. This corrects for natural intensity reading variations between each capillary in the cartridge. The data for each cartridge intensity calibration are stored in a single file named calibration.log. This file is saved in the BioCalculator root directory C:\Program Files\BioCalculator.

If for any reason a different computer is used to the one containing the calibration.log file, the file should be transferred to the new computer. Otherwise, recalibration of the cartridge is required. Likewise, if the QIAxcel Gel Cartridge is used on a different QIAxcel instrument to the one it was calibrated on, another intensity calibration should be performed.

#### Running the calibration wizard

Note: The total run time for the calibration routine is about 16 minutes.

- 1. Launch the calibration wizard by selecting "File/Intensity Calibration" in the "Instrument Control" window.
- 2. Click "Start" to begin the cartridge intensity calibration.
- 3. Once the calibration is complete, the "Calibration Verification" dialog box will open. This will show either a "Pass" or "Fail" for each channel. Note: A successfully calibrated cartridge should have a

normalized area calibrated range between 0.004– 0.006.

4. If one or more channels fail, the calibration process should be repeated.

#### Cartridge intensity recalibration

- 1. Load QX Intensity Calibration Marker onto the buffer tray as detailed in step 7, page 5-5.
- 2. Launch the calibration wizard by selecting "File/Intensity Calibration" in the "Instrument Control" window.
- 3. Click "Recalibrate", and then "Start" to repeat the calibration routine.

# 5.5 Method selection

A number of default methods are available for each QIAxcel Kit. When a cartridge is installed, only the methods available for the particular cartridge type installed can be selected.

Note: If you require a custom method to be created, please contact QIAGEN Technical Services.

Each method name is an acronym, providing information on the specific QIAxcel Kit/QIAxcel Gel Cartridge being used, the sample injection time and voltage, and the separation time and voltage (see Figure 5).

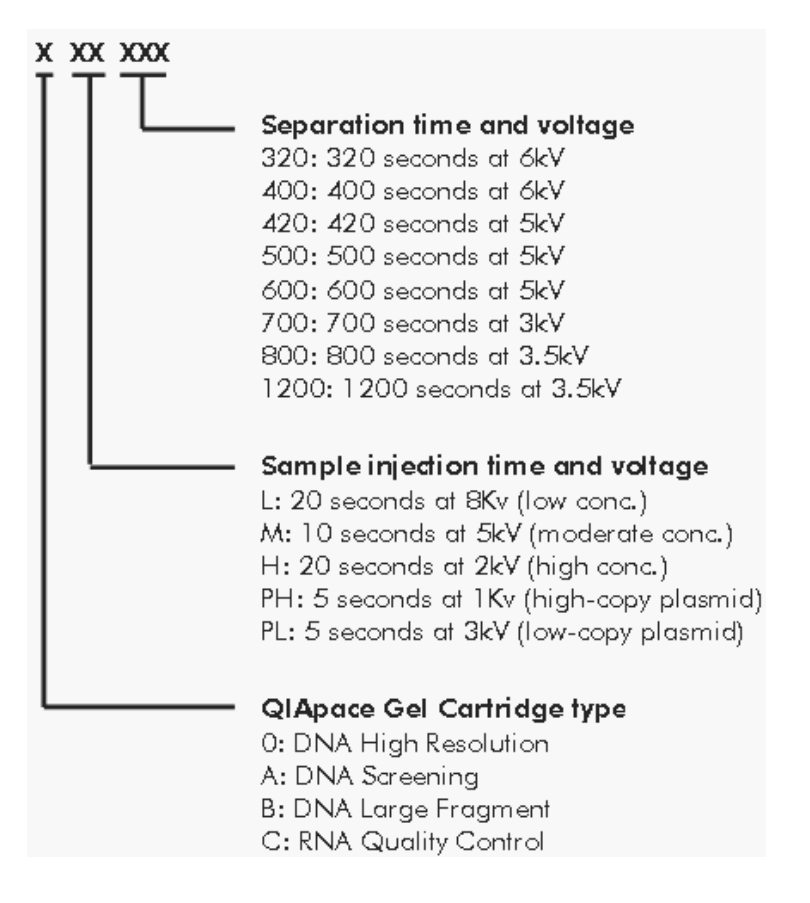

#### Figure 5. Method name acronyms.

For a complete list of methods available for each QIAxcel Gel Cartridge type and information regarding their associated fragment sizes and best resolution, refer to Appendix C, page C-1.

# 5.6 Running a method

Default methods are preinstalled on the QIAxcel. Refer to the handbook supplied with the QIAxcel Kit, or Appendix C, page C-1, to select the optimum method for your requirements.

#### Things to do before starting

- Carefully read the handbook supplied with the QIAxcel Kit.
- **Prepare the reagents and QX Alignment Marker to be** used. For instructions on how to do this, see Section 5.2, or refer to the QIAxcel Kit handbook. Note: A QX Alignment Marker is required for size determination.
- **Prepare your samples. Refer to the handbook supplied** with the QIAxcel Kit for instructions on how to do this. For optimal results, the sample solution should be pH 6–9 and should not have an ionic content greater than that of a typical PCR buffer.

#### **CAUTION** Damage to the cartridge  $[CA]$

If less than 12 samples are processed, fill the empty sample wells with QX DNA or RNA Dilution Buffer. Failure to do so may cause damage to those particular capillary channels.

**DNA samples only:** Create a DNA size marker reference table before running samples. Refer to the QIAxcel Kit handbook for instructions on how to do this. **Important**: Without a size marker reference table, the automatic analysis function will not operate.

#### Procedure

- 1. Switch on the QIAxcel at the power switch. The instrument automatically performs initialization tests.
- 2. Switch on the computer and launch the BioCalculator software. The "Instrument Control" window will appear.
- 3. Install the QIAxcel Gel Cartridge to be used as described in "Installing a QIAxcel Gel Cartridge and smart key", page 5-6.
- 4. Load the buffer tray containing the QX Alignment Marker onto the buffer tray holder as described in "Loading the buffer tray", page 5-5.
- 5. Load the sample strips (in position A) or a 96-well plate onto the sample plate holder.
- 6. Select a method according to the method options. Refer to page Appendix C for more information on the default methods available.
- 7. Enter the sample name, position, and number of runs in the "Instrument Control" window.
- 8. In the time column, enter the sample injection time (minimum: 5 s; maximum: 40 s). When left blank, the default settings for the method chosen are used.
- 9. To perform multiple analyses of the same row, enter the number of repeats in the "Runs" field. To run a 96-well plate, check the increments box ("Inc.") and enter 8 in the "Runs" field.

Note: The same method and injection time will apply to all runs. Separate methods can be applied to each row of samples (see Section 5.3 for more details).

10. Select the data directory where the run data should be stored.

Note: Subfolders will be created in the data directory by optionally entering User ID and Plate ID in the corresponding dialog box fields.

- 11. Click the "Sample Info" button to enter sample information for each well. Alternatively, sample information previously set up in a spreadsheet can be imported in \*.csv file format.
- 12. Make sure that the separation channels to be used are checked (i.e., if running only a few samples, just check those channels which are to be used). Note: Unused wells should contain QX DNA or RNA Dilution Buffer to prevent damage to the channel.
- 13. Check "Create gel image window at start of acquisition".
- 14. Check "Automatically analyze after data acquisition".
- 15. Check "Include reference marker table".
- 16. Click the "Marker" button to open the "Reference Markers" dialog box

DNA samples: select either "Size/conc." (to measure the DNA fragment size and concentration) or "Conc." (to measure only the DNA fragment concentration) in the drop-down list. If selecting "Size/conc.", also open the desired DNA reference marker. Ensure that the same method used to create the DNA reference marker table is used for the analysis.

RNA samples: select "Conc." in the drop-down list (see *QIAxcel RNA Handbook* for further instruction).

- 17. Check the status of the QIAxcel in the "Status Panel". Make sure the cartridge door (CD) and sample door (SD) are closed.
- 18. Click "Run" to start sample processing.

If configured in the "Instrument Control" window, the QIAxcel can play an \*.mp3 file to indicate when the run is finished.

### 5.7 Data acquisition

At the start of the data acquisition, provided that the correct settings are selected in the "Instrument Control window (see Section 5.3), a "Gel Image" window appears. Each individual sample will be displayed as an electropherogram and a single gel image.

All run data are stored in the defined local data directory with the defined sample names.

#### Electropherogram and gel image

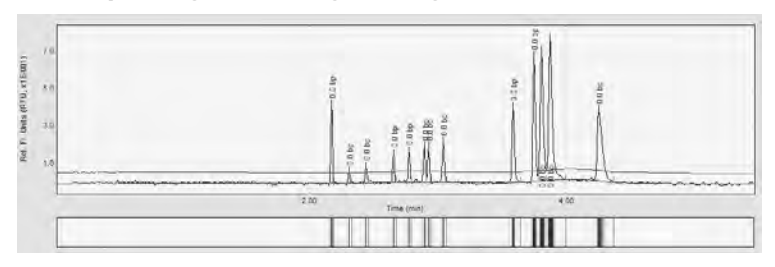

This page intentionally left blank
# **6. BioCalculator Software**

# 6 BioCalculator Software

The user-friendly BioCalculator software has been specially developed for use with the QIAxcel system. The software offers interactive tools that simplify data analysis, allow quick data interpretation, and provide flexibility in viewing data and results in both electropherogram and gel image formats.

The BioCalculator software is based on a unique algorithm, that has been proven to analyze separation data more reproducibly and accurately than other chromatographic analysis package. It calculates a variety of peak properties, such as peak number, peak height, peak width, and peak area.

# 6.1 Menu bar commands

#### "File" menu

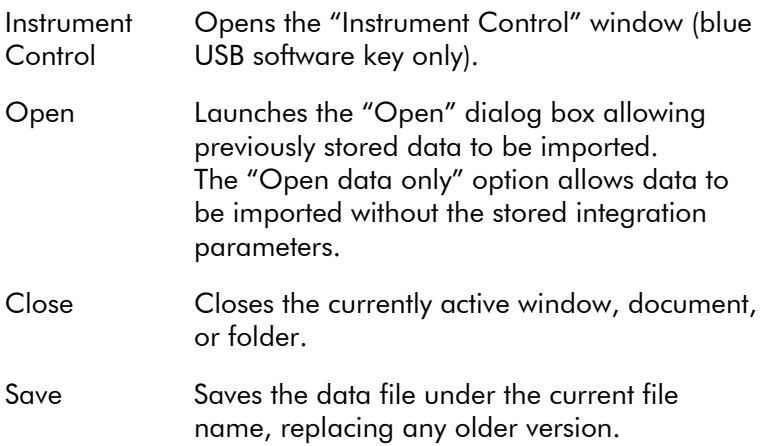

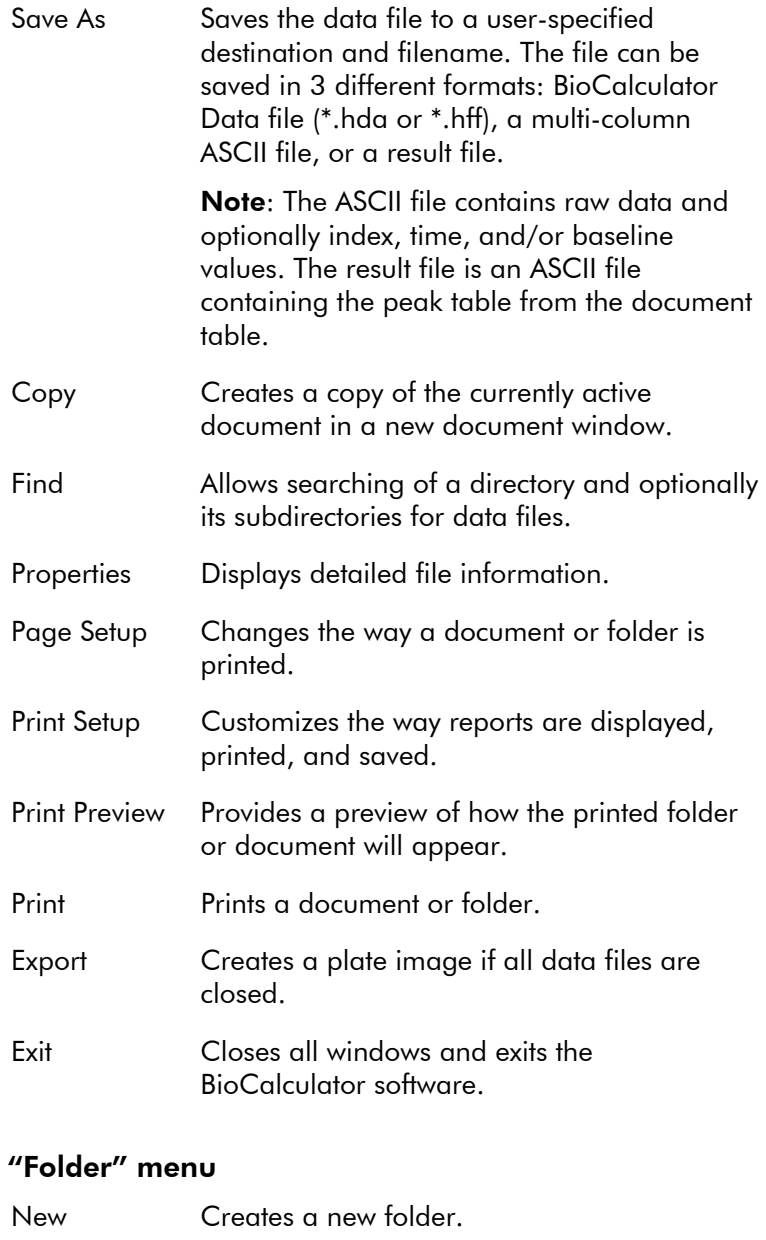

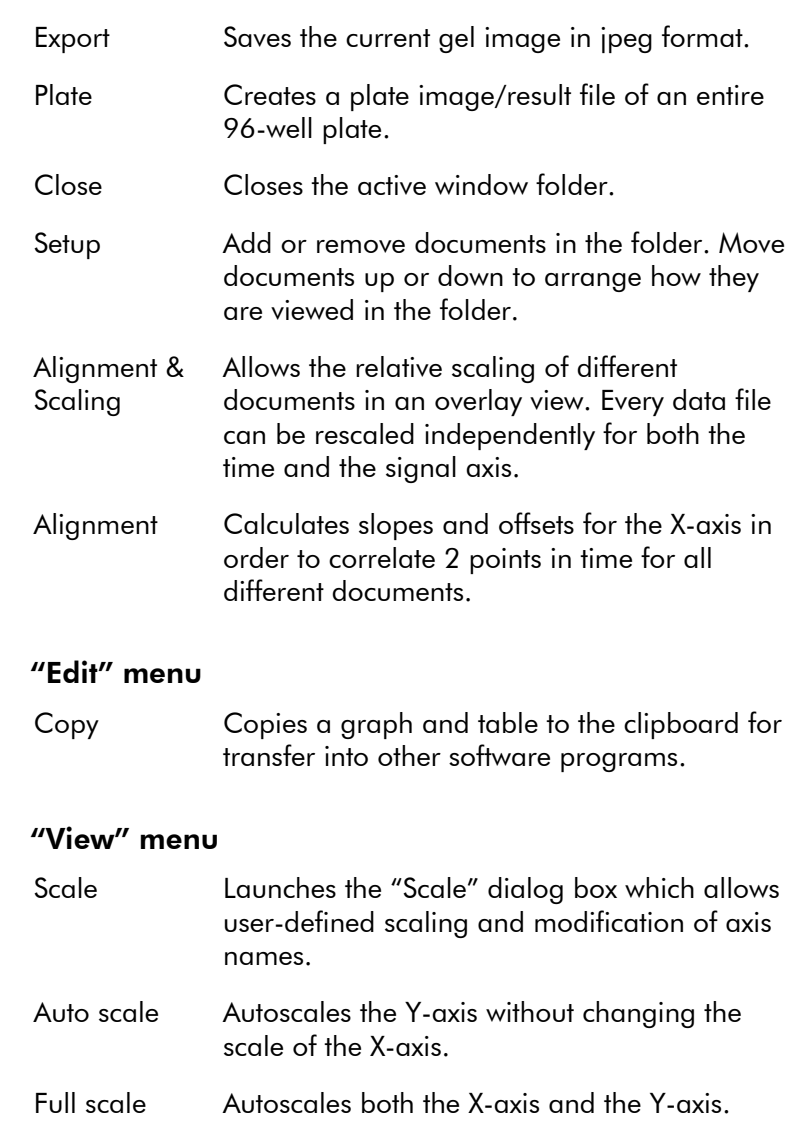

- Invert Inverts the contrast of the gel image.
- Contrast Allows user to define the contrast of the gel image.

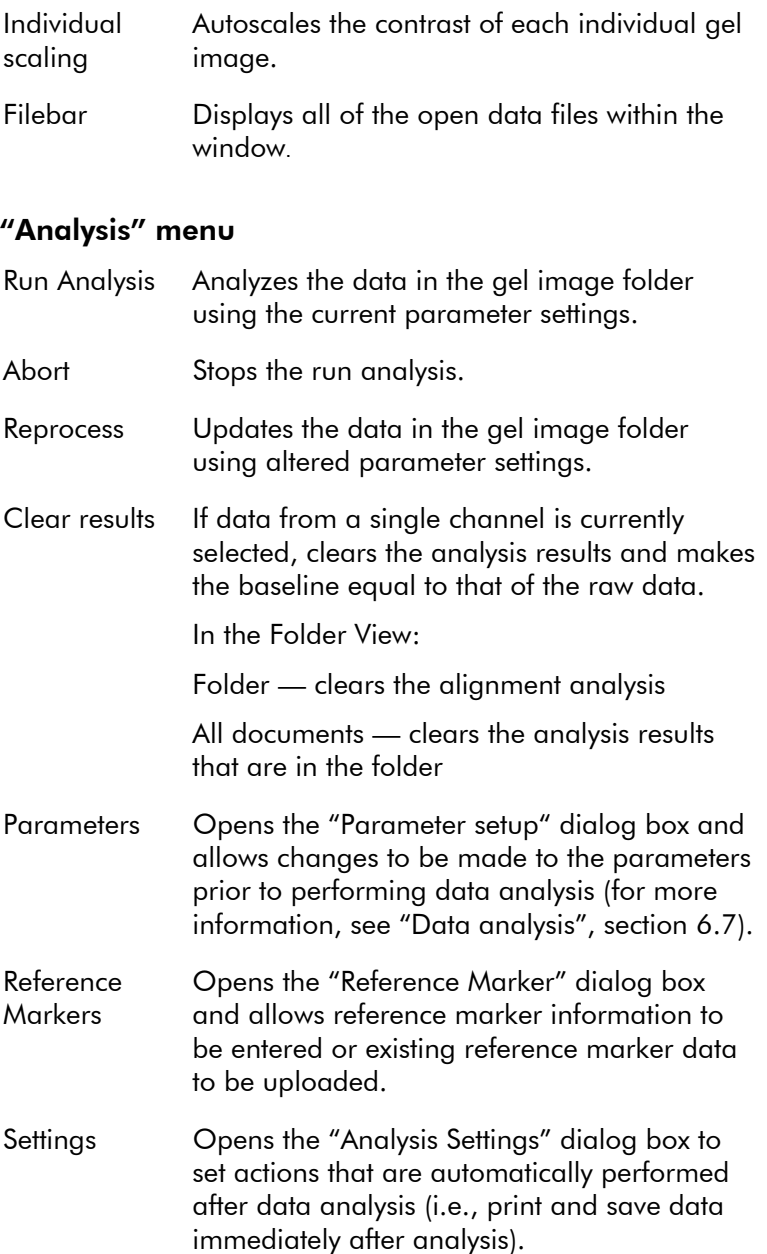

#### "Window" menu

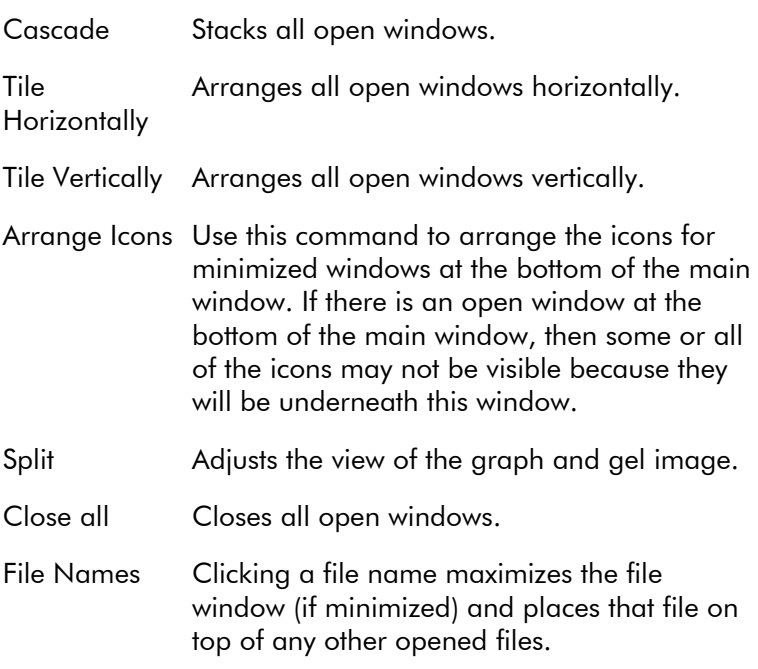

#### "Help" menu

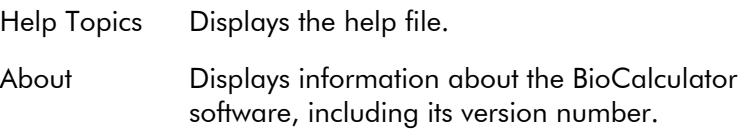

# 6.2 Printing

#### 6.2.1 Page setup

The "Page Setup" dialog box can be accessed by selecting "File/Page Setup" in the BioCalculator menu bar. This dialog box can be used to alter the print appearance when printing the active window.

Note: The "Page Setup" dialog box does not alter the print properties of the results generated in the "Plate Image & Result File Creator" dialog box (see Section 6.7.2).

Note: The "Print Preview" function (accessible under "File" in the BioCalculator menu bar) enables the effects of these changes to be assessed without having to print the file.

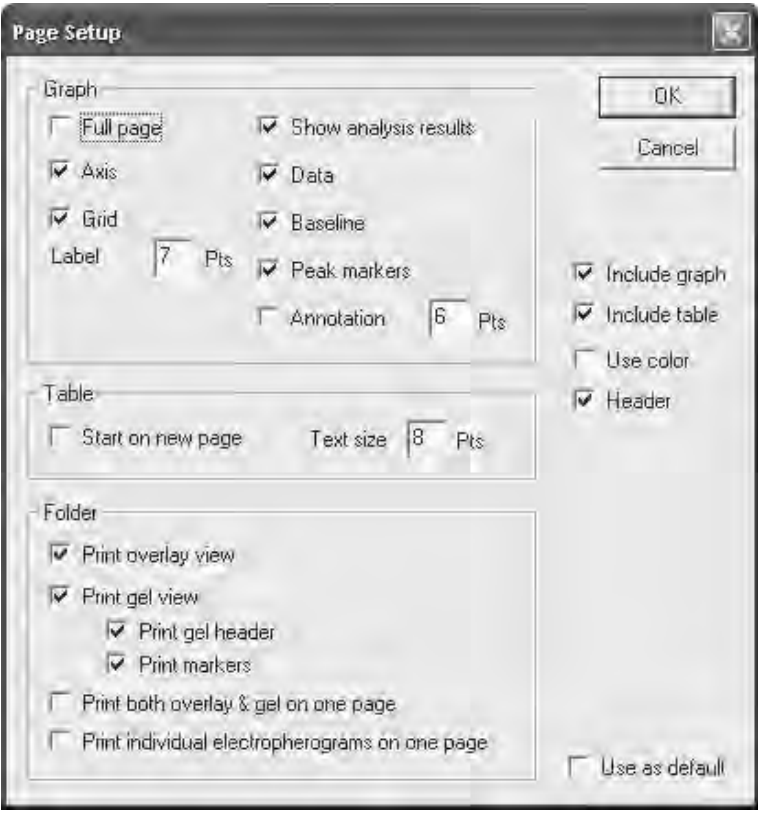

#### "Page Setup" dialog box

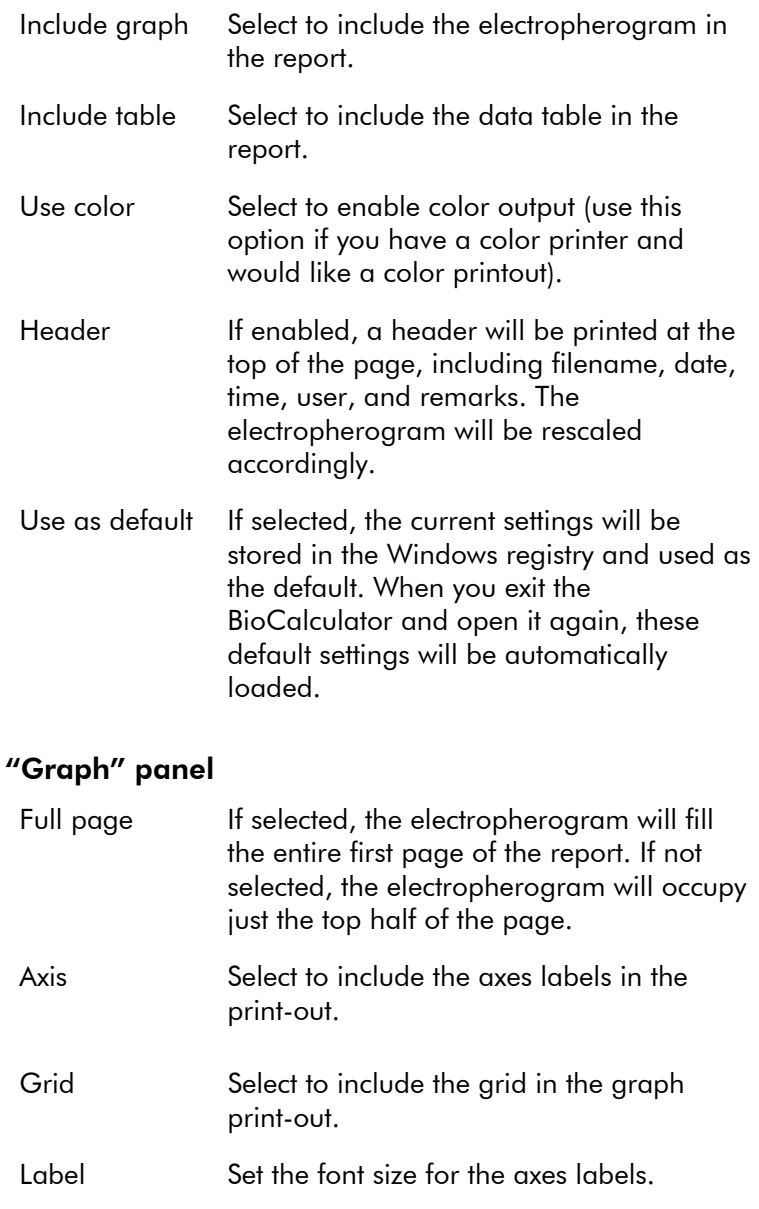

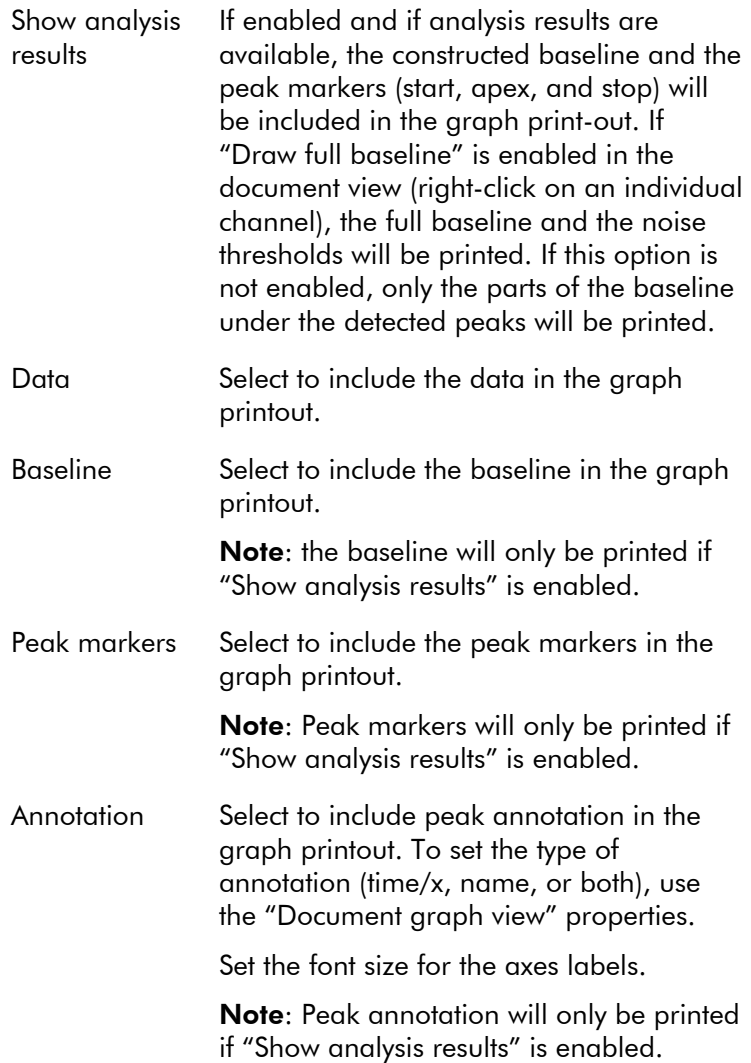

## "Table" panel

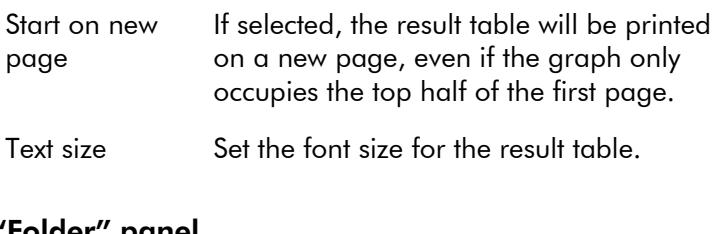

## "Folder" panel

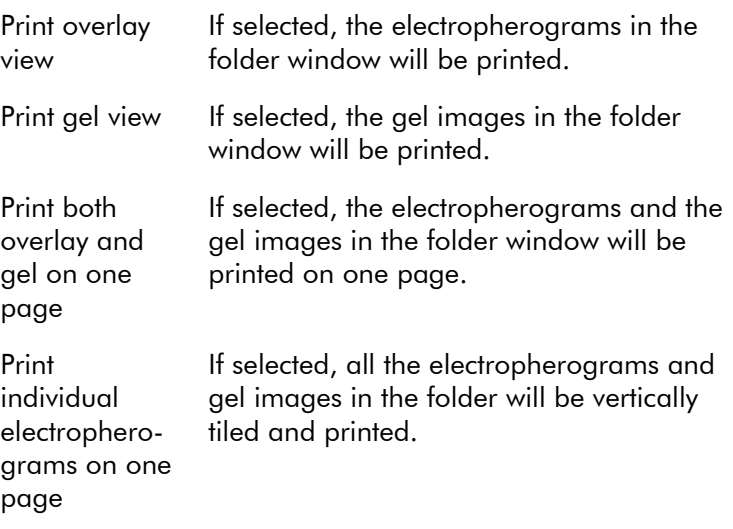

# 6.3 Folder setup

When a new folder is created by selecting "Folder" then "New folder" in the BioCalculator menu bar, it does not contain any documents. To add or remove documents, select the new folder window, and then select "Folder/Setup" in the BioCalculator menu bar.

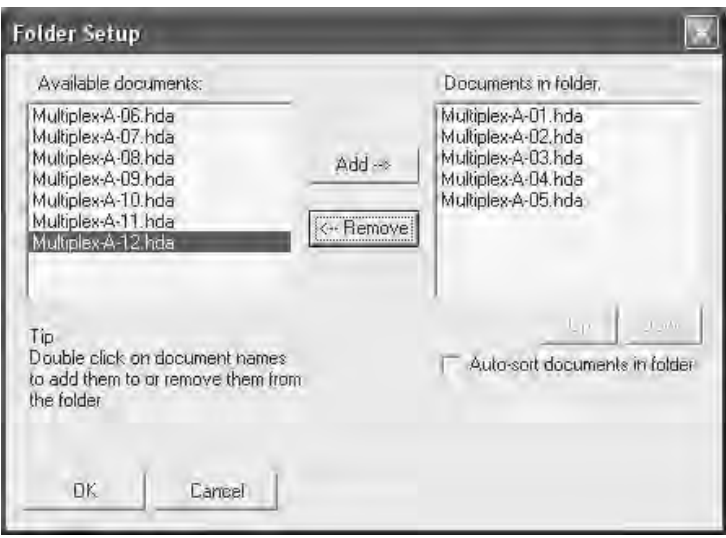

#### "Folder Setup" dialog box

Note: Only 30 documents can be open at one time. Opening more than 30 documents may cause software instability.

#### Adding/deleting documents in a folder

To add a document to the folder, double-click the document name in the "Available documents" box or select the document name and click the "Add" button.

To delete a document from the folder, double-click the document name in the "Documents in folder" box or select the document name and click the "Remove" button.

#### Auto-sort documents in folder

Sorts all documents in the folder in ascending order.

# 6.4 Folder alignment and scaling

Every data file can be rescaled independently in both the time and the signal axes. The alignment and scaling can be adjusted in the "Alignment & Scaling" dialog box which is accessed by selecting "Folder/Alignment & Scaling" in the BioCalculator menu bar.

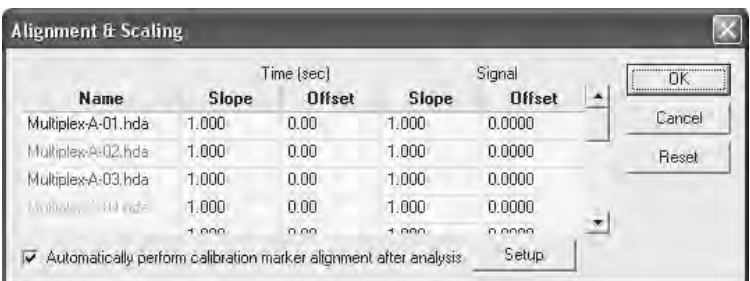

## "Alignment & Scaling" dialog box

The "Setup" button allows the alignment setup to be changed. The migration times of the markers in the first document in the gel image window can be used as a reference for alignment, or absolute migration times can be manually set and used as reference for alignment.

## Alignment

Selecting "Folder/Alignment" in the BioCalculator menu bar allows automatic calculation of the slopes and offsets (for the time/X axis only) in order to correlate 2 points in time from either the gel image or electropherogram. In this function, two points can be specified on each trace (document), starting from the smaller size first, after which the BioCalculator software will automatically calculate the slope and offset for each document so that the resulting overlay will show these 2 points overlapping.

Once the alignment function is selected, the cursor will change to an up-arrow and its movement is confined to the graph area. The color of the cursor will match the color of the currently active trace.

#### Functional keys

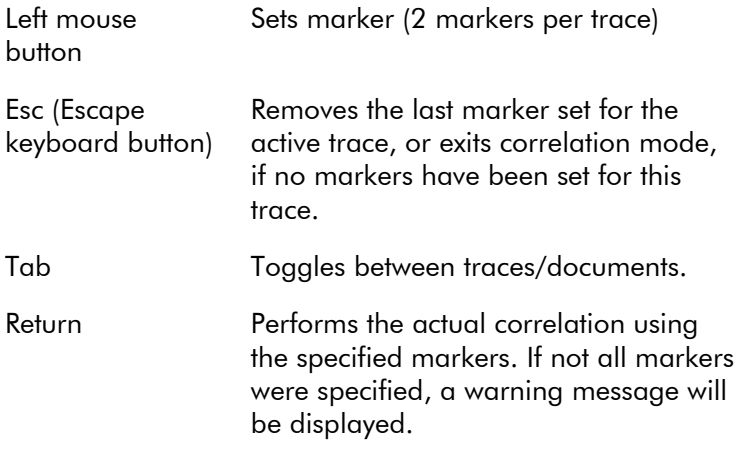

Note: To allow more accurate positioning of the markers, use the zoom functionality. Be sure to align the smallest peak first.

# 6.5 Table properties

The "Table properties" dialog box, which can be accessed by right-clicking on the result table, allows the table fields to be altered.

#### "Table properties" dialog box

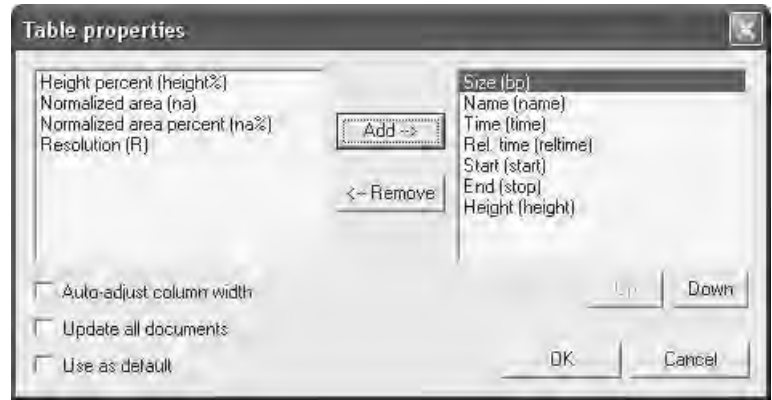

#### Adding/removing a result column

To add a result column, double-click the result type in the left box, or select the result type and click the "Add" button.

To delete a result column, double-click the result type in the right box, or select the result type and click the "Remove" button.

#### Changing column order

The column order can be changed by selecting the result type and clicking the "Up" or "Down" button to move it to its new relative location.

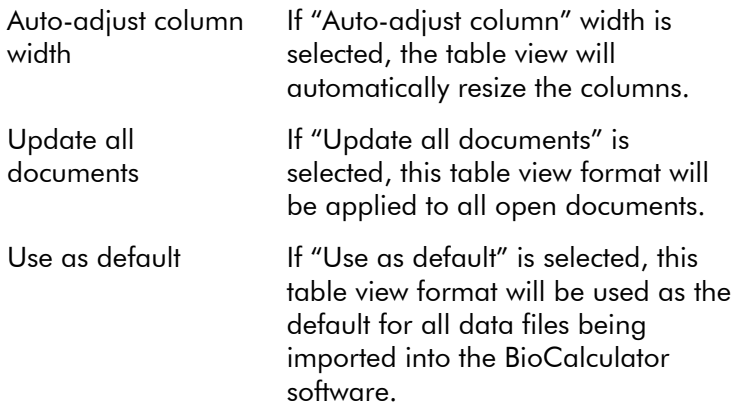

#### Result types

The following is the list of result types available (the text in parenthesis is the abbreviation used in the column headers of the table):

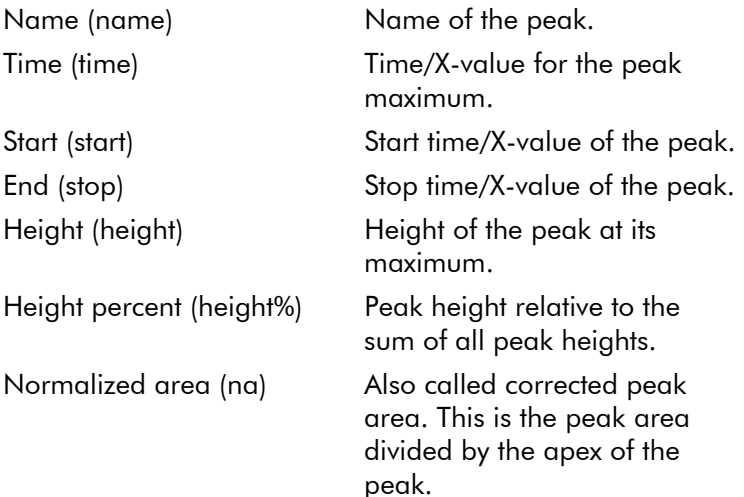

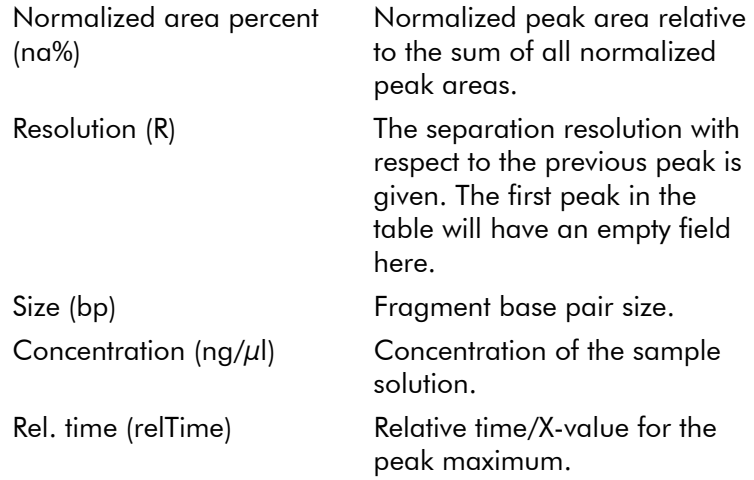

Note: To highlight the result table with the corresponding peak in the electropherogram, place the mouse cursor over the desired peak.

# 6.6 Graph properties

To change the properties of a graph (e.g., background and foreground colors), right-click on an individual graph or folder graph and select "Properties" to open the "Document Graph Properties" or "Folder Graph Properties" dialog box respectively.

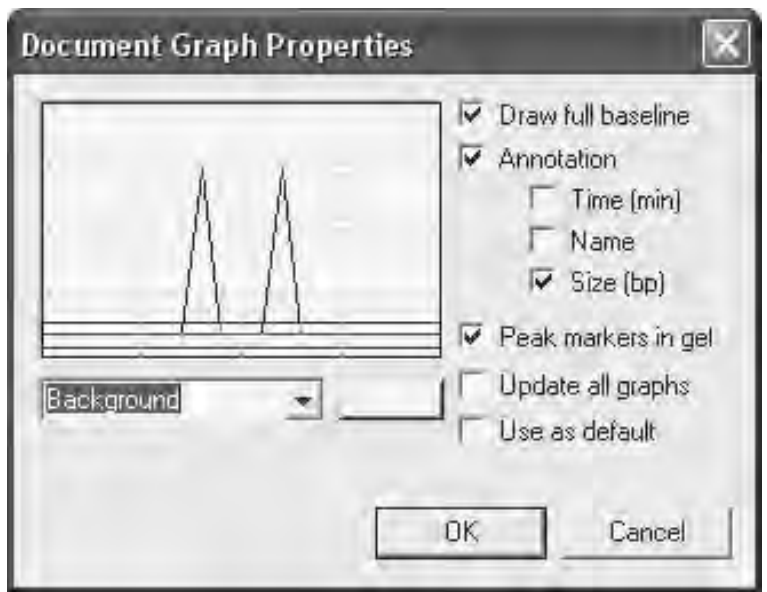

#### "Document Graph Properties" dialog box

#### Changing background and foreground colors

Using the drop-down menu, select the desired item. Then click the "Change color" button (this is the button that displays the current color setting for the item) immediately to the right of the drop-down menu. The "Color" dialog box will open, allowing a new color to be chosen for the selected item.

#### Draw full baseline

If "Draw full baseline" is selected, the complete constructed baseline will be drawn. If this option is not selected, only the portions of the baseline under a peak will be drawn.

#### **Annotation**

If "Annotation" is selected, all peaks will be annotated with the time (X-value for an XY data file), name, size, or all 3, depending on the settings of the "Time (min)" (X for XY data file), "Size (bp)", and "Name" check boxes.

#### Peak markers in gel

If "Peak markers in gel" is selected, then the color chosen for peak start and peak stop will be shown in the gel view. If not selected, no colors will be shown.

## Update all graphs

If "Update all graphs" is selected, these settings will be applied to all open graphs of the same type (document and folder).

## Use as default

If "Use as default" is selected, these settings will be used as the default for all new graph views of the same type (document and folder).

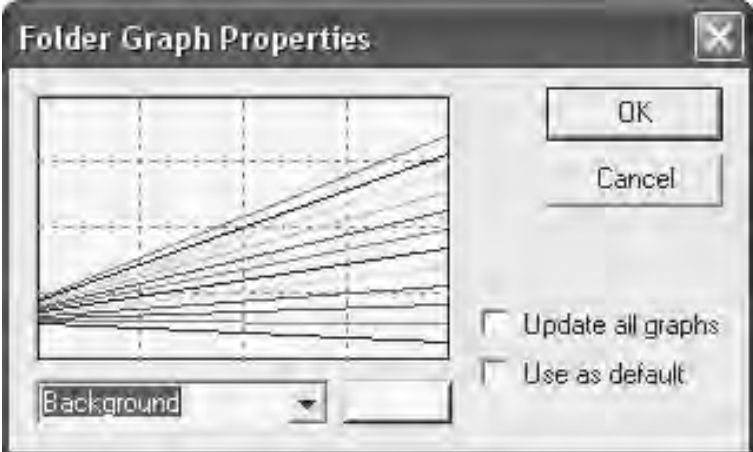

### "Folder Graph Properties" dialog box

## Changing background and foreground colors

Using the drop-down menu, select the desired item. Then click the "Change color" button (this is the button that displays the current color setting for the item) immediately to the right of the drop-down menu. The "Color" dialog box will open, allowing a new color to be chosen for the selected item.

#### Update all graphs

If "Update all graphs" is selected, these settings will be applied to all open graphs of the same type (document and folder).

#### Use as default

If "Use as default" is selected, these settings will be used as the default for all new graph views of the same type (document and folder).

# 6.7 Data analysis

#### 6.7.1 Parameter setup

The "Parameter setup" dialog box, which can be accessed by selecting "Analysis/Parameters" in the BioCalculator menu bar, allows changes to be made to the run parameters prior to performing data analysis.

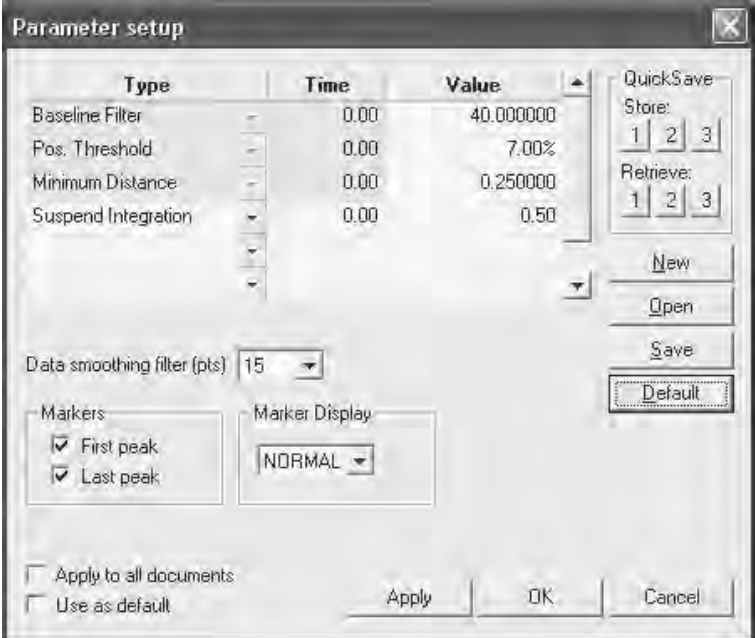

#### "Parameter setup" dialog box

The table consists of 3 columns. The first column is the parameter type. The second column is the time value (or Xvalue for a XY data set) representing the time point during the run at which the new value for this parameter takes effect. The third column contains the value for the parameter.

#### Baseline Filter

Value = Filter size in seconds or points for XY data

Set filter size of the modified median filter used in the baseline construction algorithm. The default median filter size is 40 for DNA analysis. Increasing or decreasing the filter size increases or reduces the peak area.

A more detail description of the algorithm can be found in the "Help" menu in the BioCalculator software.

#### Positive threshold

The positive threshold is the height at which the peak must be in order for it to be detected. It is calculated in relation to the tallest peak in the electropherogram. For example, the top of the tallest peak in the electropherogram is considered to be 100% from the baseline. Setting the threshold to half of the tallest peak would be 50%, in which all other peaks above this threshold would be detected, and all peaks below would not be detected.

There are 2 ways to set this value:

as an absolute value expressed in actual signal units (AU) or as a percentage full scale (%FS) value, which means that this value will change from data file to data file. To enter a %FS value add "%" after the number you enter, or to enter an AU value add 'A' after the number you enter.

15% positive threshold

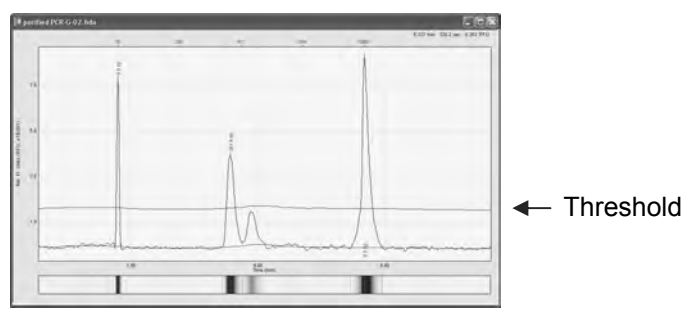

## 7% positive threshold

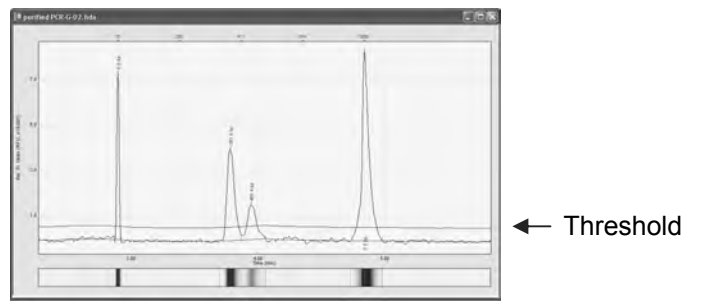

#### Minimal distance

Value = Distance (seconds)

The minimal cluster distance is defined as the shortest allowable distance between 2 potential clusters or group of peaks. The BioCalculator software will not split 2 adjacent clusters if the distance between those clusters is shorter than the minimal cluster distance. The distance between 2 clusters is defined as the distance from the point where the right slope of cluster number 1 crosses the minimal peak height threshold and the point where the left side of cluster number 2 crosses this threshold again. The minimal cluster distance is an important parameter to prevent detection of multiple clusters on a noisy tailing or fronting edge of a peak. For example, on a noisy heavily tailing peak, noise spikes could cross the minimal peak height threshold several times before the signal drops below the threshold. You can prevent the

detection of all those noise peaks as separate peaks by setting a minimal cluster distance value larger than the distance between the noise spikes.

#### Suspend integration

The "suspend integration" function turns off data collection for a defined period of time. This prevents unwanted peaks appearing in the final data. The default setting is 0–0.5 minutes, meaning any peaks shown before 0.5 minutes will not appear in the final data.

For example, to disable data collection between 0 minutes and 2 minutes, add "0" to the "Time" column and "2" to the "Value" column. This means at time point 0 the data collection will be suspended for 2 minutes.

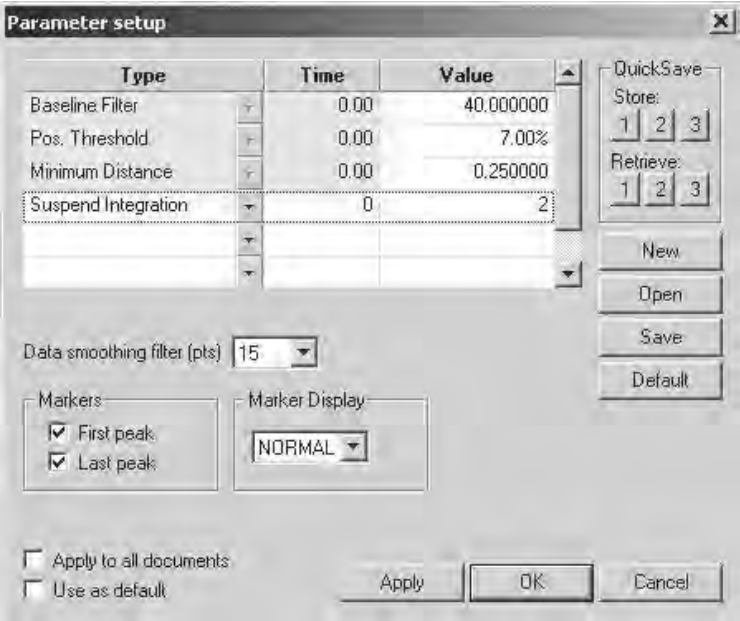

#### "Parameter setup" dialog box

Additional "suspend integrations" can be applied. Once the first "suspend integration" has been entered, in the next empty row in the "Parameter set up" table, select *Suspend Integration* from the drop-down list. Enter the desired time periods as described above.

#### "QuickSave" panel

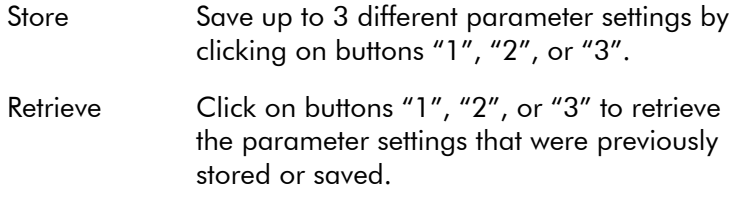

#### "Markers" panel

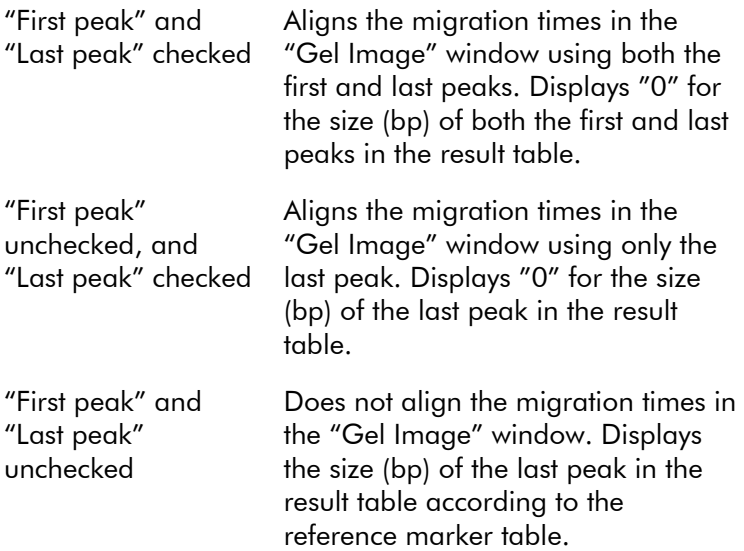

#### "Marker Display" panel

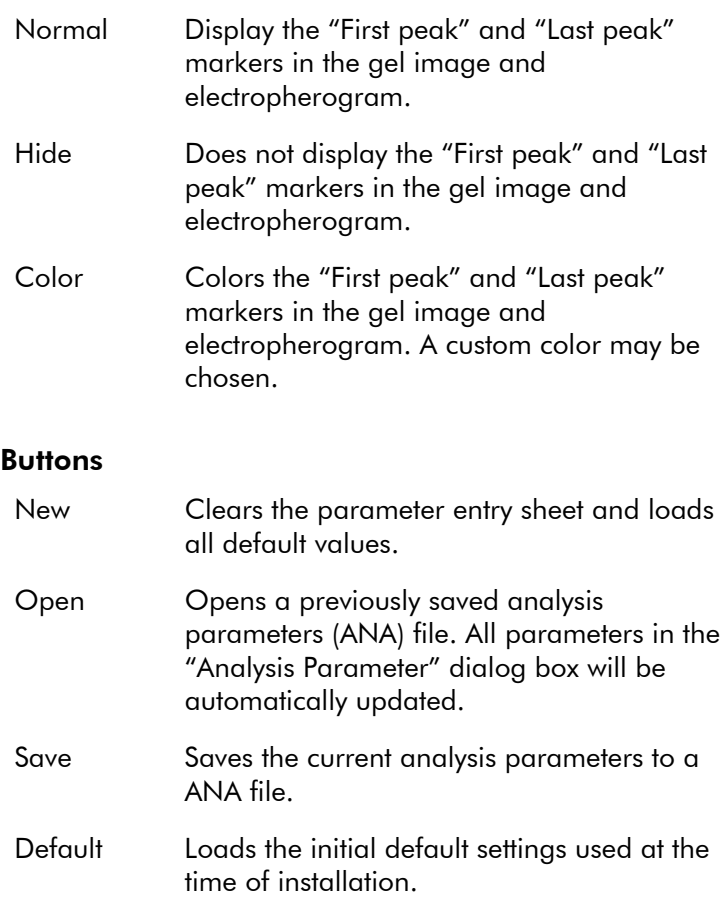

#### Data smoothing

Some types of data files (e.g., electropherograms) typically have a low signal-to-noise (S/N) level for the peaks of interest. The BioCalculator software has a Data Smoothing filter (pts) to post-process the data to improve on these low S/N levels by adjusting the filter points accordingly (default setting is 15pts for the Data Smoothing filter).

Note: The larger the Data Smoothing filter (pts), the lesser the data points, which results in smoother data, but also leads to lower resolution. For example, if 2 close peaks cannot be resolved, the "Data smoothing filter (pts)" should be set to "OFF" to obtain the optimum resolution.

## 6.7.2 Creating reports

Data can be exported in jpeg (gel images) or Microsoft Excel format.

1. Open the "Plate Image & Result File Creator" dialog box by selecting "File" and then "Export" in the BioCalculator menu bar.

Note: All data files must be closed to use the export function.

- 2. Under "Plate Directory", locate and select the folder that contains the data files to be exported.
- 3. Under "Image/Result File Name", select or create the filename that the image/results file should be stored under.
- 4. In the "Files to Process" panel, select up to 96 files for export.

Note: If the "Use these integration parameters" box is unchecked, the data files will be processed using their own stored integration parameters. If the box is checked, the data will all be processed according to the userdefined parameters that can be edited by clicking the "Params" button.

Note: If the "Use this Reference Marker table" box is unchecked, all data files will be processed using their own stored reference marker table that was saved with the file. If no reference marker table was saved, a reference marker will not be used. If the box is checked, all data will be processed using a custom reference marker table that can be edited by clicking the "Markers" button.

5. In the "Property" panel, select the fields that should be displayed in the exported Microsoft Excel file.

6. In the "Image Format" panel, select the desired format in which the gel image should be displayed (see descriptions below) and then click "Process".

To view the exported files, go to the directory specified in the "Image/Result File Name" field.

#### "Image Format" panel

#### Layout

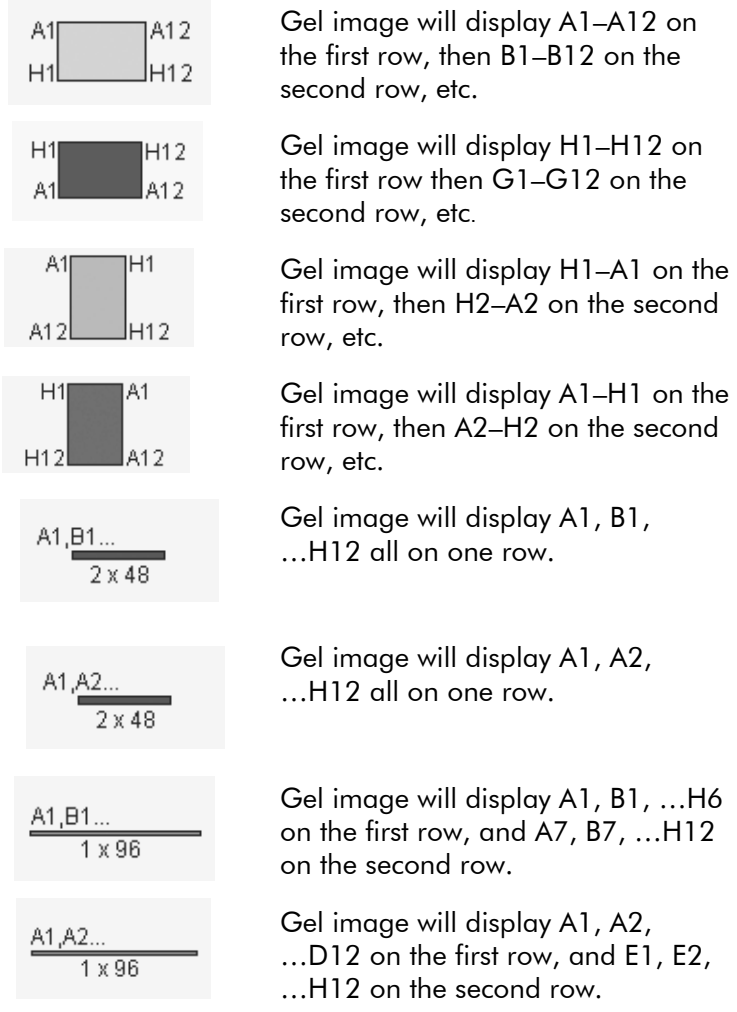

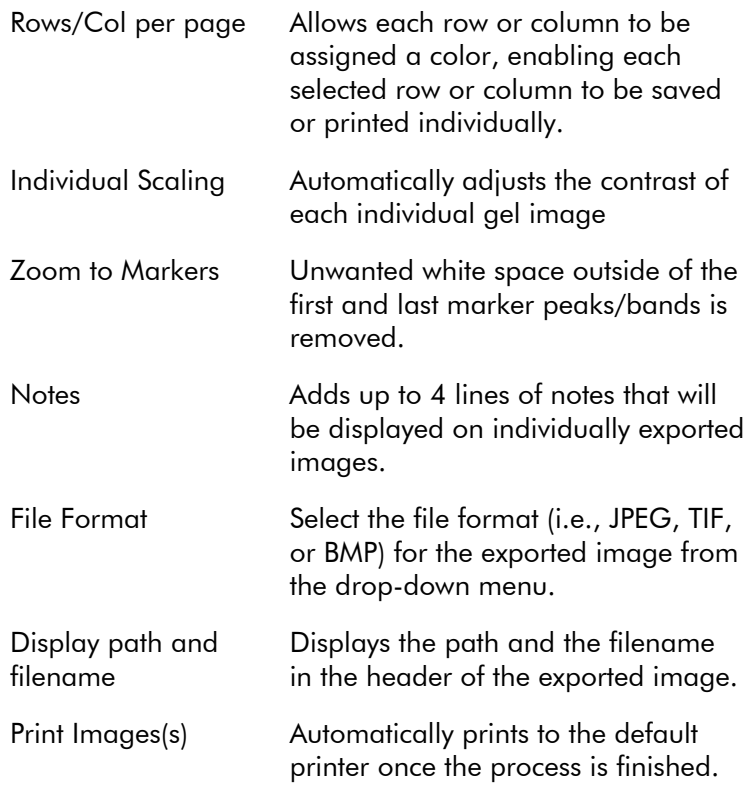

#### Gel panel

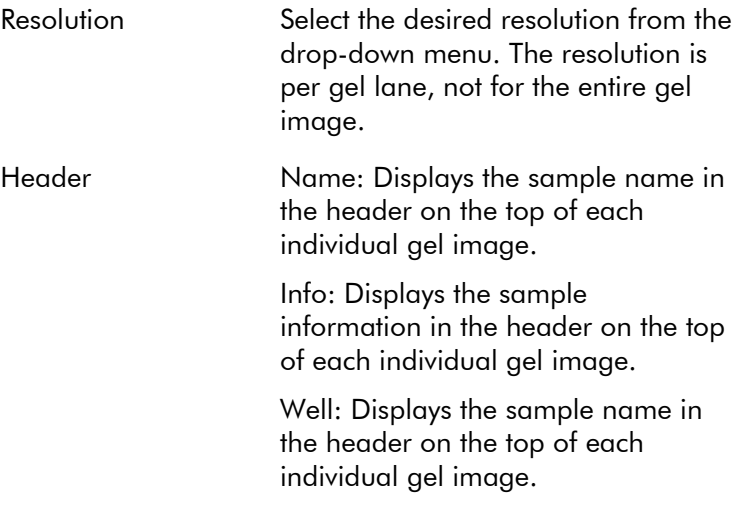

#### Binary peak calling panel

Enable/Table Create a binary peak table which will generate a \*.csv peak table report and a \*.jpeg file. In the peak table report, a "0" (no peak detected) or "1" (peak detected) will be assigned to a peak.

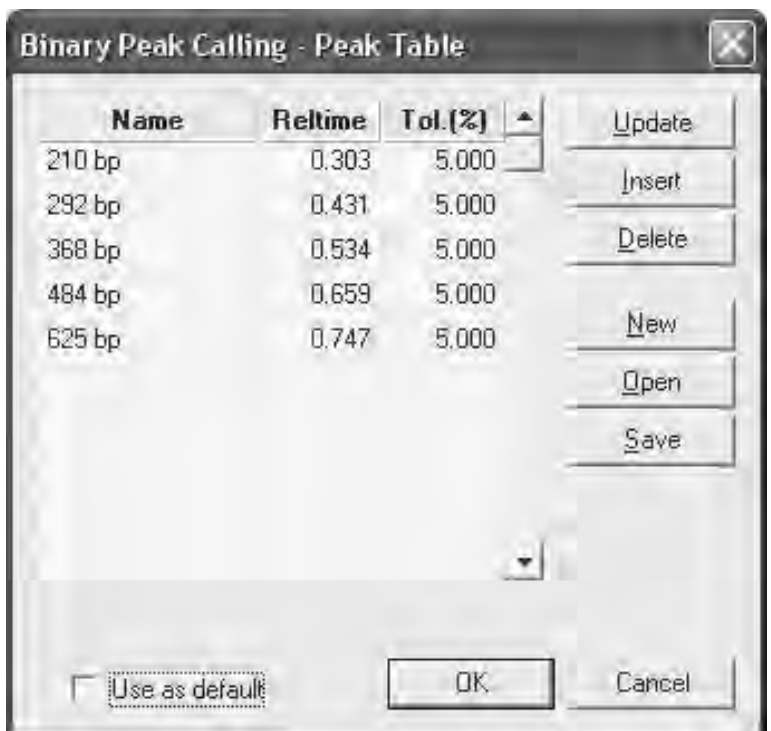

#### "Binary Peak Calling – Peak Table" dialog box

Name Name to be displayed on the \*.csv report (e.g., fragment size). Reltime The relative migration time (reltime) to determine the binary peak calling. The reltime can be found in the result table of each individual \*.hda datafile. It is recommended to calculate the reltime from an average of at least 12 data samples. Tol  $(\%)$  Tolerance percentage  $(+/-)$  of the reltime to determine the binary peak calling. The value of the Tol (%) is determined by the user based on the standard deviation % from at least 12 data samples.

#### Example peak table report

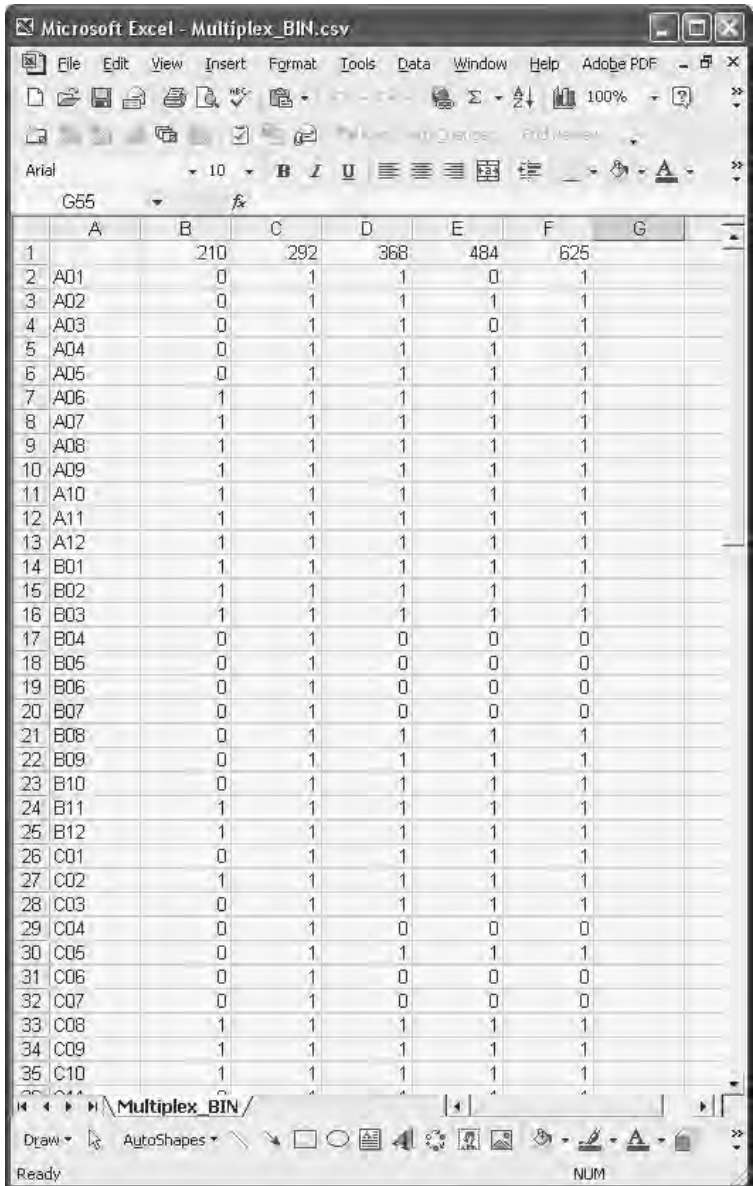

This page intentionally left blank

# **7. Maintenance Procedures**

# 7 Maintenance Procedures

The following maintenance procedures must be carried out to ensure reliable operation of the QIAxcel:

- Cleaning of the QIAxcel
- Minor corrective maintenance

Following these procedures ensures that the QIAxcel is free of dust and liquid spills.

**Important:** Disconnect the line power cord from the power outlet before servicing.

## Servicing

The QIAxcel is supplied with a warranty that lasts for 1 year, starting from the date of shipment. The warranty includes all repairs due to mechanical breakdown. Application development, software upgrades, accessories, and disposable items are not included in the warranty.

QIAGEN offers comprehensive Service Support Agreements, including Warranty Extensions, Full Cover Support Agreements, and instrument/application training, including on-site installation. Service Support Agreements maximize productivity and ensure high performance from your instrument. In addition, service histories are fully documented and all parts are certified and guaranteed.

Contact your local QIAGEN Field Service Specialist or your local distributor for more information about flexible Service Support Agreements from QIAGEN.

# 7.1 Cleaning of the QIAxcel

#### Cleaning agents

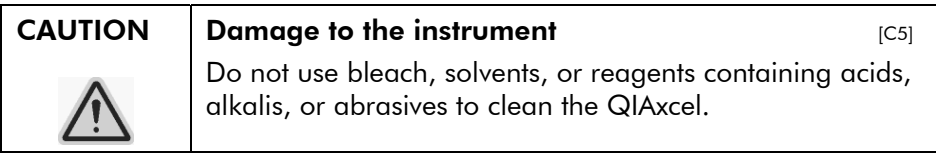

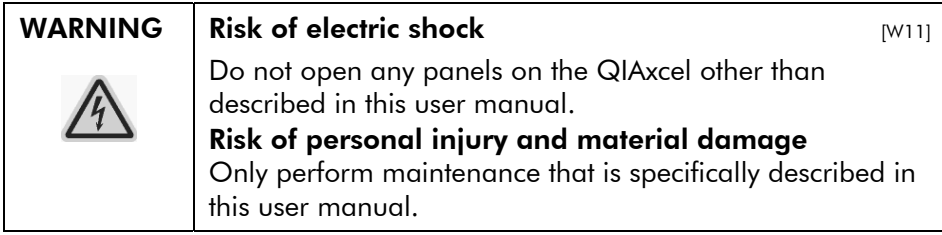

Wipe the instrument with a damp cloth only.

The sample plate holder inside the instrument should be cleaned occasionally using a moist, soft cloth.

Wash the buffer tray in warm water using a mild detergent, rinse thoroughly with deionized water or reverse-osmosis water, and let it dry before filling with fresh buffer. The buffer tray should be cleaned before using a new QIAxcel Gel Cartridge.

# 7.2 Minor corrective maintenance

## 7.2.1 Fuse replacement and cleaning

- 1. Switch off the QIAxcel using the main power switch.
- 2. Unplug the power cord from the power outlet and from the rear of the instrument.
- 3. Use a small flat-bladed screwdriver to remove the fusecarrier assembly located above the area where the cord connector enters into the inlet.

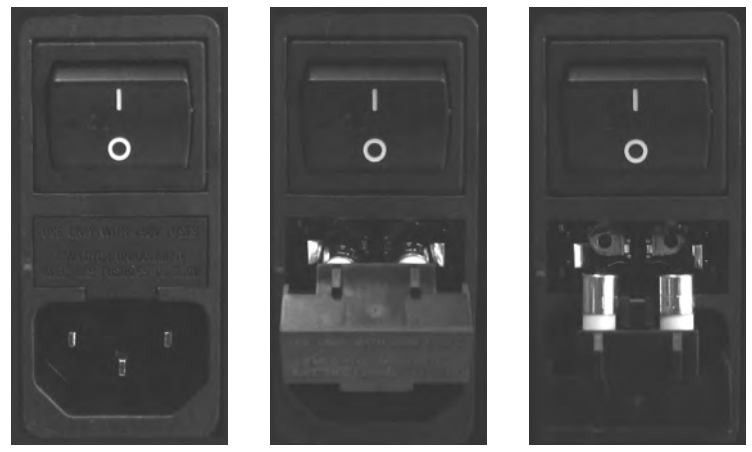

Figure 6. Replacing the fuse.

4. Replace the fuse.

Replace only with time-delay 4 Amp 250 V fuses, marked "T4A250V" cat no. 9241178. If replacement fuses are not available, contact QIAGEN Technical Services.

- 5. Reinsert the fuse-carrier assembly and plug in the power cord.
- 6. Turn on the power and check the instrument for normal operation (i.e., check that the status changes from "NO COM" to "COM" in the status panel (see Section 5.3). If the instrument does not function normally, or continues to blow fuses, unplug the system and contact QIAGEN Technical Services.

# $7.2.2$  N<sub>2</sub> cylinder replacement

**Important:** Only use  $N_2$  cylinders provided by QIAGEN (cat no. 929705).

 $N<sub>2</sub>$  cylinders should be changed when "Pres1" and Pres2" in the "Status" panel of the "Instrument Control" window display "Low".

Dispose of empty  $N_2$  cylinders as recyclable steel material according to your local regulations.

1. Open the sample door and remove the buffer tray.

- 2. Gently pull up on the  $N_2$  cylinder port. Do not pull past the detent hole.
- 3. Turn the cylinder counter-clockwise to allow highpressure  $N_2$  to gradually leak out.

**Note**: To remove a pressurized  $N<sub>2</sub>$  cylinder, in the "Instrument Control" window, select "File/Settings" and then click the "Purge" button. This will cause the  $N<sub>2</sub>$ cylinder to slowly empty.

- 4. Screw a new, unpunctured  $N_2$  cylinder into the cylinder port in a clockwise direction.
- 5. Turn until the needle inside the port punctures the  $N_2$ cylinder. Do not over-tighten: the cylinder should only be finger tight.
- 6. Gently push down on the  $N<sub>2</sub>$  cylinder until it is in the stowed (down) position.

## 7.2.3 Alternate N<sub>2</sub> supply

The QIAxcel external  $N_2$  port (located at the rear of the instrument) can be supplied with clean, noncondensing compressed nitrogen. This external  $N<sub>2</sub>$  source can be used instead of the internal  $N_2$  cylinder. The regulated  $N_2$ minimum input pressure must be 50 psi (345 kPa) and the maximum input pressure should not exceed 75 psi (517 kPa).

To connect an external  $N<sub>2</sub>$  source, use the supplied urethane tubing (2 mm inner diameter x 3.18 outer diameter) rated for 150 psi. Additional tubing can be purchased separately (cat. no. 9018435).

Make sure the output connector on the QX Adjustable Regulator (cat. no. 9018398) can be connected to the recommended tubing.

Connect the urethane tubing from the output of the external  $N<sub>2</sub>$  source to the QIAxcel by firmly inserting the tubing into the fitting located on the rear panel of the instrument.

Turn on the external  $N_2$  source pressure, and set the pressure to 50–75 psi (345–517 kPa).
### 7.2.4 Blocked air filter

In rare instances, the air filter that sits inside the QIAxcel instrument may become blocked with gel carryover. If this happens, contact QIAGEN Technical Services who will arrange for a QIAGEN Field Service Specialist to replace the filter.

To diagnose a blocked air filter, select "File/Settings" in the BioCalculator menu bar, and then click "Check Filter".

This page intentionally left blank

# **8. Troubleshooting**

## 8 Troubleshooting

## 8.1 System setup

#### Comments and suggestions

#### Instrument does not turn on

- a) Power cord not connected Check the power connection.
- b) Fuse blown Replace the fuse.

#### Computer software cannot communicate with system

- a) RS232 cable is not connected between PC and system Check the connection of the RS232 cable.
- b) Incorrect COM port Check the COM port setting. settings

#### No serial port in laptop computer

Some laptops do not have a serial port Contact the PC manufacturer to request the correct serial port connector.

#### BioCalculator software does not start

- a) BioCalculator software not installed Install the BioCalculator software.
- b) Blue USB software key not plugged in USB port Plug the blue USB software key into the computer's USB port.
- c) Old version of Microsoft Windows The BioCalculator software operates with Windows XP Professional (see Section 4.3 for more details)

## 8.2 Operation

#### Comments and suggestions

#### $N<sub>2</sub>$  cylinders do not last long

- a) Air leak Check the  $N_2$  cylinder to make sure it is tight.
- b) Internal leak if  $N_2$ cylinder last only a couple of days Contact QIAGEN Technical Services.

#### Samples tray does not move

- a) Transport lock is in Remove the transport lock. place
- b) Sample door is not Close the sample door. closed

#### Cannot insert cartridge into system

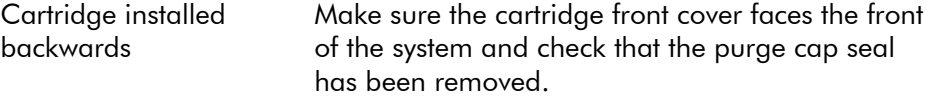

#### Cartridge cannot be latched

- a)  $N_2$  pressure low Replace the  $N_2$  cylinder.
- b) Cartridge door is open Close the cartridge door.
- c) Cartridge smart key Insert the smart key. not inserted

#### Cannot run system

- a) Sample door and/or Close the sample door and/or cartridge door. cartridge door are open
- b) Cartridge smart key Insert the cartridge smart key not detected
- c) Pressure low Replace the  $N_2$  cylinder

d) USB software key is missing or broken Contact QIAGEN Technical Services.

## 8.3 DNA applications

#### Comments and suggestions

#### DNA peaks signal variation in channels

New cartridge requires Calibrate the cartridge (see Section 5.4). calibration

#### Slow peak migration time in channels

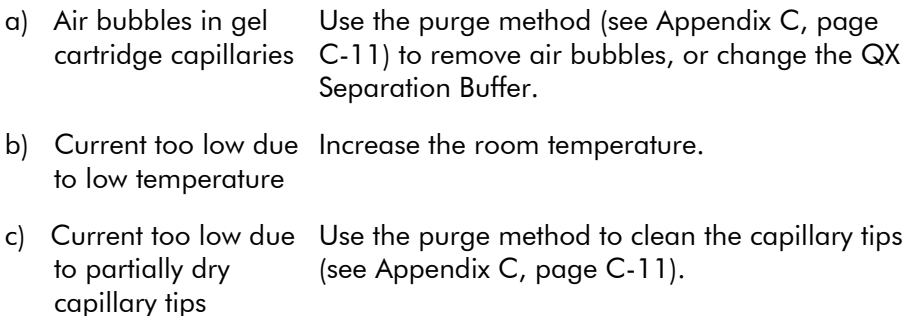

#### Weak signal of the QX Alignment Marker

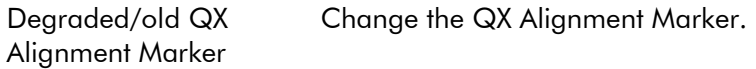

#### No signal in channels

- a) No samples injected Check the volume of sample  $(10 \mu l \text{ minimum})$ .
- b) Blocked capillary channel Use the purge method to remove the blockage (see Appendix C, page C-11). If this does not work, replace the cartridge.
- c) Broken capillary or optical fiber in cartridge Replace the cartridge.
- d) Light source problem Contact QIAGEN Technical Services. (lights off)

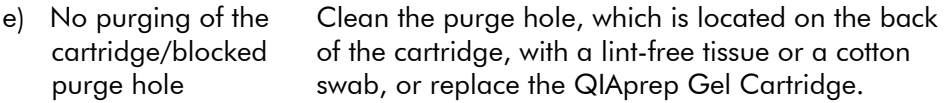

#### Loss of resolution in channels

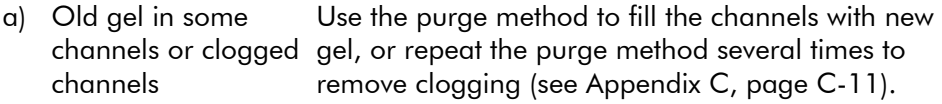

- b) Saturated signals Reduce the sample injection time.
- c) Expired cartridge Use a new cartridge.

#### Broad or saturated DNA peak/band

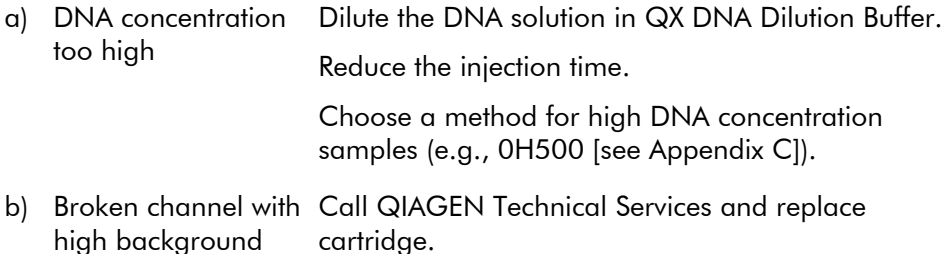

#### DNA signal too low

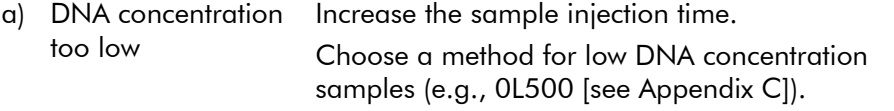

b) Salt concentration too high in sample solution Desalt or dilute the DNA samples to reduce the salt concentration and enhance DNA injection.

#### Separation current ( $\mu$ A) too low

- a) QX Separation Buffer Replace the QX Separation Buffer. is contaminated
- b) Blocked capillary channel Replace the QIAxcel Gel Cartridge.

#### Separation current (μA) too high

- a) QX Separation Buffer Replace the QX Separation Buffer. contaminated
- b) Salt concentration too high in sample solution Desalt or dilute the DNA samples in QX DNA Dilution Buffer.

#### Data squeezed together on gel image folder

- a) Extra peaks before the first peak or after and/or reset the parameter settings (see Appendix the last peak were detected Remove the extra peaks and reprocess the data D).
- b) Wrong peaks were identified as the first and last peaks for alignment Remove the extra peaks and reprocess the data and/or reset the parameter settings (see Appendix D).
- c) Upper alignment markers were missing or below the run. positive threshold setting Manually add the alignment marker and reprocess the data and replace the new markers for the next
- d) Sample signals too strong and cause the Appendix C) for sample analysis. alignment below the positive threshold setting Dilute the samples or use the H Methods (see

#### Data not aligned

- a) Upper marker missing Change to a new alignment marker.
- b) Migration problem due to air bubbles Purge and run the sample again.

c) Migration problem due to low temperature Increase the separation time.

#### No size calling in the result table

The reference marker is Select the right marker table. turned off

#### Wrong size calling

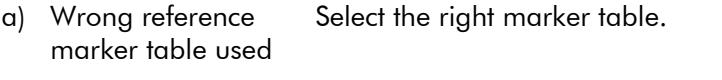

b) Reference marker table setting problems Make sure the number of peaks in the Reltime and size (bp) columns are equal in the reference marker table.

#### Upper alignment markers resolved in double peaks

High salt sample **Dilute the sample or change the parameter setting.** 

## 8.4 RNA applications

#### Comments and suggestions

#### Alignment is off

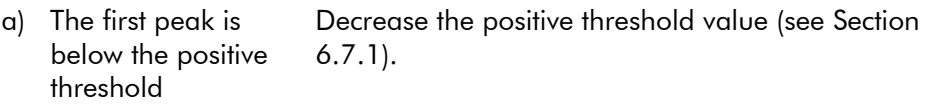

b) Degraded/old calibration marker Replace the calibration marker.

#### The ratio of rRNA (28S/18S) is too low

- a) Multiple peaks were Increase the minimal distance value (see Section detected at the second rRNA bands 6.7.1). Increase the data smoothing filter value (see Section 6.7.1).
- b) Diffused bands cause Increase the baseline filter value (see Section the high baseline 6.7.1).

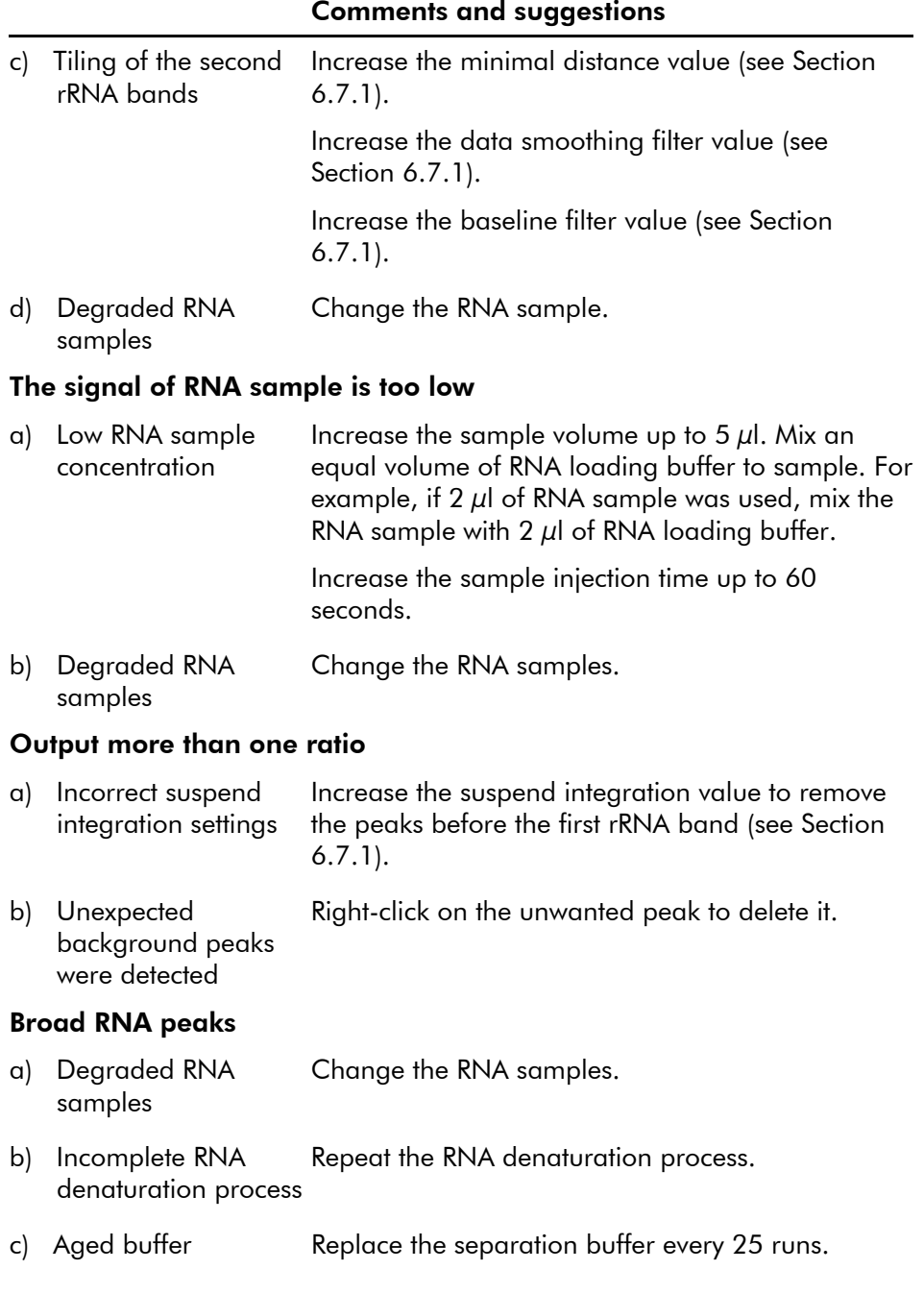

#### Only 18S RNA peak detected

Incomplete RNA Repeat the RNA denaturation process.

denaturation process

#### Calibration marker signal variation in channels

- a) New cartridge requires calibration Calibrate the cartridge (see Section 5.4).
- b) Cartridge intensity calibration is incorrect Calibrate the cartridge (see Section 5.4).
- c) Degraded/old QX Calibration Marker Change the QX Calibration Marker.

#### Delayed peak migration in some channels

- a) Air bubbles in capillaries Use the HVpurge method to remove air bubbles (see Appendix C, page C-11).
- b) Air bubbles in calibration marker or RNA sample vials Remove the air bubbles from the vials.

# **9. Glossary**

**9**

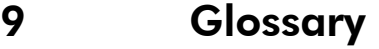

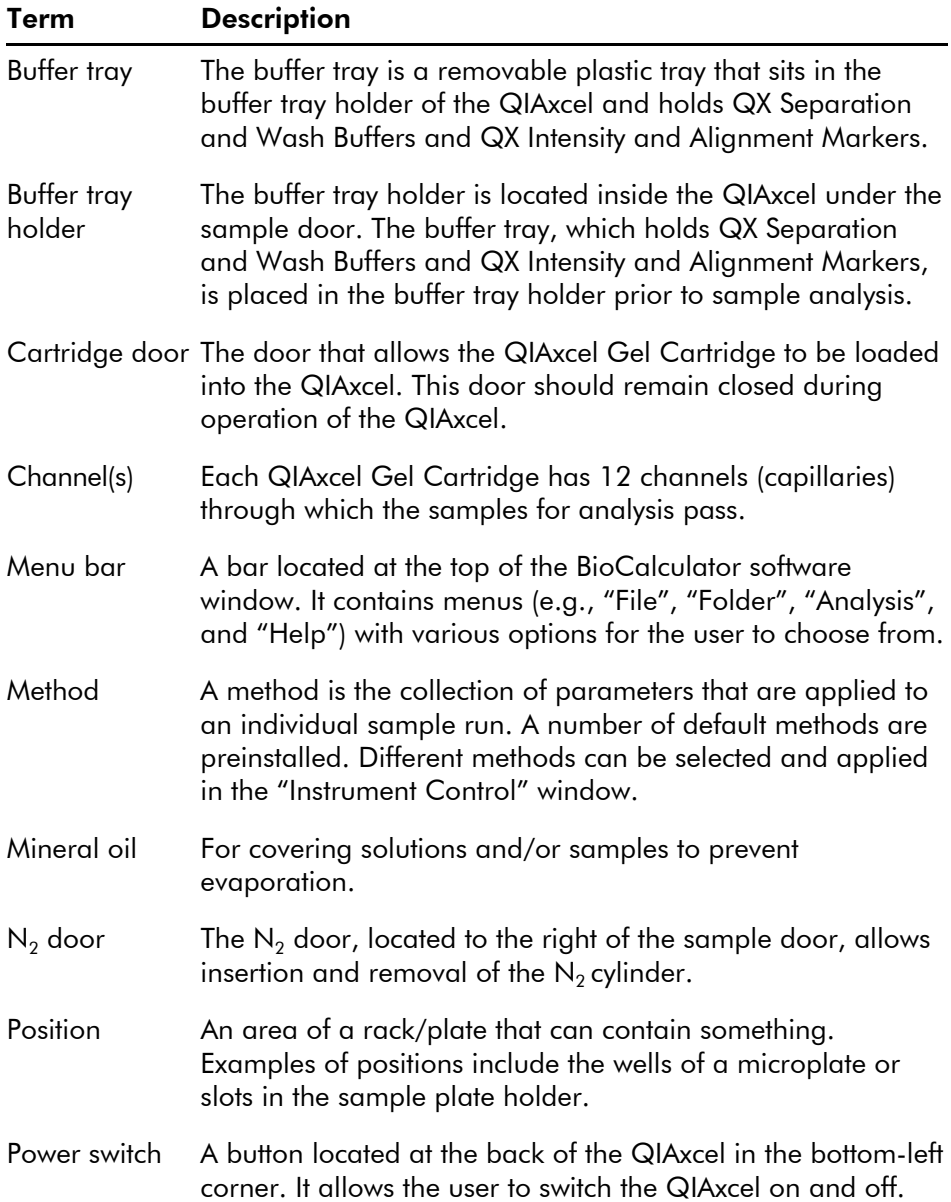

## Glossary

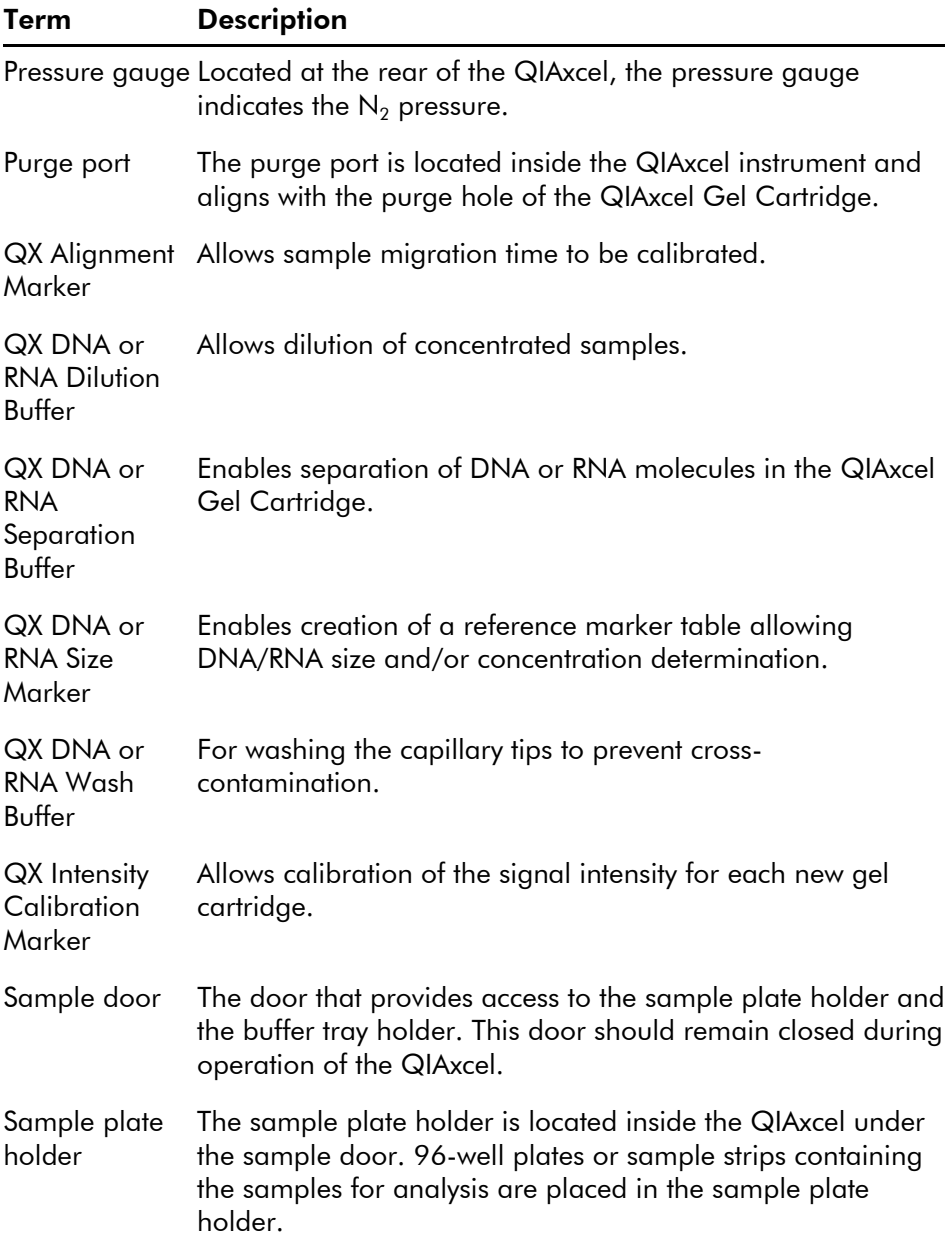

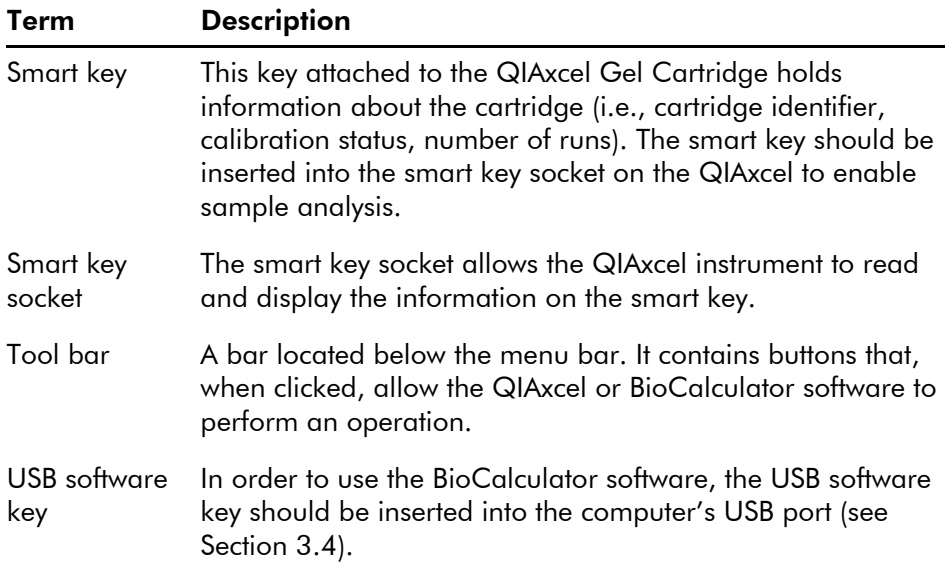

This page intentionally left blank

# **Appendices**

**A**

# Appendix A

## Technical data

QIAGEN reserves the right to change specifications at any time.

## Environmental conditions

### Operating conditions

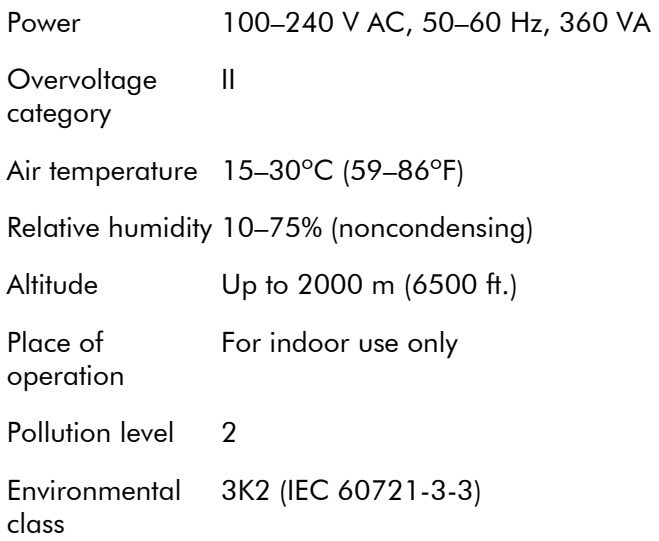

### Transportation conditions

Air temperature –25ºC to 60ºC (–13ºF to 140ºF) in manufacturer's package Relative humidity Max. 75% (noncondensing)

#### Storage conditions

Air temperature 15°C to 30°C (59°F to 86°F) in manufacturer's package

Relative humidity Max. 75% (noncondensing)

#### Mechanical data and hardware features

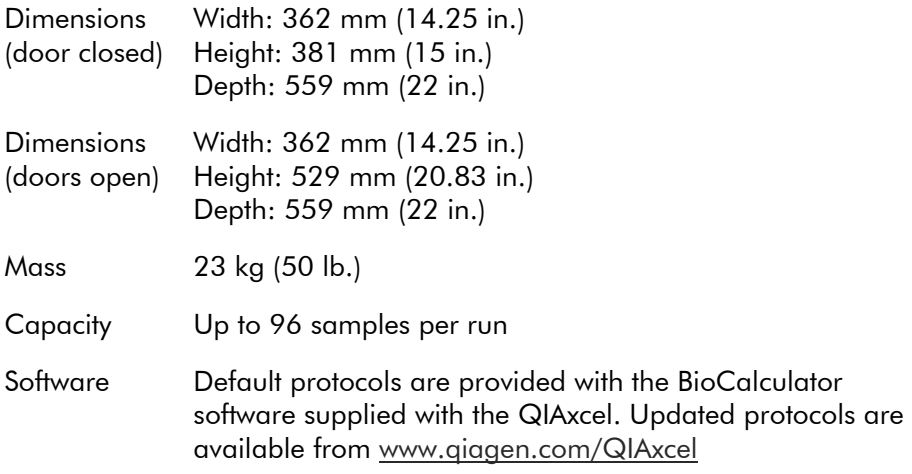

## Waste Electrical and Electronic Equipment (WEEE)

This section provides information about disposal of waste electrical and electronic equipment by users in the European Union.

The European Directive 2002/96/EC on WEEE requires proper disposal of electrical and electronic equipment when it reaches its end of life. The crossed-out wheeled bin symbol (see below) indicates that this product must not be disposed of with other waste; it must be taken to an approved treatment facility or to a designated collection point for recycling, according to local legislation. The separate collection and recycling of waste electronic equipment at the time of disposal helps to conserve natural resources and ensures that the product is recycled in a manner that protects human health and the environment.

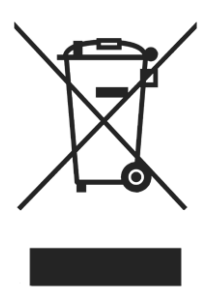

QIAGEN accepts its responsibility in accordance with the specific WEEE recycling requirements and, where a replacement product is being supplied by QIAGEN, provides free recycling of its WEEE-marked electronic equipment in Europe. If a replacement product is not being purchased from QIAGEN, recycling can be provided upon request at additional cost. To recycle electronic equipment, contact your local QIAGEN sales office for the required return form. Once the form is submitted, you will be contacted by QIAGEN either to request follow-up information for scheduling collection of the electronic waste or to provide you with an individual quote.

## Declaration of conformity

Name and address of the company

QIAGEN GmbH QIAGEN Strasse 1 40724 Hilden **Germany** 

We herewith declare under our sole responsibility that the product

QIAxcel, cat. no. 9001421

meets all applicable requirements of the following European **Directives** 

Low Voltage Directive (LVD) Electromagnetic Compatibility 2004/108/EC Directive (EMC) 2006/95/EC

and the relevant harmonized standards

IEC 61010-1 (Ed.2) IEC 61010-2-081 (Ed.1) IEC 61326-1:1997 EN 61000-3-2:2000/A1:2001 EN 61000-3-3:1995 EN 55011:1998

Hombrechtikon, November 5, 2007

Pit Muggli Director Business Excellence QIAGEN Instruments AG

CE

# Appendix B

## Cartridge tracking

This procedure allows a cartridge tracking log to be created. The tracking log, which is saved with the Cartridge ID as the file name, contains cartridge ID, number of runs left, user ID, and data directory.

- 1. Before the start of run, select "File" in the "Instrument Control" window. Then select "Cartridge Tracking" and ensure that "Enable" is checked.
- 2. Select "File" in the "Instrument Control" window and click "Cartridge tracking" and then "Location" to specify the location where the data should be stored.
- 3. Navigate to the selected location using Windows Explorer and open the **CartridgeID.log** file (e.g., **070220A01.log**) using Notepad or Microsoft Excel. The log displays a running log of the cartridge ID, number of runs left, user ID, and data directory for the entire life of the cartridge.

Note: The log file will accurately keep track of the cartridge if used on the same instrument and computer. For example, if the cartridge is used on another instrument, the log file will not show any information for those runs on the other instrument.

This page intentionally left blank

# Appendix C

## QIAxcel methods

## QIAxcel DNA High Resolution methods

The QIAxcel DNA High Resolution Gel Cartridge is designed for high-resolution (2–5 bp) genotyping, high-resolution multiplex PCR, and AFLP/RFLP analysis of less than 20 fragments. The gel cartridge can separate fragment sizes ranging from 15 bp to 5 kb. The resolution depends on the fragment size and the method chosen to run the assay (see Table 2).

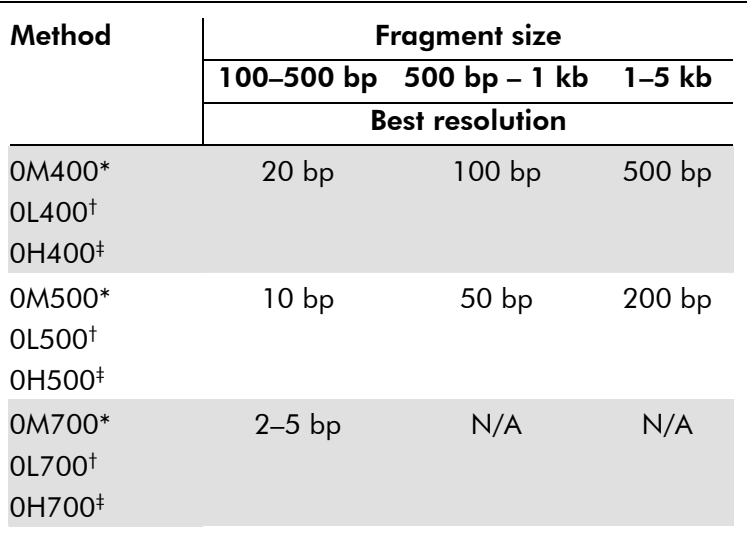

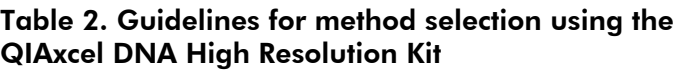

\* The 0M400, 0M500, and 0M700 methods are recommended for DNA concentrations 10–100 ng/μl (e.g., PCR products [30–40 cycles] amplified from genomic DNA). † The 0L400, 0L500, and 0L700 methods are recommended for DNA concentrations  $<$  10 ng/ $\mu$ l.  $\pm$  The 0H400, 0H500, and 0H700 methods are recommended for DNA concentrations >100 ng/μl (e.g., high-yield PCR products).

#### M Methods

The 0M400, 0M500, and 0M700 methods are recommended for DNA concentrations 10–100 ng/μl.

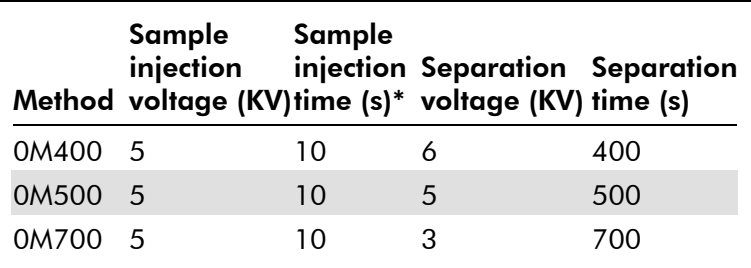

#### L Methods

The 0L400, 0L500, and 0L700 methods are recommended for DNA concentrations  $<$  10 ng/ $\mu$ l.

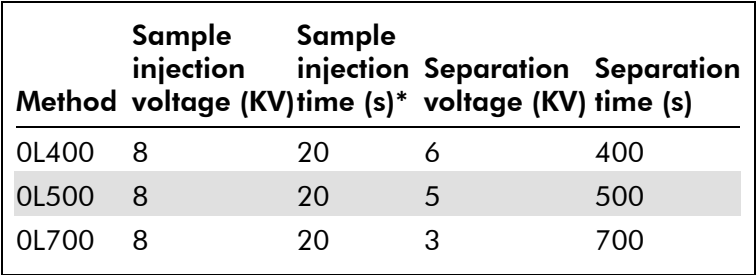

\* Sample injection time can be adjusted from 5 to 40 seconds to obtain optimal signals. Reduce the injection time if the signal is saturated, as indicated by peaks with flat tops. Increase sample injection time if the signal is below the default setting of the positive threshold of 7%.

#### H Methods

The 0H400, 0H500, and 0H700 methods are recommended for DNA concentrations DNA concentration  $>100$ ng/ $\mu$ l.

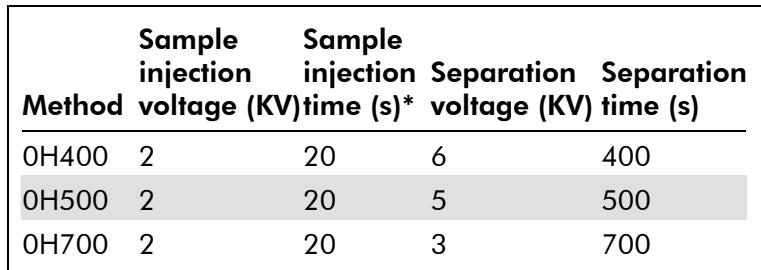

\* Sample injection time can be adjusted from 5 to 40 seconds to obtain optimal signals. Reduce the injection time if the signal is saturated, as indicated by peaks with flat tops. Increase sample injection time if the signal is below the default setting of the positive threshold of 7%.

Note: Unpurified PCR products contain dNTPs and primers, which can contribute to the optical density (OD) and cause over estimation of the DNA concentration.

#### QIAxcel DNA Screening methods

The QIAxcel DNA Screening Kit is designed for lowresolution (>20bp) genotyping, low-resolution multiplex PCR, single PCR screening, plasmid DNA digestion checking, and plasmid and oligo DNA quantity checking. The gel cartridge can separate the fragment size range from 15bp to 5kb. The resolution depends on the fragment size and the method chosen to run the assay (see Table 3).

| <b>Fragment size</b>       |               |          |  |
|----------------------------|---------------|----------|--|
| $500 bp$                   | 500 bp - 1 kb | $1-5$ kb |  |
| <b>Best resolution</b>     |               |          |  |
| 20 <sub>bp</sub>           | $100$ bp      | 500 bp   |  |
| 20 <sub>bp</sub>           | $100$ bp      | 500 bp   |  |
| Uncut plasmid DNA checking |               |          |  |
|                            |               |          |  |

Table 3. Guidelines for method selection using the QIAxcel DNA Screening Kit

\* The AM320 and AM420 methods are recommended for DNA concentrations 10–100 ng/μl (e.g., PCR products [30–40 cycles] amplified from genomic DNA). † The AL320 and AL420 methods are recommended for DNA concentrations  $<$  10 ng/ $\mu$ l.  $^{\ddagger}$  The AH320 and AH420 methods are recommended for DNA concentrations >100 ng/μl (e.g., high-yield PCR products).

#### M Methods

The AM320 and AM420 methods are recommended for DNA concentrations  $10-100$  ng/ $\mu$ l, while method APH600 is recommended for purified high-copy plasmid DNA  $(50-300 \text{ ng}/\mu l)$  in elution buffer.

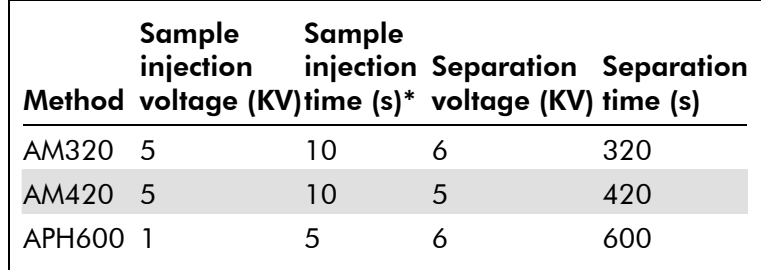

#### L Methods

The AL320 and AL420 methods are recommended for DNA concentrations  $<$  10 ng/ $\mu$ l, while method APL600 is recommended for purified low-copy plasmid DNA  $(<50$  ng/ $\mu$ l) in elution buffer.

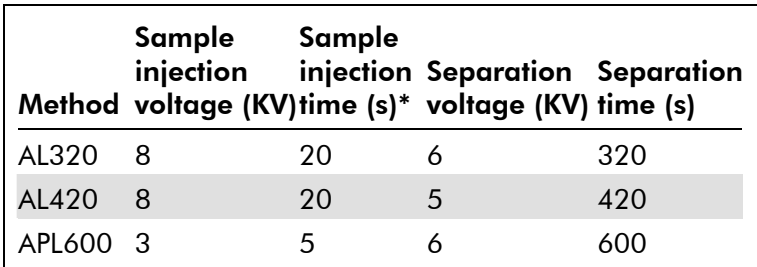

\* Sample injection time can be adjusted from 5 to 40 seconds to obtain optimal signals. Reduce the injection time if the signal is saturated, as indicated by peaks with flat tops. Increase sample injection time if the signal is below the default setting of the positive threshold of 7%.

#### H Methods

The AL320 and AL420 methods are recommended for DNA concentrations  $>100$ ng/ $\mu$ l.

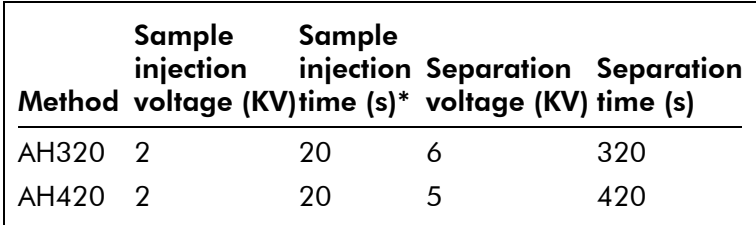

\* Sample injection time can be adjusted from 5 to 40 seconds to obtain optimal signals. Reduce the injection time if the signal is saturated, as indicated by peaks with flat tops. Increase sample injection time if the signal is below the default setting of the positive threshold of 7%.

Note: Unpurified PCR products contain dNTPs and primers, which can contribute to the optical density (OD) and cause overestimation of the DNA concentration.

#### QIAxcel DNA Large Fragment methods

The QIAxcel Large Fragment Kit is designed for separating small and large DNA fragment between 5 kb and10 kb. The resolution depends on the fragment size and the method chosen to run the assay (see Table 4).

| Method                                                         | <b>Fragment size</b>   |                                |                 |        |
|----------------------------------------------------------------|------------------------|--------------------------------|-----------------|--------|
|                                                                | bp                     | $100 - 500$ 500 bp $-$<br>1 kb | 1–5 kb  5–10 kb |        |
|                                                                | <b>Best resolution</b> |                                |                 |        |
| BM800*<br><b>BL800<sup>+</sup></b><br><b>BH800<sup>+</sup></b> | $2-5$ bp               | $50$ bp                        | $100$ bp        | N/A    |
| BM1200* 2-5 bp<br>BL1200 <sup>+</sup><br>BH1200 <sup>‡</sup>   |                        | 50 <sub>bp</sub>               | $100$ bp        | 500 bp |

Table 4. Guidelines for method selection using the QIAxcel DNA Large Fragment Kit

\* The BM800 and BM1200 methods are recommended for DNA concentrations 10–100 ng/µl (e.g., PCR products [30–40 cycles] amplified from genomic DNA). † The BL800 and BL1200 methods are recommended for DNA concentrations  $<$ 10 ng/ $\mu$ l.  $<$  The BH800 and BH1200 methods are recommended for DNA concentrations  $>100$  ng/ $\mu$ l (e.g., high-yield PCR products).

#### M Methods

The BM800 and BM1200 methods are recommended for DNA concentrations 10–100 ng/μl.

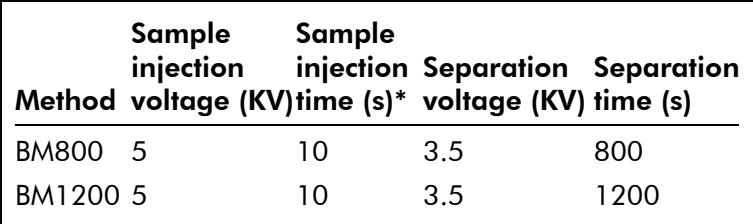

#### L Methods

The BL1200 and BL800 methods are recommended for DNA concentrations  $<$  10 ng/ $\mu$ l.

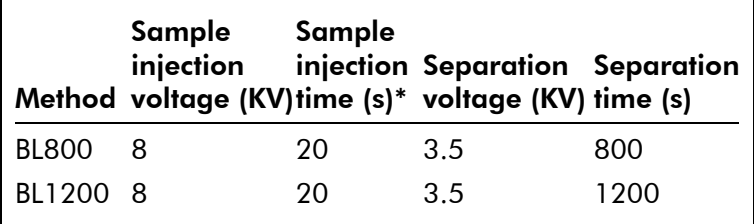

\* Sample injection time can be adjusted from 5 to 40 seconds to obtain optimal signals. Reduce the injection time if the signal is saturated, as indicated by peaks with flat tops. Increase sample injection time if the signal is below the default setting of the positive threshold of 7%.

#### H Methods

The BH1200 and BH800 methods are recommended for DNA concentrations  $>100$ ng/ $\mu$ l.

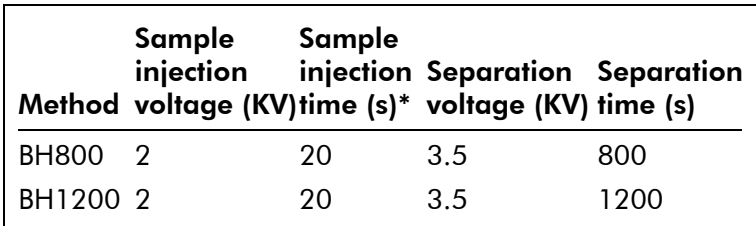

\* Sample injection time can be adjusted from 5 to 40 seconds to obtain optimal signals. Reduce the injection time if the signal is saturated, as indicated by peaks with flat tops. Increase sample injection time if the signal is below the default setting of the positive threshold of 7%.

Note: Unpurified PCR products contain dNTPs and primers, which can contribute to the optical density (OD) and cause over estimation of the DNA concentration.

#### QIAxcel RNA Quality Control methods

The QIAxcel RNA Quality Control Gel Cartridge is designed for quality control of total RNA, cRNA, fragmented RNA, and single-stranded cDNA.

- Method CM-F-RNA is recommended for use with fragmented RNA and fragmented DNA at a concentration of 250–500 ng/ $\mu$ l.
- Method CM-RNA is recommended for use with total RNA at a concentration of 300–1000 ng/ $\mu$ l or cRNA at a concentration of 100–500 ng/ $\mu$ l.
- Method CL-RNA is recommended for use with total RNA at a concentration of 50–300 ng/ $\mu$ l or cRNA at a concentration of  $<$ 100 ng/ $\mu$ l.

**Note:** Total RNA and cRNA concentrations  $>1 \mu$ g/ $\mu$ l should be diluted to 1  $\mu$ g/ $\mu$ l in sterile DEPC water before denaturing.

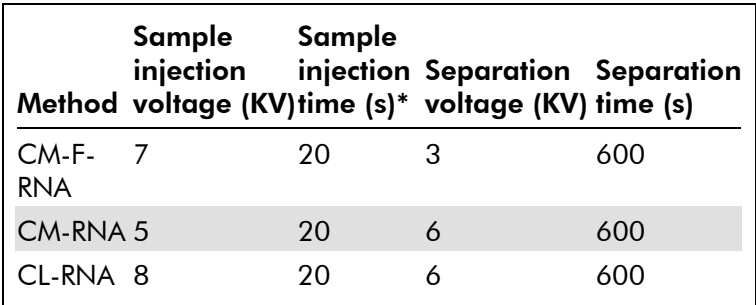

\* Sample injection time can be adjusted from 5 to 40 seconds to obtain optimal signals. Reduce the injection time if the signal is saturated, as indicated by peaks with flat tops. Increase sample injection time if the signal is below the default setting of the positive threshold of 7%.

#### Universal methods: all gel cartridges

There are 2 built-in universal methods that can be used with all QIAxcel Gel Cartridges: Purge and HVpurge.

- Purge method The Purge method allows the user to remove air bubbles from the gel cartridge and clean the capillaries. The Purge method is not counted as a sample run, so the number of sample runs remaining is unchanged.
- HVpurge method The HVpurge method applies a high voltage (8 kilovolts) and  $N<sub>2</sub>$  pressure to the capillaries to correct misalignment or delays in sample migration through the capillaries. The HVpurge method is not counted as a sample run so the number of sample runs remaining is unchanged.

Note: Do not exceed a total of 10 runs (or 5 minutes) when using either a Purge or HVpurge method for any cartridge, with the exception of the QIAxcel DNA Screening Cartridge, which should not exceed a total of 5 runs or 2–3 minutes. In addition, to prevent excessive heat build-up within the gel cartridge, do not exceed more than 3 consecutive uses of the HVpurge method.

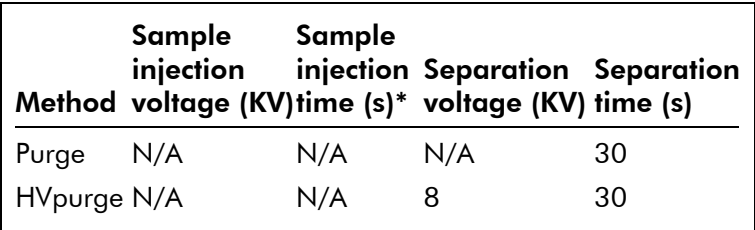

This page intentionally left blank

# Appendix D

## Additional information

### Integration Strategies

Generally, the best way to analyze a document is to select "Analysis/Run" in the BioCalculator menu bar.

If the analysis results using the default parameters are not satisfactory, the baseline and peak detection settings can be adjusted.

#### Create a custom default parameter set

If a particular set of integration parameters are found to work best for the desired application, these settings can be set as default for all future data files by selecting the "Use as default" option in the "Parameter setup" dialog box.

#### Create a custom default sequence table

If a particular combination of integration method, sample injection time, number of runs, data directory, and marker table are found to work best for a routine application, these settings can be set as default for all future routine analyses by saving the run condition in the instrument control panel at C:\ProgramFiles\BioCaculator\Sequence .

#### Prevent peak detection in certain sections of the electropherogram

To prevent peaks from being detected in a certain section of the electropherogram, use the "Suspend Integration" function in the "Parameter setup" dialog box to suspend integration for those sections (see Section 6.7.1).
#### Select the right DNA Markers and Alignment **Markers**

Selecting the correct markers will increase the accuracy of DNA size analysis. Select the DNA markers containing DNA fragments size close to the size of the targeted DNA fragments.

Use alignment markers with sizes close to the selected DNA markers.

### Detector Test

A 1-second detector test can be performed for all 12 channels to determine the detection status of a gel cartridge. A detector test may be performed when one or more channels in a new cartridge do not provide data signals and the baseline is flat.

An output file (**detector.asc**) will be generated and saved in the main directory C:\Program Files\BioCalculator.

Install the gel cartridge to be tested.

In the "Instrument Control" window, click "Latch".

In the "Instrument Control" window, under "File", select "Detector Test".

The menu options will disappear when the detector test is complete.

The output file (**detector.asc**) is saved in the main program directory C:\Program Files\BioCalculator.

Open the detector.asc file using Notepad or Microsoft Excel.

The detector test results will display the "Cartridge ID", "Runs left", and the detector data. The detector data will show 14 columns of data. The first 12 are channels 1 through 12.

### Adding or deleting a peak

Right-click on the peak for addition or deletion. Select "Add Peak" or "Delete Peak". Reprocess the data by selecting "Analysis" and then "Reprocess" in the BioCalculator menu bar.

### Saturated signals

#### Identifying a saturated signal

Overloading the signal by injecting highly concentrated DNA will cause the detector to saturate. Saturated signals are those in which the signal level exceeds the maximal detector limit.

A saturated signal will usually display a flat top in its electropherogram. These signals are also referred to as "clipped".

#### An example saturated signal

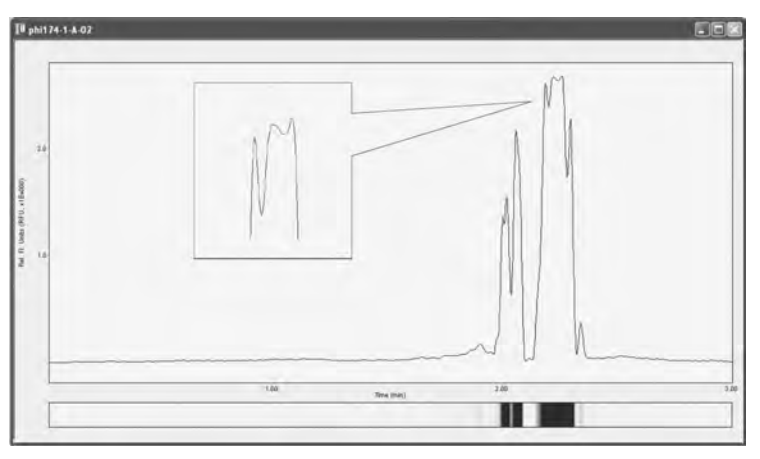

#### Preventing a saturated signal

There are 2 ways to prevent overloading or saturation of the signal: dilute the samples in QX DNA Dilution Buffer or inject less sample.

Less sample can be injected by either reducing the injection time or reducing the injection voltage (see Section 5.3).

An unsaturated signal will display a sharp peak in the electropherogram.

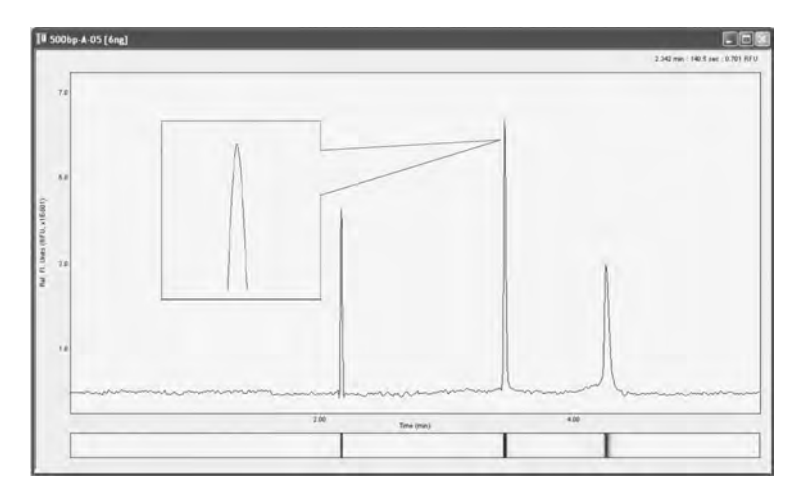

#### An example normal (nonsaturated) signal

#### Using the "Conc. Table" for DNA fragments

In order to calculate DNA fragment concentration, the DNA fragments must be within the size range of the chosen QX DNA Size Marker. If the DNA fragments fall outside the size range of the chosen QX DNA Size Marker, the "Conc. (DNA/RNA) table" can be used to calculate the fragment concentration. To do this, in the "Reference Markers" dialog enter the total normalized area (peak area divided by the apex of the peak) and the known concentration of the DNA size marker into the reference marker table.

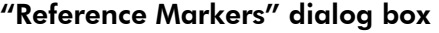

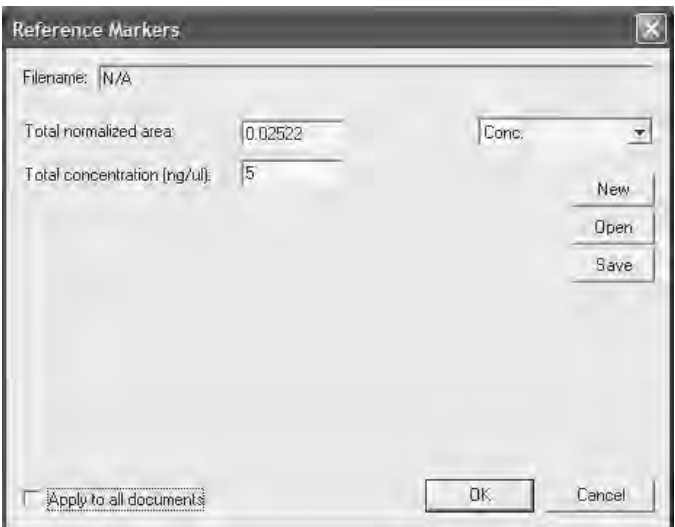

This page intentionally left blank

### QIAxcel accessories

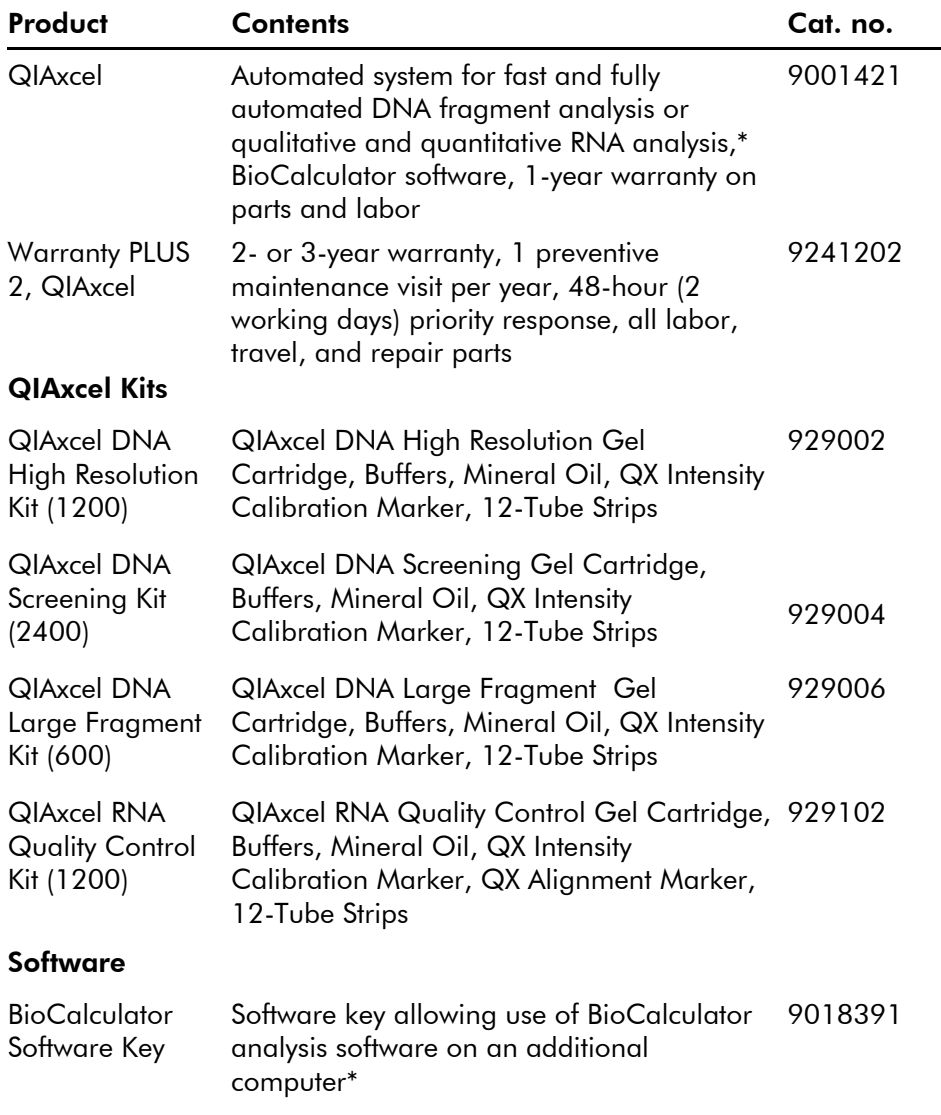

\* The software key is for analysis of results only. It does not provide any instrument control functions.

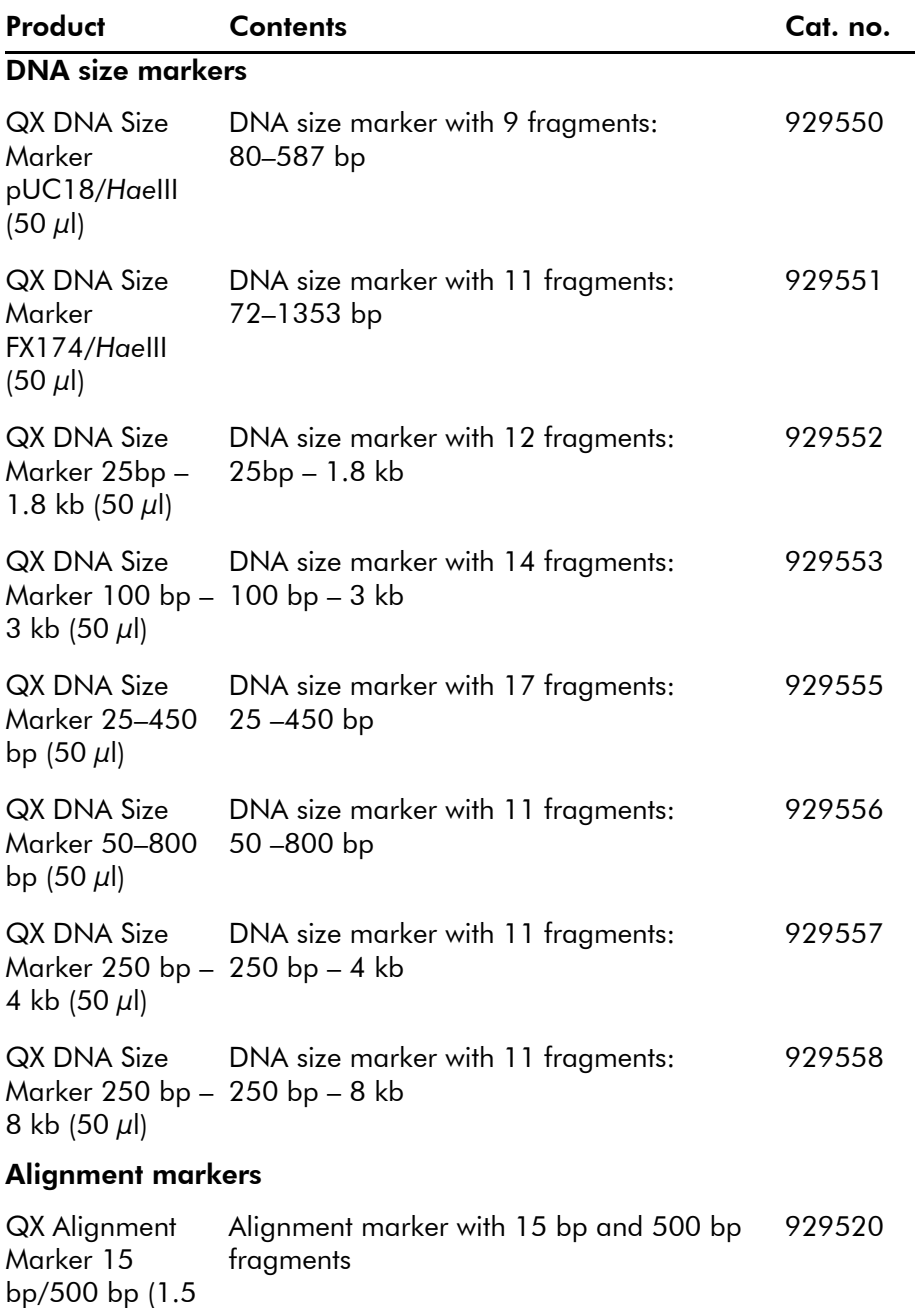

ml)

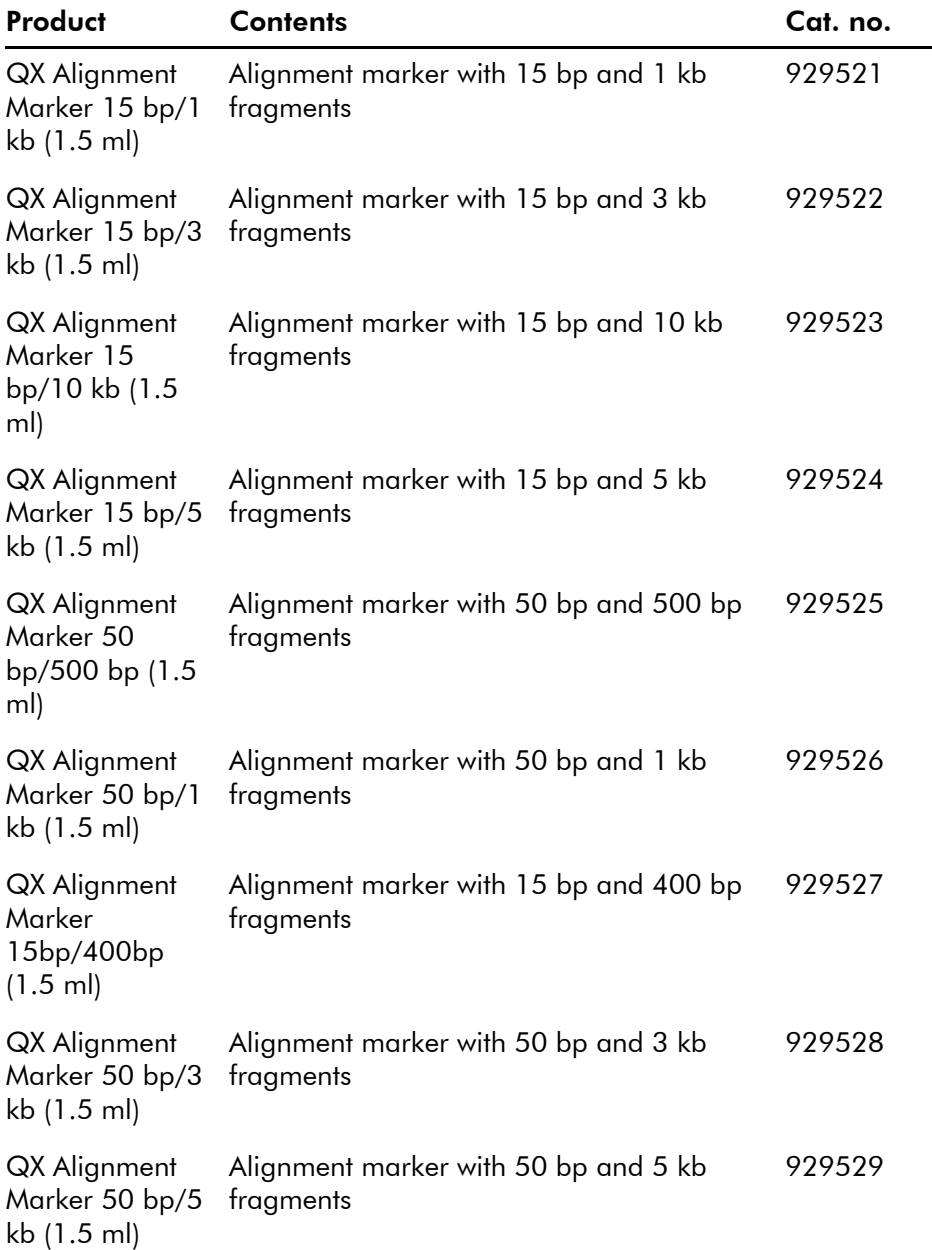

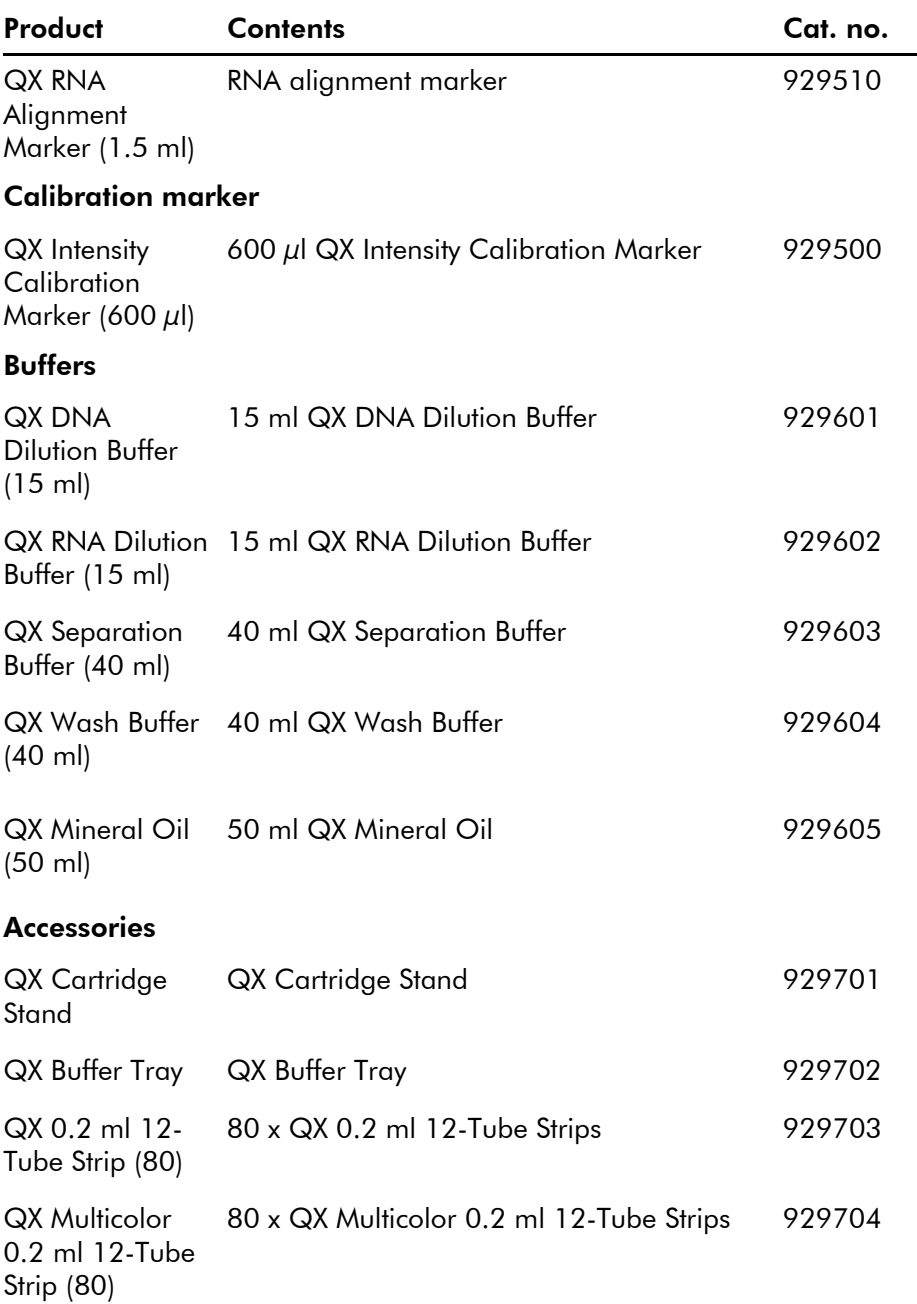

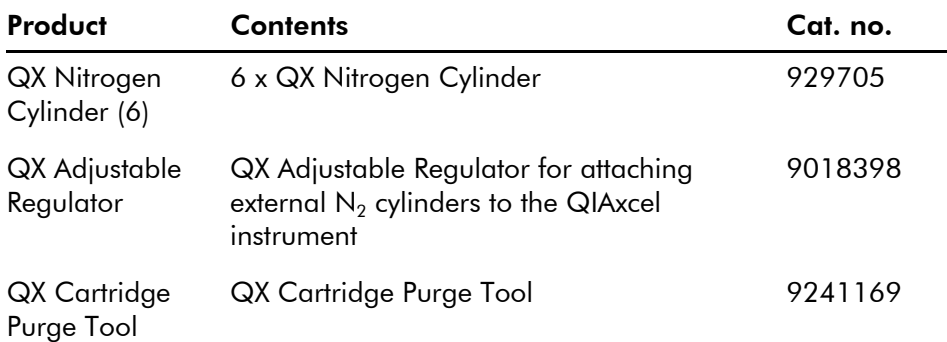

This page intentionally left blank

## Appendix F

### Warranty statement

Thank you for your purchase of QIAGEN instrumentation. Your instrument has been carefully tested to ensure optimum operating efficiency and reproducibility of results. QIAGEN warrants that all new instrumentation manufactured by QIAGEN will correspond to the product specifications and be free from defects in workmanship and materials for a period of twelve (12) months from the original date of shipment (see Appendix A). Repair or replacement of defective parts will be provided to the purchaser during this time period provided the QIAGEN instrumentation is operated under conditions of normal and proper use, but not for damage caused by the customer. If any part or subassembly proves to be defective, it will be repaired or replaced at QIAGEN's sole option, subsequent to inspection at the factory, or in the field by an authorized factory representative, provided that such defect manifested under normal and proper use.

#### Limitation of warranties and remedies

THE FOREGOING WARRANTY IS QIAGEN'S SOLE AND EXCLUSIVE WARRANTY, AND REPAIR OR REPLACEMENT OF DEFECTIVE PARTS IS THE SOLE AND EXCLUSIVE REMEDY. THERE ARE NO OTHER WARRANTIES OR GUARANTEES, EXPRESS OR IMPLIED. THE IMPLIED WARRANTIES OF MERCHANTABILITY AND FITNESS FOR A PARTICULAR PURPOSE ARE EXPRESSLY EXCLUDED, TO THE FULLEST EXTENT PERMITTED BY LAW. (NOTE: SOME STATES DO NOT PERMIT DISCLAIMERS OF IMPLIED WARRANTIES SO THIS LIMITATION MAY NOT APPLY TO YOU). WITH THE EXCEPTION OF THE ABOVE-REFERENCED REPAIR OR REPLACEMENT REMEDY, QIAGEN SHALL HAVE NO OBLIGATION OR LIABILITY OF ANY NATURE WHATSOEVER WITH RESPECT TO THE QIAGEN INSTRUMENTATION, WHETHER ARISING IN CONTRACT, TORT, STRICT LIABILITY, OR OTHERWISE, INCLUDING BUT NOT LIMITED TO, LIABILITY FOR INDIRECT, CONSEQUENTIAL, INCIDENTAL AND/OR SPECIAL, PUNITIVE, MULTIPLE AND/OR EXEMPLARY DAMAGES AND/OR OTHER LOSSES (INCLUDING LOSS OF USE, LOST REVENUES, LOST PROFITS AND DAMAGE TO REPUTATION), EVEN IF SUCH DAMAGES WERE FORESEEN OR FORSEEABLE, OR WERE BROUGHT TO QIAGEN'S ATTENTION. IN NO EVENT SHALL QIAGEN'S LIABILITY TO YOU EXCEED THE PURCHASE PRICE OF THE PRODUCT.

### Liability clause

QIAGEN shall be released from all obligations under its warranty in the event repairs or modifications are made by persons other than its own personnel, except in cases where the Company has given its written consent to perform such repairs or modifications.

All materials replaced under this warranty will be warranted only for the duration of the original warranty period, and in no case beyond the original expiration date of original warranty unless authorized in writing by an officer of the Company. Read-out devices, interfacing devices and associated software will be warranted only for the period offered by the original manufacturer of these products. Representations and warranties made by any person, including representatives of QIAGEN, which are inconsistent or in conflict with the conditions in this warranty shall not be binding upon the Company unless produced in writing and approved by an officer of QIAGEN.

# **Index**

**I**

### Index

### B

BioCalculator software, 6-1 Buffer tray loading, 5-5 preparing, 5-4

### C

cartridge tracking, B-1 Cautions, 1-1

### G

Gel Cartrdige intensity calibration, 5-17 Gel cartridges, 3-4 Gel resolution, C-1, C-4, C-7

### H

Hardware requirements, 3-5

### I

Installation, 4-1 connecting to power, 4-5  $N_2$  Cylinder, 4-5 releasing transport locks, 4-4 requirements, 4-1 software, 4-6 Instrument control window tabs, 5-6 Instrument Setup, 4-5 Intended use, 2-3

#### M

Maintenance, 7-1 **Markers** alignment markers, 5-4, D-2

DNA size markers, D-2 markers, 6-22 Method running, 5-20 selecting, 5-18

### N

Nitorgen cylinder external port, 7-4 Nitrogen cylinder replacement, 7-3

### O

Operating conditions, 1-3, A-1 Operation, 5-1

### P

Purge, 5-16, C-11

### Q

QIAxcel accessories, E-1

### S

Safety chemicals, 1-4 electrical, 1-2 mechanical hazards, 1-5 proper use, 1-1 waste disposal, 1-5 Servicing, 7-1 Storage conditions, A-2 Symbols, 1-17

### T

Technical assistance, 2-2, 7-2 Training requirements, 2-3

Transport locks releasing, 4-4 Transportation conditions, A-1 Troubleshooting, 8-1

### U

Unpacking, 4-2 gel cartridge, 5-2

### V

Ventilation, 1-12

### W

Warnings, 1-1 Warranty, F-1 Waste disposal, 1-5

#### **www.qiagen.com**

**Australia** ■ Orders 03-9840-9800 ■ Fax 03-9840-9888 ■ Technical 1-800-243-066 **Austria** ■ Orders 0800/28-10-10 ■ Fax 0800/28-10-19 ■ Technical 0800/28-10-11 **Belgium** ■ Orders 0800-79612 ■ Fax 0800-79611 ■ Technical 0800-79556 **Canada** ■ Orders 800-572-9613 ■ Fax 800-713-5951 ■ Technical 800-DNA-PREP (800-362-7737) **China** ■ Orders 021-51345678 ■ Fax 021-51342500 ■ Technical 021-51345678 **Denmark** ■ Orders 80-885945 ■ Fax 80-885944 ■ Technical 80-885942 **Finland** ■ Orders 0800-914416 ■ Fax 0800-914415 ■ Technical 0800-914413 **France** ■ Orders 01-60-920-926 ■ Fax 01-60-920-925 ■ Technical 01-60-920-930 ° Offers 01-60-920-928 **Germany** ■ Orders 02103-29-12000 ■ Fax 02103-29-22000 ■ Technical 02103-29-12400 **Hong Kong** ■ Orders 800 933 965 ■ Fax 800 930 439 ■ Technical 800 930 425 **Ireland** ■ Orders 1800-555-049 ■ Fax 1800-555-048 ■ Technical 1800-555-061 **Italy** ■ Orders 02-33430411 ■ Fax 02-33430426 ■ Technical 800-787980 **Japan** ■ Telephone 03-5547-0811 ■ Fax 03-5547-0818 ■ Technical 03-5547-0811 **Luxembourg** ■ Orders 8002-2076 ■ Fax 8002-2073 ■ Technical 8002-2067 **The Netherlands** ■ Orders 0800-0229592 ■ Fax 0800-0229593 ■ Technical 0800-0229602 **Norway** ■ Orders 800-18859 ■ Fax 800-18817 ■ Technical 800-18712 **Singapore** ■ Orders 65-67775366 ■ Fax 65-67785177 ■ Technical 65-67775366 **South Korea** ■ Orders 1544 7145 ■ Fax 1544 7146 ■ Technical 1544 7145 **Sweden** ■ Orders 020-790282 ■ Fax 020-790582 ■ Technical 020-798328 **Switzerland** ■ Orders 055-254-22-11 ■ Fax 055-254-22-13 ■ Technical 055-254-22-12 **UK** ■ Orders 01293-422-911 ■ Fax 01293-422-922 ■ Technical 01293-422-999 **USA** ■ Orders 800-426-8157 ■ Fax 800-718-2056 ■ Technical 800-DNA-PREP (800-362-7737)

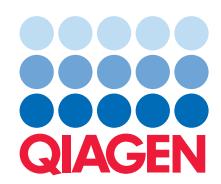

### **Sample & Assay Technologies**